## Canon

# **IXUS 510 HS IXUS 240 HS**

# **Fényképezőgép használati útmutató**

- Használat előtt mindenképpen olvassa el ezt az útmutatót, beleértve a biztonsági óvintézkedéseket is.
- Az útmutató segítségével megismerheti a fényképezőgép használatának megfelelő módját.
- Tartsa meg ezt az útmutatót, hogy később is belenézhessen.

## **MAGYAR**

#### <span id="page-1-0"></span>**A csomag tartalma**

Használat előtt ellenőrizze, hogy a fényképezőgép doboza tartalmazza-e a következő elemeket.

Ha valamelyik hiányzik, vegye fel a kapcsolatot a fényképezőgép-kereskedővel.

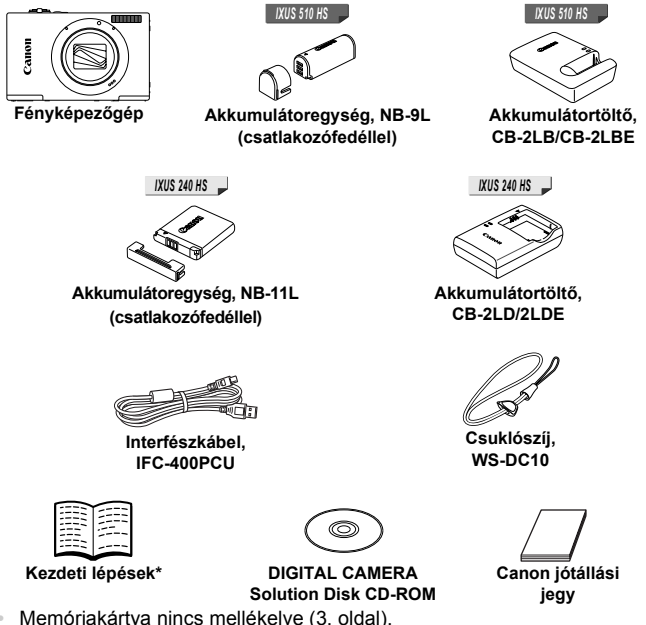

- <span id="page-1-2"></span><span id="page-1-1"></span>
- \* A Wi-Fi beállításával és használatával kapcsolatos útmutatásért tekintse meg a DIGITAL CAMERA Manuals Disk CD-ROM lemezen található "Vezeték nélküli LAN használati útmutató".

#### **Felhasználói kézikönyvek**

A mellékelt szoftverrel kapcsolatos részletekről az *ImageBrowser EX Használati útmutató* című kézikönyvben tájékozódhat a DIGITAL CAMERA Manuals Disk CD-ROM lemezen ([29. oldal](#page-28-0)).

**•** A PDF formátumú útmutatók megtekintéséhez Adobe Reader program szükséges. Ha telepíti a Microsoft Word/Word Viewer programot, segítségével megtekintheti a Word programmal készített kézikönyveket (csak a Közel-Keletre készült kézikönyvekhez szükséges).

#### <span id="page-2-0"></span>**Kompatibilis memóriakártyák**

A következő (külön megvásárolható) memóriakártyák használhatók, függetlenül a méretüktől.

#### *IXUS 510 HS*

- **•** microSD memóriakártyák\*
- **•** microSDHC memóriakártyák\*
- **•** microSDXC memóriakártyák\*

#### *IXUS 240 HS*

- **•** SD memóriakártyák\*
- **•** SDHC memóriakártyák\*
- SDXC memóriakártyák\*
- **•** Eye-Fi kártyák
- \* Az SD specifikációknak megfelelő. Nem minden egyes memóriakártya működését ellenőrizték a fényképezőgéppel.

#### **Az Eye-Fi kártyák**  *IXUS 240 HS*

Nem garantált, hogy atermék támogatja az Eye-Fi kártya funkcióit (beleértve avezeték nélküli átvitelt). Ha probléma merül fel az Eye-Fi kártyával, vegye fel akapcsolatot akártya gyártójával.

Érdemes tudnia, hogy sok országban/régióban engedély szükséges az Eye-Fi kártyák használatához. Engedély hiányában akártya nem használható. Ha nem tudja, hogy akártyát engedélyezték-e egy adott területen, vegye fel akapcsolatot akártya gyártójával.

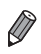

**•** Mindig előzetesen győződjön meg arról, hogy az egyéb eszközök, így például a kártyaolvasók és számítógépek (operációs rendszerének aktuális változatát is beleértve) támogatják az adott memóriakártyákat.

#### <span id="page-3-0"></span>**Az útmutatóban használt elnevezések és jelölések**

#### *IXUS 510 HS*

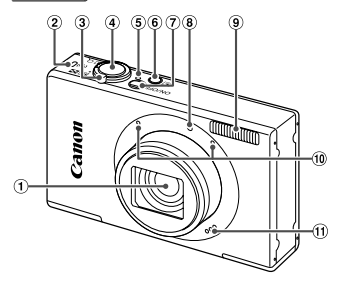

- Objektív
- Vezeték nélküli hálózat jelzőfénye
- 3) Zoom kar felvételnél: [4] (teleobjektív) / [44] (nagylátószög) lejátszásnál: Q (nagyítás) / **g (index)**
- Zárkioldó gomb
- Jelzőfény
- $6$   $\blacksquare$  (Leiátszás) gomb
- ON/OFF gomb
- Lámpa
- Vaku

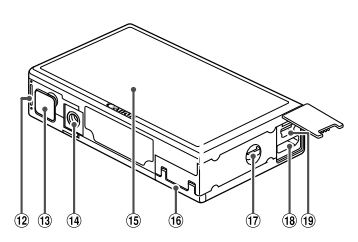

- Mikrofon
- Hangszóró
- Elem-/akkumulátornyílás fedele
- Hálózati tápegység csatlakozójának fedele
- Állvány foglalata
- Képernyő (LCD kijelző)
- Memóriakártya-nyílás fedele
- Szíj rögzítési helye
- HDMITM-csatlakozó
- AV OUT (audio-/videokimenet) / DIGITAL csatlakozó
- **•** Ebben az útmutatóban ikonok jelzik a fényképezőgép gombjait és kapcsolóit, ahogyan kinéznek vagy amilyen ábrával jelzettek.
- **•** A kijelzőn megjelenő szövegek szögletes zárójelben láthatók.
- **•** : Fontos információk, amelyeket tudnia kell
- **•** : Megjegyzések és tippek a fényképezőgép haladó használatához
- **•** (xx. oldal): Kapcsolódó információkat tartalmazó oldalak (ebben a példában az "xx" egy oldalszámot jelez)
- **•** Az útmutatóban található utasítások a fényképezőgép alapértelmezett beállításai mellett érvényesek.
- **•** Az egyszerűség kedvéért az összes támogatott memóriakártyát "memóriakártya" elnevezéssel jelezzük.

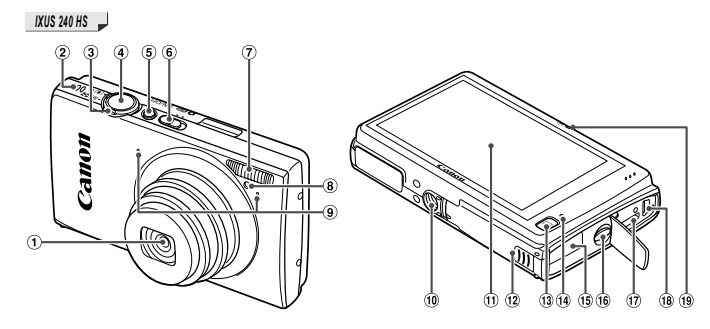

- Objektív
- Hangszóró
- Zoom kar felvételnél: [<sup>4]</sup> (teleobjektív) / **[44]** (nagylátószög) lejátszásnál:  $\ddot{Q}$  (nagyítás) /  $\blacksquare$  (index)
- Zárkioldó gomb
- ON/OFF gomb
- Módkapcsoló
- Vaku
- Lámpa
- Mikrofon
- Állvány foglalata
- Képernyő (LCD kijelző)
- Memóriakártya- és elem-/ akkumulátornyílás fedele
- $(13)$   $\blacktriangleright$  (Leiátszás) gomb
- Jelzőfény
- Hálózati tápkábel port
- Szíj rögzítési helye
- HDMITM-csatlakozó
- AV OUT (audio-/videokimenet) / DIGITAL csatlakozó
- Vezeték nélküli hálózat jelzőfénye
- **•** A címek felett látható fülek jelzik, hogy a funkció állóképekre, videókra vagy mindkettőre vonatkozik.

: Azt jelzi, hogy a funkció állóképek felvételekor vagy megtekintésekor használható. Állóképek

Videók

: Azt jelzi, hogy a funkció videók felvételekor vagy megtekintésekor használható.

- **•** A következő ikonok a fényképezőgép típusától függően eltérő funkciók jelzésére szolgálnak:
	- : Csak a IXUS 510 HS készülékre vonatkozó funkciók és *IXUS 510 HS* óvintézkedések.
	- : Csak a IXUS 240 HS készülékre vonatkozó funkciók és *IXUS 240 HS*óvintézkedések.
- **•** Ebben a kézikönyvben a IXUS 510 HS ábráit és képernyőfotóit találhatja meg.

<span id="page-5-0"></span>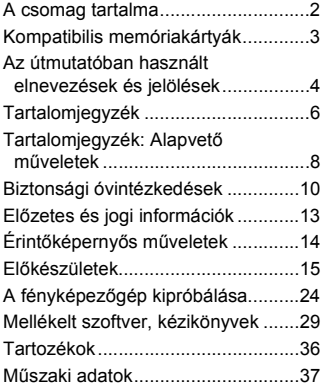

#### *1* **Fényképező[gép-alapok.......45](#page-44-0)**

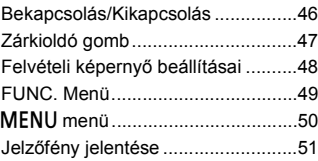

#### *2* **[Smart Auto üzemmód......53](#page-52-0)**

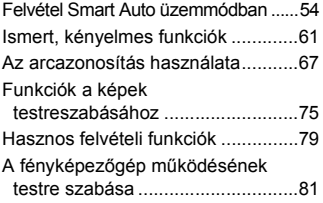

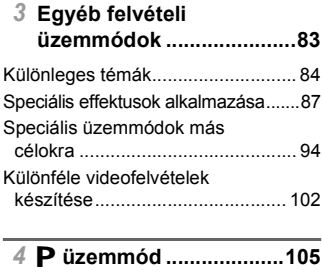

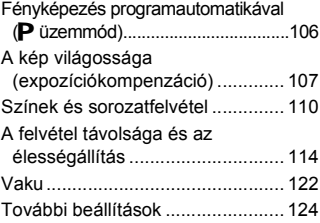

#### *5* **[Lejátszás üzemmód .......129](#page-128-0)**

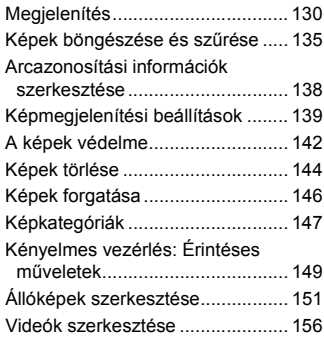

#### *6* **[Beállítások menü ...........157](#page-156-0)**

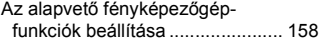

#### *7* **[Tartozékok ......................169](#page-168-0)**

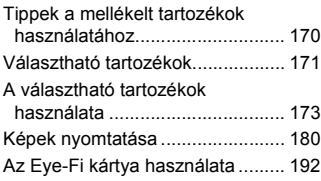

#### *8* **[Mellékletek......................195](#page-194-0)**

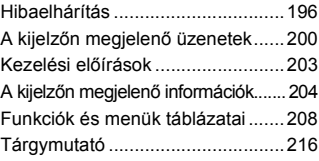

#### <span id="page-7-0"></span>**Tartalomjegyzék: Alapvető műveletek**

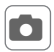

#### 4 **Felvétel készítése**

 $\bullet$  A fényképezőgép által meghatározott beállítások használata (Automatikus üzemmód)............................................................... [54](#page-53-1)

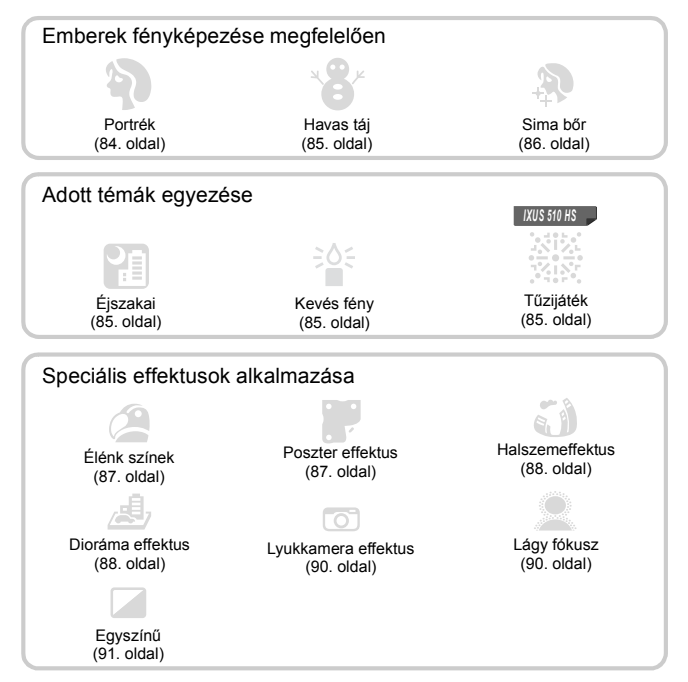

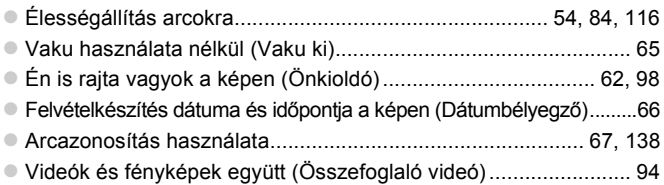

8

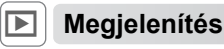

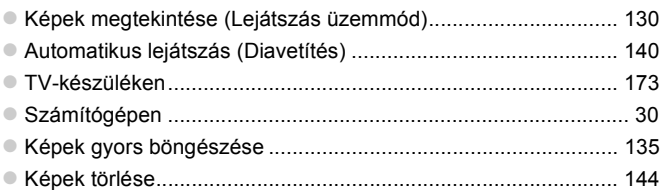

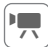

#### E **Videofelvétel készítése és megtekintése**

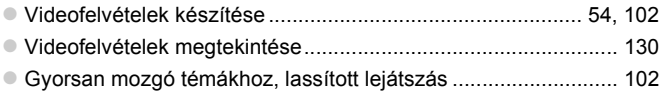

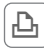

#### c **Nyomtatás**

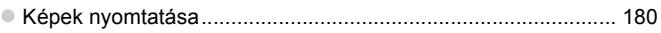

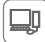

#### **Mentés**

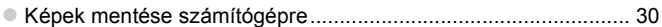

#### <span id="page-9-0"></span>**Biztonsági óvintézkedések**

- **•** A termék használata előtt feltétlenül olvassa el az alábbi biztonsági óvintézkedéseket. A terméket minden esetben csak az előírásoknak megfelelően használja.
- **•** A következő oldalakon található biztonsági óvintézkedések célja, hogy elkerülhesse a személyi sérüléseket vagy az eszközök károsodását.
- **•** Mindig olvassa el a külön vásárolt kiegészítők útmutatóját is.

Figyelmeztetés Súlyos sérülés vagy halálos veszély lehetőségét jelzi

#### **• Ne villantsa a vakut közelről emberek szemébe.**

A vaku által kibocsátott erős fény látáskárosodást okozhat. Különösen csecsemőt ne fényképezzen vakuval egy méternél közelebbről.

**• Úgy tárolja a készüléket, hogy gyerekek és csecsemők ne férhessenek hozzá.** Szíj: A gyermek nyakára tekeredő szíj fulladást okozhat.

- **• Csak a javasolt áramforrásokat használja.**
- **• Ne próbálja meg szétszerelni, átalakítani vagy hőhatásnak kitenni a terméket.**
- **• Ne ejtse le a terméket, és ne tegye ki erős ütődésnek.**
- **• Ha elejti a terméket, vagy az más módon megsérül, a sérülés elkerülése érdekében ne érintse meg a belsejét.**
- **• Ha a termék füstöl, furcsa szagot bocsát ki, vagy más szempontból a szokásostól eltérően viselkedik, azonnal hagyja abba a használatát.**
- **• Ne használjon szintetikus tisztítószereket például alkoholt, benzint vagy hígítót a termék tisztításához.**
- **• Ügyeljen, hogy a termék ne érintkezzen vízzel (például tengervízzel) vagy más folyadékkal.**
- **• Ügyeljen, hogy ne kerüljön folyadék vagy idegen tárgy a fényképezőgép belsejébe.**
- Ez áramütést vagy tüzet okozhat.

Ha folyadék vagy idegen tárgy jut a fényképezőgép belsejébe, kapcsolja ki a készüléket, és vegye ki az akkumulátort.

Ha az akkumulátortöltő nedves lesz, húzza ki a hálózati csatlakozót, és forduljon a fényképezőgép forgalmazójához vagy egy Canon ügyfélszolgálathoz.

**• Ne nézzen a keresőn keresztül nagyon erős fényforrásba (például tiszta időjárás esetén a Napba).**

Ez látáskárosodást okozhat.

- **• Csak a javasolt akkumulátort használja.**
- **• Ne helyezze az akkumulátort tűz közelébe vagy közvetlenül tűzbe.**
- **• Rendszeres időközönként húzza ki a tápkábelt, és egy száraz ruhával törölje le a csatlakozón, a konnektoron és a környezetében lerakódott port.**
- **• Nedves kézzel ne érintse meg a tápkábelt.**
- **• Ne használja a készüléket olyan módon, amellyel túllépi az elektromos aljzat és a vezetékezés névleges értékeit. Ne használja a sérült tápkábelt vagy csatlakozót, és mindig teljesen illessze be a csatlakozót a konnektorba.**
- **• Ügyeljen arra, hogy piszok, illetve fémtárgyak (például hajtű vagy kulcs) ne kerüljenek érintkezésbe a dugóval vagy az érintkezőkkel.**

Az akkumulátor felrobbanhat vagy szivároghat, ami áramütést vagy tüzet okozhat. Ez sérülést okozhat és a környezet károsodásához vezethet. Ha az akkumulátor szivárog, és a kifolyt elektrolit szemébe, szájába, bőrére vagy ruhájára kerül, azonnal öblítse le bő vízzel.

**• Kapcsolja ki a fényképezőgépet azokon a helyeken, ahol tilos a fényképezőgépek használata.**

A fényképezőgép által kibocsátott elektromágneses sugárzás interferenciát okozhat más elektronikus eszközök vagy egyéb berendezések használatakor. Körültekintően járjon el, ha a fényképezőgépet olyan helyen használja, ahol az elektronikus eszközök használata korlátozott, például repülőgépeken vagy egészségügyi intézményekben.

**• Ne játssza le a mellékelt CD-ROM lemezeket olyan CD-lejátszóban, amely nem támogatja a lejátszásukat.**

A CD-ROM hanglejátszó eszközön (zenelejátszón) történő lejátszása során megszólaló hangos zajok halláskárosodást okozhatnak fejhallgató viselése esetén. Esetleg a hangszórók is károsodhatnak.

 **Előírás** Sérülés lehetőségét jelzi.

**• A csuklószíjjal hordva a fényképezőgépet ügyeljen arra, hogy ne üsse hozzá semmihez, ne tegye ki erős ütésnek vagy rázkódásnak, és ne hagyja, hogy beakadjon más tárgyakba.**

**• Ügyeljen, hogy ne üsse meg és ne nyomja meg erősen az objektívet.** Ez sérüléshez vagy a fényképezőgép károsodásához vezethet.

**• Ügyeljen, hogy használat közben ne takarja el a vakut az ujjaival vagy ruházatával.** Ez égési sérüléshez vagy a vaku károsodásához vezethet.

**• Ne használja, ne helyezze el és ne tárolja a terméket a következő helyeken: - erős napfénynek kitett helyek,**

- **- 40°C-nál magasabb hőmérsékletnek kitett helyek,**
- **- nedves vagy poros helyek.**

A fenti esetekben az akkumulátor szivárgása, túlmelegedése vagy robbanása következhet be, ami áramütéshez, tűzhöz, égési vagy egyéb sérülésekhez vezethet. A magas hőmérséklet emellett a fényképezőgép vagy az akkumulátortöltő burkolatának deformálódását is okozhatja.

**• A fényképezőgép kijelzőjén a képek megtekintése hosszabb időn keresztül a szem kifáradását okozhatják.**

**Előírás** A készülék sérülésének lehetőségét jelzi.

**• Ne irányítsa a fényképezőgépet nagyon erős fényforrás (például tiszta időjárás esetén a Nap) felé.**

Ez a képérzékelő sérüléséhez vezethet.

**• Ha vízparton vagy szeles helyen használja a fényképezőgépet, ügyeljen, hogy ne kerüljön por vagy homok a készülékbe.**

Ez a termék hibás működéséhez vezethet.

**• Normál használat során előfordulhat, hogy a vakuból kevés füst távozik.** Ennek az az oka, hogy a nagy teljesítményű vaku elégeti az elülső részére rakódott port és idegen anyagokat. A hőtermelődés és a vaku sérülésének megakadályozása érdekében törölje le a szennyeződéseket, a port és az egyéb idegen anyagokat a vaku elejéről.

**• Vegye ki és tárolja megfelelően az akkumulátort, ha nem használja a fényképezőgépet.** Ha az akkumulátort a fényképezőgépben hagyja, az esetleg bekövetkező szivárgás károsodást okozhat.

**• Mielőtt eldobná az akkumulátort, ragassza le az érintkezőket szigetelőszalaggal vagy más szigetelőanyaggal.**

Az érintkezők más fémtárgyakkal érintkezve tüzet vagy robbanást okozhatnak.

- **• A töltés befejeződése után, vagy ha nem használja a töltőt, húzza ki az akkumulátortöltő hálózati csatlakozóját.**
- **• Ne tegyen semmit (például ruhát) az akkumulátortöltő tetejére töltés közben.**

A hosszú ideig csatlakoztatva hagyott egység túlmelegedhet, deformálódhat, és tüzet okozhat.

**• Ne helyezze az akkumulátorokat háziállatok közelébe.** Az állatok harapása az akkumulátorok szivárgását, túlmelegedését vagy robbanását okozhatja, ami tűzhöz vagy károsodáshoz vezethet.

**• Ne üljön le, ha a fényképezőgép a ruhája zsebében van.** Ez a fényképezőgép hibás működéséhez vagy a kijelző sérüléséhez vezethet.

**• Ha a táskájába teszi a készüléket, ügyeljen rá, hogy ne érjen kemény tárgy a kijelzőhöz. • Ne rögzítsen kemény tárgyakat a fényképezőgéphez.**

Ez a fényképezőgép hibás működéséhez vagy a kijelző sérüléséhez vezethet.

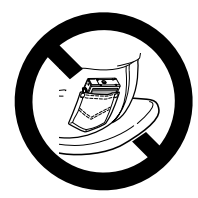

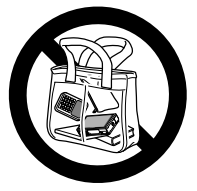

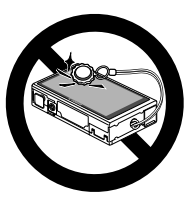

## <span id="page-12-0"></span>**Előzetes és jogi információk**

- **•** Készítsen pár előzetes felvételt, hogy ellenőrizze a képek rögzítésének helyes módját. Vegye figyelembe, hogy a Canon Inc., annak leányvállalatai, partnerei és viszonteladói semmilyen felelősséget nem vállalnak a fényképezőgép vagy bármely tartozék (beleértve a memóriakártyát is) olyan hibájáért, amely a képek nem megfelelő, illetve nem megfelelően beolvasható formában történő rögzítését okozza.
- **•** A fényképezőgéppel készített felvételek csak személyes használatra szolgálnak. Ne készítsen jogosulatlan felvételeket, amelyek megsértik a szerzői jogokat, és ügyeljen arra, hogy a személyes használatú felvételek is tiltottak lehetnek a szerzői jogi vagy más törvények szerint egyes előadásokon vagy kiállításokon, illetve bizonyos kereskedelmi helyzetekben.
- **•** A fényképezogépre vonatkozó garanciáról a készülékhez mellékelt jótállási információkból tájékozódhat. A Canon ügyfélszolgálatok elérhetoségérol a jótállási információkból tájékozódhat.
- **•** Bár az LCD kijelző gyártása kifejezetten nagy pontosságú technológiákkal történik, és a képpontok több, mint 99,99%-a megfelel a tervezési előírásoknak, ritka esetekben előfordulhat, hogy egyes képpontok hibásnak tűnnek, illetve vörös vagy fekete pontként láthatók. Ez nem hibás működés és nem befolyásolja a képek rögzítését.
- **•** Lehet, hogy az LCD kijelzőt egy vékony műanyag fólia védi a szállítás során a sérülésektől. Ha rajta van, távolítsa el ezt a fóliát, mielőtt használatba venné a fényképezőgépet.
- **•** Ha hosszabb ideig használja, a fényképezőgép felmelegedhet. Ez nem utal hibás működésre.

## <span id="page-13-0"></span>**Érintőképernyős műveletek**

A fényképezőgép érintőképernyős kijelzője lehetővé teszi az intuitív műveletvégrehajtást a képernyő egyszerű megérintésével.

#### **Érintés**

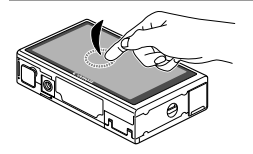

#### **Érintse meg röviden a képernyőt az ujjával.**

● Ez a mozdulat használható fényképezésre, a fényképezőgép funkciónak beállítására stb.

**Húzás**

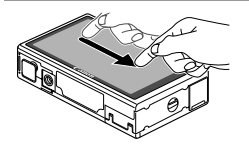

#### **Érintse meg a képernyőt, majd húzza rajta el az ujját.**

- **Ez a mozdulat lejátszás üzemmódban** használható, például a következő képre történő váltáskor vagy egy kinagyított képterület megjelenített részének mozgatásakor.
- **•** Ha a képernyőre kijelzővédő fóliát helyezett, előfordulhat, hogy a  $\mathbf{I}$ fényképezőgép nem tudja megfelelően felismerni a mozdulatokat, mivel a képernyő a felhasználó ujja által kifejtett nyomás érzékelésével működik.

#### **Az érintőképernyős műveletek egyszerűbb végrehajtása**

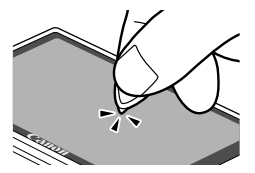

Ha nehézséget okoz a fényképezőgép kezelése az érintésekkel, használja a szíjhoz erősített érintőceruzát. Csak a fényképezőgéphez mellékelt érintőceruzát használja, ne alkalmazzon ceruzát, tollat vagy más hegyes tárgyat.

A kijelző megérintett részének pozíciója és a fényképezőgép által észlelt pozíció közötti eltérés helyesbítéséhez kalibrálja a kijelzőt [\(166. oldal\)](#page-165-0).

#### <span id="page-14-0"></span>**Előkészületek**

A fényképezés előtt végezze el a következő előkészületeket.

#### **A szíj rögzítése**

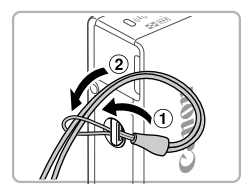

#### **Helyezze fel a szíjat.**

 $\bullet$  Fűzze át a szíj végét a befűzőnyíláson ( $\circ$ ), majd húzza át a szíj másik végét a befűzött vég hurkán (2).

#### **A fényképezőgép kézben tartása**

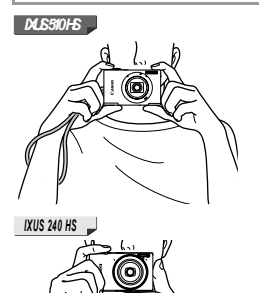

- **Akassza csuklójára a szíjat.**
- $\bullet$  Fényképezés közben határozottan fogja meg a fényképezőgépet, hogy megakadályozza a bemozdulását. Ügyeljen, hogy az ujjaival ne takarja el a vakut.
- Akassza csuklójára a szíjat.
- z Fényképezés közben tartsa közel a testéhez a karját és határozottan fogja meg a fényképezőgépet, hogy megakadályozza a bemozdulását. Ügyeljen, hogy az ujjaival ne takarja el a vakut.

#### **Az akkumulátor feltöltése**

З

Használat előtt töltse fel az akkumulátort a készülékhez kapott töltővel. Ne feledkezzen meg az első használat előtti feltöltésről, mivel vásárláskor az akkumulátor nincs feltöltve.

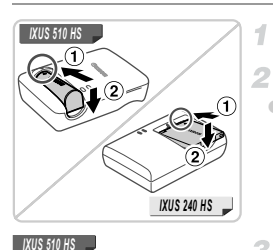

#### **Távolítsa el a fedelet.**

#### **Helyezze be az akkumulátort.**

 $\bullet$  Igazítsa az akkumulátor  $\blacktriangle$  jelét a töltő hasonló jeléhez, majd tolja befelé  $($   $)$  ) és lefelé (2) az akkumulátort.

# CB-2LB

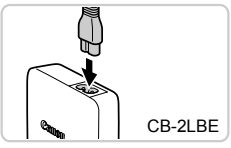

#### **Töltse fel az akkumulátort.**

- z **CB-2LB/CB-2LD töltő esetén:** Hajtsa ki a csatlakozót  $( 0 )$ , majd csatlakoztassa a töltőt a konnektorhoz  $(Q)$ ).
- z **CB-2LBE/CB-2LDE töltő esetén:** Helyezze a tápkábelt a töltőbe, majd csatlakoztassa a kábel másik végét a konnektorhoz.
- $\triangleright$  A töltés jelzőfénye narancssárgán világítani kezd, és a töltés elkezdődik.
- $\triangleright$  Amikor a töltés befejeződik, a jelzőfény zöldre vált.

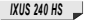

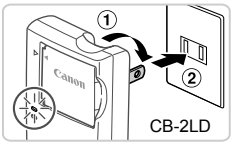

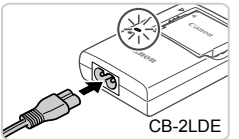

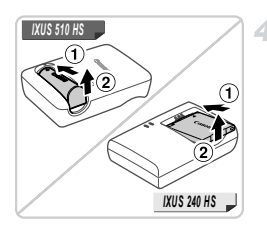

#### **Vegye ki az akkumulátort.**

● Húzza ki az akkumulátortöltőt a konnektorból, majd vegye ki az akkumulátort befelé tolva (1) és felfelé (2) csúsztatva.

- **•** Az akkumulátor védelme és optimális állapotának megőrzése érdekében a folyamatos töltés ne legyen hosszabb 24 óránál.
	- **•** A tápkábelt használó akkumulátortöltők esetén ne csatlakoztassa a töltőt vagy a kábelt más tárgyakhoz. Ez a termék hibás működéséhez vagy sérüléséhez vezethet.

**•** A töltési idővel, valamint a teljesen feltöltött akkumulátorral készíthető felvételek számával, illetve a felvételi idővel kapcsolatos részletes tájékoztatást lásd: "Mű[szaki adatok" \(37. oldal\).](#page-36-1)

#### **Az akkumulátor és a memóriakártya behelyezése**

Helyezze be a fényképezőgépbe a hozzá kapott akkumulátort és a (külön megvásárolható) memóriakártyát.

Ne feledje, hogy használat előtt az új (és a korábban más készülékkel formázott) memóriakártyákat formázni kell a fényképezőgéppel [\(161. oldal\)](#page-160-0).

₫.

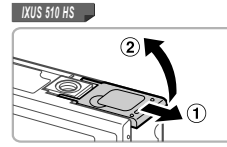

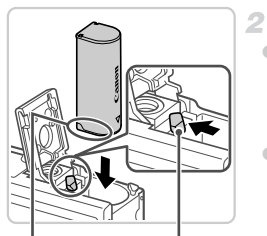

Csatlakozók Akkumulátor zárja

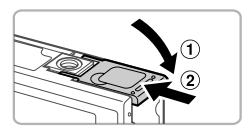

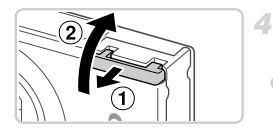

#### **Nyissa ki az elem-/ akkumulátornyílás fedelét.**

 $\bullet$  Csúsztassa el a fedőlapot ( $\circ$ ), majd nyissa fel  $($  $(2)$  ).

#### **Helyezze be az akkumulátort.**

- Nyomia az akkumulátor záriát a nyíl irányába, helyezze be az akkumulátort az ábrán látható helyzetben, és nyomja be kattanásig.
- A nem megfelelő helyzetben behelyezett akkumulátor nem rögzíthető a helyére. Mindig ügyeljen arra, hogy megfelelő helyzetben tegye be az akkumulátort, és az a helyére kattanjon.

#### **Csukja be az elem-/ akkumulátornyílás fedelét.**

 $\bullet$  Hajtsa be a fedelet ( $\circ$ ), majd nyomja lefelé, és közben kattanásig csúsztassa vissza a zárt helyzetébe  $(2)$ .

#### **Nyissa ki a memóriakártya-nyílás fedelét.**

 $\bullet$  Csúsztassa el a fedőlapot ( $\circ$ ), maid nyissa fel  $\left( \circledcirc \right)$ .

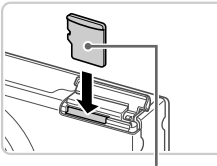

Címke

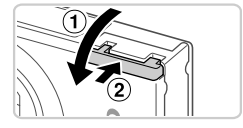

#### **Tegye be a memóriakártyát.** 5

- z Helyezze a készülékbe a memóriakártyát a bemutatott módon, és nyomja be kattanásig.
- $\bullet$  Ügyeljen arra, hogy megfelelő helyzetben tegye be a memóriakártyát. Ha nem a megfelelő helyzetben teszi be a memóriakártyát, a fényképezőgép megsérülhet.
- **Csukja be a memóriakártya-nyílás fedelét.**
	- $\bullet$  Haitsa be a fedelet ( $\circ$ ), majd nyomja lefelé, és közben kattanásig csúsztassa vissza a zárt helyzetébe (2).

#### **Az akkumulátor eltávolítása**

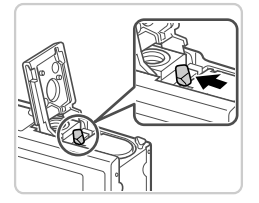

z Nyissa fel a fedelet, és nyomja az akkumulátor zárját a nyíl irányába.  $\triangleright$  Az akkumulátor kiugrik a helyéről.

#### **A memóriakártya eltávolítása**

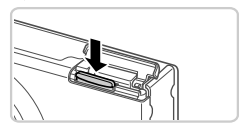

- Nyissa fel a fedelet és nyomia be a memóriakártyát kattanásig, majd lassan engedje fel.
- $\triangleright$  A memóriakártya kiugrik a helyéről.

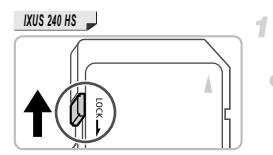

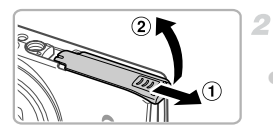

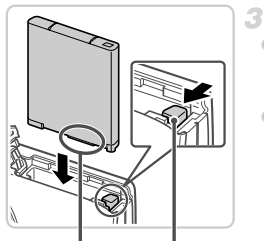

Csatlakozók Akkumulátor zárja

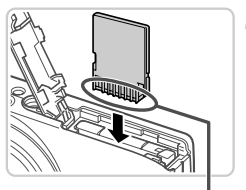

Csatlakozók

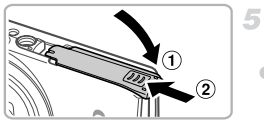

#### **Ellenőrizze a kártya írásvédelmi kapcsolóját.**

 $\bullet$  Ha van írásvédelmi kapcsoló a memóriakártván és zárolt helyzetben áll (lefelé van tolva), akkor nem lehetséges a felvételkészítés. Csúsztassa felfelé a kapcsolót, amíg a zárolás nélküli helyzetbe nem kattan.

#### **Nyissa ki a memóriakártya- és elem-/akkumulátornyílás fedelét.**

 $\bullet$  Csúsztassa el a fedőlapot  $( \circ )$ , majd nyissa fel  $($  $\odot$   $)$ .

#### **Helyezze be az akkumulátort.**

- z Nyomja az akkumulátor zárját a nyíl irányába, helyezze be az akkumulátort az ábrán látható helyzetben, és nyomja be kattanásig.
- A nem megfelelő helyzetben behelyezett akkumulátor nem rögzíthető a helyére. Mindig ügyeljen arra, hogy megfelelő helyzetben tegye be az akkumulátort, és az a helyére kattanjon.

#### **Tegye be a memóriakártyát.**

 $\bullet$  Helyezze a készülékbe a memóriakártvát a bemutatott módon, és nyomja be kattanásig.  $\bullet$  Ügyelien arra, hogy megfelelő helyzetben tegye be a memóriakártyát. Ha nem a megfelelő helyzetben teszi be a memóriakártyát, a fényképezőgép megsérülhet.

#### **Csukja be a memóriakártya- és elem-/akkumulátornyílás fedelét.**

 $\bullet$  Hajtsa be a fedelet ( $\circ$ ), majd nyomja lefelé, és közben kattanásig csúsztassa vissza a zárt helyzetébe  $(2)$ .

#### **Az akkumulátor és a memóriakártya eltávolítása**

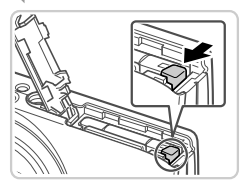

#### **Vegye ki az akkumulátort.**

● Nyissa fel a fedelet, és nyomia az akkumulátor zárját a nyíl irányába.  $\triangleright$  Az akkumulátor kiugrik a helyéről.

#### **Távolítsa el a memóriakártyát.**

- $\bullet$  Nyomja be a memóriakártyát kattanásig, majd lassan engedje fel.
- $\triangleright$  A memóriakártya kiugrik a helyéről.

#### <span id="page-20-0"></span>**A dátum és az idő beállítása**

1

A fényképezőgép első bekapcsolásakor megjelenik a dátum és az idő beállítására szolgáló képernyő. Adja meg a megfelelő dátumot és időt, mert a fényképezőgép ez alapján rendeli hozzá a dátum- és időadatokat a fényképekhez.

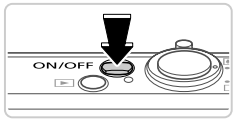

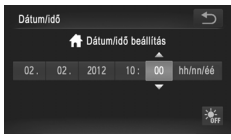

#### **Kapcsolja be a fényképezőgépet.**

● Nyomja meg az ON/OFF gombot.  $\triangleright$  Megjelenik a [Dátum/idő] képernyő.

#### <span id="page-20-1"></span>**Állítsa be a dátumot és az időt.**

- $\bullet$  Érintse meg a megadni kívánt beállítást, majd a  $\blacktriangle \blacktriangledown$  gombok megérintésével adja meg a dátumot és az időt.
- Amikor elkészült, érintse meg a  $\bigcirc$  lehetőséget.

#### **Fejezze be a beállítási műveletet.**

- A dátum és az idő beállítását követően a készülék kilép a [Dátum/idő] képernyőről.
- $\bullet$  A fényképezőgép kikapcsolásához nyomia meg az ON/OFF gombot.

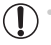

**•** Ha nem állítja be a dátumot és az időt, a [Dátum/idő] képernyő mindig megjelenik, amikor bekapcsolja a fényképezőgépet. Adja meg a megfelelő adatokat.

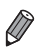

**•** A nyári időszámítás beállításához (az idő 1 órával előbbre állításához) a 2. lépésben érintse meg a  $\frac{1}{2}$  lehetőséget, maid válassza a  $\frac{1}{2}$  elemet.

#### **A dátum és idő módosítása**

A dátumot és időt az alábbi művelettel módosíthatja.

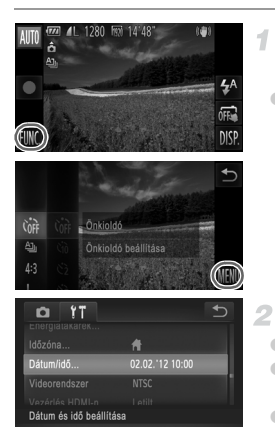

#### **Jelenítse meg a fényképezőgép menüjét.**

● Érintse meg a FUNC., majd a MENU lehetőséget.

#### **Válassza a [Dátum/idő] lehetőséget.**

- $\bullet$  Érintse meg a  $\uparrow\uparrow$  lapot.
- A [Dátum/idő] lehetőség kiválasztásához húzza az ujját felfelé vagy lefelé a képernyőn.
- Érintse meg a [Dátum/idő] lehetőséget.

#### **Módosítsa a dátumot és az időt.**

- z Végezze el a beállításokat a [21. oldal](#page-20-1) 2. lépését követve.
- A menü bezárásához érintse meg kétszer a  $\bigcirc$  jelet.

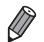

**•** A fényképezőgép beépített dátum/idő akkumulátora (biztonsági akkumulátor) kb. 3 hétig megőrzi a dátum- és időbeállítást az akkumulátoregység eltávolítása esetén is. **•** A dátum/idő akkumulátor körülbelül 4 óra alatt feltöltődik, amikor feltöltött akkumulátort helyez a készülékbe vagy csatlakoztat egy (külön megvásárolható,

[171. oldal](#page-170-1)) hálózati adaptert, még akkor is, ha nem kapcsolja be a fényképezőgépet. **•** Amikor a dátum/idő akkumulátor lemerül, a [Dátum/idő] képernyő megjelenik a fényképezőgép bekapcsolásakor. Állítsa be a dátumot és az időt a [21. oldal](#page-20-0)  lépései szerint.

#### **A kijelző nyelve**

A kijelző nyelvét szükség esetén a következőképpen módosíthatja.

#### *IXUS 510 HS*

*IXUS 240 HS*

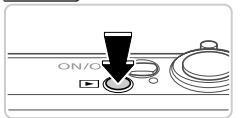

#### **Váltson lejátszás üzemmódba.**

 $\bullet$  Nyomja meg a  $\bullet$  gombot.

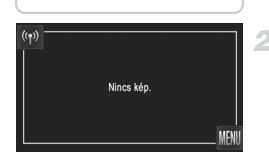

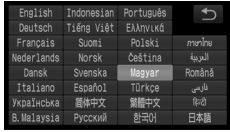

#### **Jelenítse meg a beállítási képernyőt.**

 $\bullet$  Érintse meg és tartsa lenyomva a MENU lehetőséget, amíg meg nem jelenik a beállítási képernyő.

#### **Állítsa be a kijelző nyelvét.**

- z Kiválasztásához érintse meg a kívánt nyelvet, majd érintse meg a  $\bigcirc$  lehetőséget.  $\triangleright$  A kijelző nyelvének beállítása után a
	- beállítási képernyő bezárul.

Ha a memóriakártyán már vannak képek, a **MENU** megjelenítéséhez érintse meg a képernyő bal alsó részén található  $FUNC$ , lehetőséget.

**•** A kijelz ő nyelvét úgy is megváltoztathatja, hogy megérinti a H, majd a **MENU** lehetőséget, és kiválasztja a [Nyelv<sub>[</sub>霓] menüpontot a **f†** lapon.

## <span id="page-23-0"></span>**A fényképezőgép kipróbálása**

Az alábbi útmutatást követve kapcsolja be a fényképezőgépet, készítsen fényképeket vagy videókat, majd tekintse meg a felvételeket.

#### **Felvétel készítése (Smart Auto üzemmód)**

A témáknak leginkább megfelelő beállítások automatikus kiválasztásához hagyhatja, hogy a fényképezőgép ismerje fel a témát és a felvételi körülményeket.

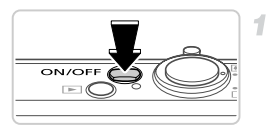

#### **Kapcsolja be a fényképezőgépet.**

- Nyomja meg az ON/OFF gombot.
- $\triangleright$  Megielenik a kezdő képernyő.

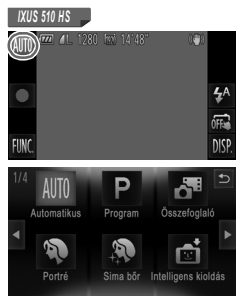

#### **Váltson Automatikus üzemmódba.**

#### *IXUS 510 HS*

- Érintse meg az AUTO lehetőséget, majd érintse meg a  $\blacklozenge$  gombokat, illetve gyorsan húzza át balra vagy jobbra az ujját a kijelzőn, végül pedig kiválasztásához érintse meg az AUTO lehetőséget.
- A választás megerősítéséhez érintse meg az [OK] lehetőséget.

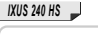

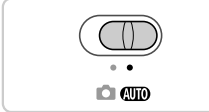

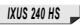

 $\bullet$  Állítsa a módkapcsolót  $\Box$  állásba.

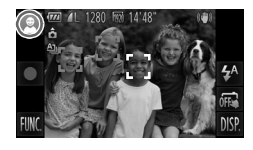

- **· Irányítsa a fényképezőgépet a témára.** Amikor a fényképezőgép felismeri a témát, halk kattanó hangjelzést ad.
- $\triangleright$  A téma ikonja megjelenik a kijelző bal felső sarkában, a képstabilizálás ikonja pedig a jobb felső sarokban.
- A felismert témák körül megjelenített keretek azt jelzik, hogy a fényképezőgép ezekre állította be az élességet.
- $\triangleright$  A kijelző bal és jobb szélén megjelenített fekete sávok a nem rögzített képterületeket jelzik.

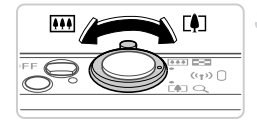

#### **Állítsa be a kompozíciót.**

● A téma közelítéséhez és nagyításához tolja a zoom kart a [ $\Box$ ] (teleobjektív), a téma távolításához pedig a **[44]** nagylátószög) irányába.

#### **Készítse el a felvételt. Állóképek készítése**

- **Állítsa be az élességet.**
- Az élesség beállításához nyomja le félig a zárkioldó gombot. A fényképezőgép két hangjelzést ad az élesség beállítása után, és a megjelenő AF keretek jelzik az éles képterületeket.

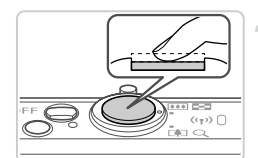

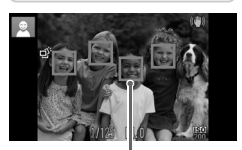

AF keretek

#### **A fényképezőgép kipróbálása**

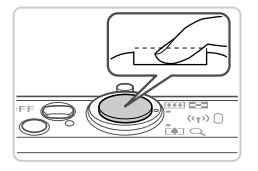

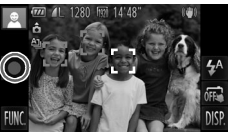

Eltelt idő

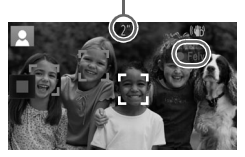

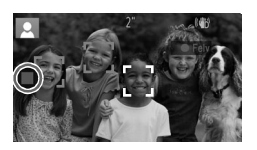

#### **Készítse el a felvételt.**

- Nyomja le teljesen a zárkioldó gombot.
- Amikor a fényképezőgép elkészíti a felyételt, megszólaltatja a zárkioldási hangjelzést, és sötét környezetben automatikusan működésbe lép a vaku.
- $\bullet$  Tartsa mozdulatlanul a fényképezőgépet. amíg szól a hangielzés.
- $\triangleright$  A kép körülbelül két másodpercig még látható a kijelzőn.
- $\bullet$  A zárkioldó gombot újból megnyomva a kép megjelenítése közben is készíthető újabb felvétel.

#### **Videók készítése Indítsa el a felvételt.**

- $\bullet$  Érintse meg a  $\bullet$  ikont. A fényképezőgép egy hangjelzéssel jelzi a felvétel elindulását, és a kijelzőn megjeleníti a [ ● Felv] szöveget és az eltelt időt.
- $\triangleright$  A fényképezőgép teljes képernyős kijelzésre vált, és ekkor a téma képernyőn megjelenített területe kerül rá a felvételre.
- $\triangleright$  A felismert arcok körül megielenített keretek azt jelzik, hogy a fényképezőgép ezekre állította be az élességet.

#### **Fejezze be a felvételkészítést.**

- $\bullet$  Érintse meg a  $\bullet$  ikont. A fényképezőgép két hangjelzést ad a felvétel leállításakor.
- $\triangleright$  A felvételkészítés automatikusan leáll, ha megtelik a memóriakártya.

#### **Megjelenítés**

A fényképezőgéppel készített fényképek vagy videók a következőképpen tekinthetők meg a kijelzőn.

#### *IXUS 510 HS*

*IXUS 240 HS*

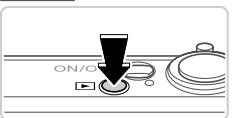

#### **Váltson lejátszás üzemmódba.**

 $\bullet$  Nyomia meg a  $\blacktriangleright$  gombot.  $\triangleright$  Megjelenik az utolsó felvétel.

 $(1, 0)$  $\circled{2}$ ∩

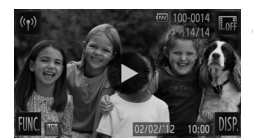

#### **Lapozza át a fényképeket.**

 $\bullet$  A következő kép megtekintéséhez húzza végig az ujját a kijelzőn jobbról balra, az előző kép megtekintéséhez pedig balról jobbra.

z A következő képet úgy is megjelenítheti, hogy megérinti a kijelző jobb szélét (a bal oldalon látható keret által ielzett területet  $(i)$ ). Ebben az esetben a r lehetőség jelenik meg. Hasonlóképpen az előző képet is megjelenítheti úgy, hogy megérinti a kijelző bal szélét (a bal oldalon látható keret által jelzett területet  $(2)$ ). Ilyenkor a  $\blacktriangleleft$  lehetőség jelenik meg.  $\bullet$  A videókat  $\odot$  ikon jelzi. A videók lejátszásához kövesse a 3. lépésben leírtakat.

#### **Játssza le a videókat.**

- $\bullet$  A lejátszás elkezdéséhez érintse meg a  $(\bullet)$ lehetőséget.
- $\bullet$  A hangerő beállításához lejátszás közben gyorsan húzza végig az ujját felfelé vagy lefelé a kijelzőn.
- $\triangleright$  A videolejátszás befejezése után megjelenik a (▶) lehetőség.

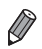

#### **Képek törlése**

Egyszerre egy felesleges képet választhat ki törlésre. Legyen körültekintő a képek törlésekor, mert a törölt képek nem állíthatók vissza.

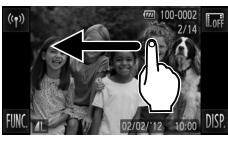

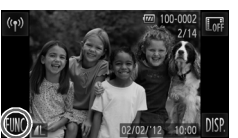

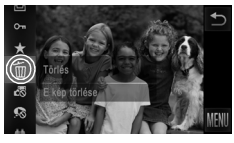

#### **Válassza ki a törölni kívánt képet.**

● Húzza az ujját balra vagy jobbra a kijelzőn egy kép kiválasztásához.

#### **Törölje a képet.**

 $\bullet$  Érintse meg a FUNC, lehetőséget, húzza fel vagy le az ujját a kijelzőn, majd kiválasztásához érintse meg a mm lehetőséget.

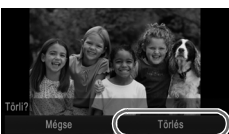

- A [Törli?] kérdés megjelenése után válassza a [Törlés] lehetőséget.
- $\triangleright$  A készülék törli az aktuális képet.
- $\bullet$  Ha mégsem szeretné törölni a képet, érintse meg a [Mégse] lehetőséget.

**•** A képek törlését az érintéses műveletek ([149. oldal\)](#page-148-1) segítségével is elvégezheti.

**•** Lehetőség van arra is, hogy az összes képet egyszerre törölje [\(144. oldal](#page-143-1)).

<span id="page-28-1"></span>Az alábbiakban elolvashatja CD-ROM lemezen levő szoftver és kézikönyvek ismertetését, valamint a telepítéssel, a képek számítógépre történő mentésével és a kézikönyvek használatával kapcsolatos tudnivalókat.

#### **A mellékelt szoftver szolgáltatásai**

A CD-ROM által tartalmazott szoftver telepítése után a következő műveleteket hajthatja végre a számítógépen.

#### **ImageBrowser EX**

- z Képek importálása és a fényképezőgép beállításainak módosítása
- z Képek kezelése: megjelenítés, keresés és rendezés
- Képek nyomtatása és szerkesztése
- $\bullet$  Frissítés a szoftver legújabb változatára az automatikus frissítési funkció segítségével

#### **Automatikus frissítés funkció**

A mellékelt szoftver segítségével frissíthet a legújabb változatra, valamint letöltheti az új funkciókat az internetről (egyes szoftverek nincsenek mellékelve). Ügyeljen arra, hogy ezen funkció használata érdekében egy internetkapcsolattal rendelkező számítógépre telepítse a szoftvert.

- **•** A funkció használatához internet-hozzáférésre van szükség, az internetszolgáltatói fiókok díját és hozzáférési költségét pedig külön kell megfizetni.
	- **•** A fényképezőgéptől vagy lakóhelyének régiójától függően előfordulhat, hogy a funkció nem áll rendelkezésre.

#### **Kézikönyvek**

A DIGITAL CAMERA Manuals Disk CD-ROM a következő kézikönyveket tartalmazza.

#### **Fényképezőgép használati útmutató**

Miután megismerkedett a *Kezdeti lépések* tudnivalóival, tekintse át ezt az útmutatót is, amely mélyrehatóbban mutatja be a fényképezőgép funkcióit és kezelését.

#### <span id="page-28-0"></span>**ImageBrowser EX Használati útmutató**

A használati útmutató a mellékelt szoftver használatával kapcsolatos tájékoztatást tartalmazza. Ezt az útmutatót az ImageBrowser EX szoftver Súgó funkciójából is böngészheti.

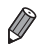

**•** A fényképezőgép vásárlási helyétől – az adott országtól vagy régiótól – függően előfordulhat, hogy az *ImageBrowser EX Használati útmutató* a Súgó funkcióból nem érhető el. Ezekben az esetekben az útmutató a fényképezőgéphez mellékelt CD-ROM lemezen áll rendelkezésre, vagy a Canon webhelyéről töltheti le annak legújabb változatát.

#### <span id="page-29-0"></span>**Rendszerkövetelmények**

A mellékelt szoftver az alábbi számítógépeken használható. Windows

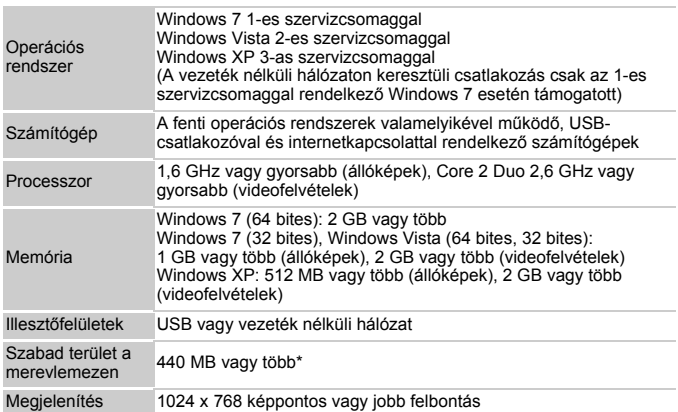

\* Windows XP rendszeren telepíteni kell a Microsoft .NET Framework 3.0 vagy újabb verzióját (legfeljebb 500 MB). A telepítés hosszabb ideig is tarthat a számítógép teljesítményétől függően.

#### Macintosh

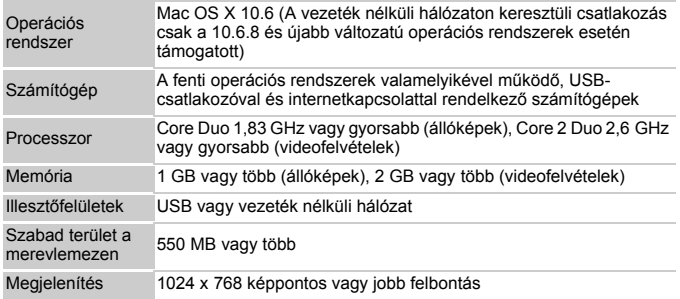

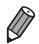

**•** A legújabb rendszerkövetelményekről, köztük a támogatott operációsrendszerváltozatokról a Canon webhelyén tájékozódhat.

#### **A szoftver telepítése**

A példákban szemléltetési célból a Windows 7 és a Mac OS X 10.6 rendszer szerepel.

A szoftver automatikus frissítési funkciója segítségével frissíthet a legújabb változatra, valamint letöltheti az új funkciókat az internetről (egyes szoftverek nincsenek mellékelve), így ügyelnie kell arra, hogy a szoftvert egy internetkapcsolattal rendelkező számítógépre telepítse.

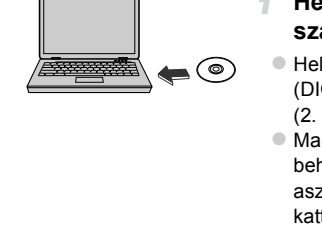

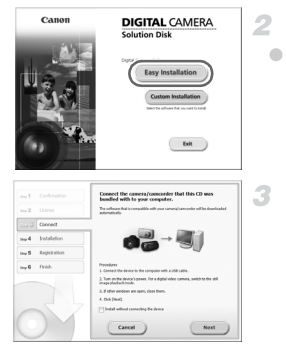

#### **Helyezze a CD-ROM lemezt a számítógép CD-meghajtójába.**

- z Helyezze be a mellékelt CD-ROM lemezt (DIGITAL CAMERA Solution Disk CD-ROM) ([2. oldal\)](#page-1-1) a számítógép CD-meghajtójába.
- Macintosh rendszerű számítógépen a lemez behelyezése után kattintson duplán a lemez asztali ikonjára a lemez megnyitásához, majd kattintson duplán a megielenő ikonra.

#### **Indítsa el a telepítést.**

- Kattintson az [Easy Installation/Egyszerű telepítés] gombra, majd a telepítési folyamat végrehajtásához kövesse a képernyőn megjelenő utasításokat.
- <span id="page-30-0"></span>**Amikor megjelenik a fényképezőgép csatlakoztatását kérő üzenet, akkor csatlakoztassa azt a számítógéphez.**

#### **Mellékelt szoftver, kézikönyvek**

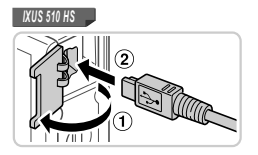

*IXUS 240 HS*000

 $\bullet$  A fényképezőgép kikapcsolt állapotában nvissa ki a fedelet (1). Határozott mozdulattal helyezze a mellékelt interfészkábel kisebb dugóját [\(2. oldal](#page-1-2)) a fényképezőgép csatlakozójába ( $@$ ) az ábrán ielzett irányban.

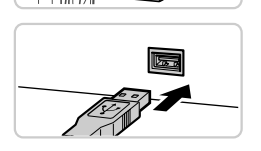

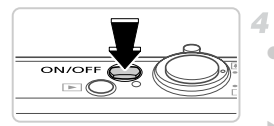

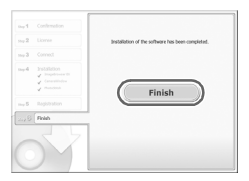

**Illessze be az interfészkábel nagyobbik** dugóját a számítógép USB-csatlakozójába. A számítógép USB-kapcsolataira vonatkozó részletes tájékoztatást a számítógép használati útmutatója tartalmazza.

#### **Telepítse a fájlokat.**

- z Kapcsolja be a fényképezőgépet, majd a telepítési folyamat végrehajtásához kövesse a képernyőn megjelenő utasításokat.
- $\triangleright$  A legújabb változatra való frissítés és az új funkciók letöltése érdekében a szoftver csatlakozni fog az internethez. A számítógép teljesítményétől és az internetkapcsolattól függően a telepítés hosszabb időt is igénybe vehet.
- A telepítés befejezésekor megjelenő képernyőn kattintson a [Finish/Befejezés] vagy [Restart/Újraindítás] gombra, majd az asztal megjelenésekor vegye ki a CD-ROM lemezt a meghajtóból.
- z Kapcsolja ki a fényképezőgépet és húzza ki a kábelt.

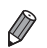

- **•** A következő korlátozások vonatkoznak arra az esetre, ha nem csatlakozik az internethez:
- A 3. lépésben látható képernyő nem jelenik meg.
- Előfordulhat, hogy egyes funkciók nem kerülnek telepítésre.
- Amikor első alkalommal csatlakoztatja a fényképezőgépet a számítógéphez, a rendszer elvégzi az illesztőprogramok telepítését, így néhány percet is igénybe vehet, mire elérhetővé válnak a fényképezőgépen található képek.
- **•** Amennyiben több fényképezőgépe is van, melyek egyaránt rendelkeznek ImageBrowser EX szoftverrel a mellékelt CD-ROM lemezeken, úgy ügyeljen rá, hogy minden egyes fényképezőgépet a hozzá tartozó CD-ROM lemezzel használjon, mindegyikük esetében követve a képernyőn megjelenő telepítési utasításokat. Ezzel biztosítja, hogy az automatikus frissítési funkción keresztül a fényképezőgépek a helyes frissítéseket és új funkciókat kapják meg.

#### **Képek mentése számítógépre**

A példákban szemléltetési célból a Windows 7 és a Mac OS X 10.6 rendszer szerepel.

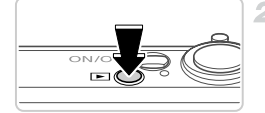

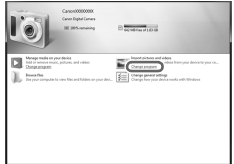

#### **Csatlakoztassa a fényképezőgépet a számítógéphez.**

- A fényképezőgép számítógéphez történő csatlakoztatásához végezze el a [31. oldal](#page-30-0) 3. lépését.
- **Kapcsolja be a fényképezőgépet a CameraWindow ablak megjelenítéséhez.**
- Kapcsolja be a fényképezőgépet a  $\blacksquare$ gombbal.
- **· Macintosh rendszeren a fényképezőgép és a** számítógép közötti kapcsolat létrehozása után jelenik meg a CameraWindow ablak.
- z Windows rendszeren kövesse az alábbiakban bemutatott lépéseket.
- $\bullet$  A megjelenő ablakban kattintson a hivatkozásra a program módosításához.

#### **Mellékelt szoftver, kézikönyvek**

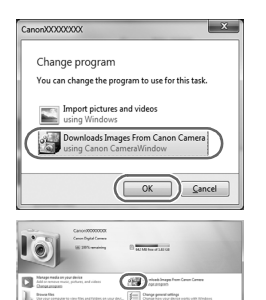

**O Válassza a [Downloads Images From Canon** Camera using Canon CameraWindow/Képek letöltése a Canon fényképezőgépről a Canon CameraWindow segítségével] lehetőséget, maid kattintson az IOKI gombra.

**Xattintson duplán a izonra.** 

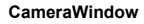

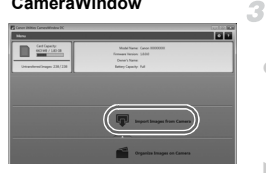

#### **Mentse a számítógépre a fényképezőgépen képeket.**

- Kattintson az Ilmport Images from Camera/ Képek importálása fényképezőgépről], majd az [Import Untransferred Images/Át nem vitt képek importálása] lehetőségre.
- $\triangleright$  Az átmásolt képek a dátum alapján elnevezett külön mappákba kerülnek a számítógép Képek mappájában.
- A képek mentésének befejezése után zárja be a CameraWindow ablakot, a  $\blacksquare$  gombbal kapcsolja ki a fényképezőgépet, és húzza ki a kábelt.
- A képek számítógépen történő megjelenítésével kapcsolatos tudnivalókat lásd: *ImageBrowser EX Használati útmutató*.

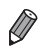

- Ha Windows 7 rendszeren a 2. lépésben nem jelenik meg a képernyő,<br>kattintson a **kirjakonra a tálcán**.
- 
- **•** Windows Vista vagy XP rendszeren a CameraWindow elindításához kattintson a 2. lépésben, a fényképezőgép bekapcsolásakor megjelenő képernyőn található [Downloads Images From Canon Camera using Canon CameraWindow/Képek letöltése a Canon fényképezőgépről a Canon CameraWindow segítségével] ikonra. Ha a CameraWindow nem jelenik meg, kattintson a [Start] gombra, és válassza a [Minden program] > [Canon Utilities]  $\blacktriangleright$  [CameraWindow]  $\blacktriangleright$  [CameraWindow] parancsot.
- **•** Ha Macintosh rendszeren a CameraWindow ablak nem jelenik meg a 2. lépésben leírt művelet végrehajtása után, kattintson a [CameraWindow] ikonra a Dock területen (a képernyő alján megjelenő sávon).
- **•** Bár a képeket a készülékhez kapott képátviteli szoftver telepítése nélkül is átmásolhatja, a számítógéphez csatlakoztatva a fényképezőgépet, ilyenkor néhány korlátozással kell számolnia.
	- Lehet, hogy a fényképezőgép számítógéphez történő csatlakozását követően várni kell néhány percet, mielőtt elérhetővé válnak a fényképezőgépen található képek.
	- Előfordulhat, hogy a függőleges helyzetben felvett képek vízszintes helyzetben vihetők át.
	- A képek védelmi beállításai törlődhetnek a képek számítógépre mentésekor.
	- A használt operációs rendszertől, a használt szoftvertől és a képek fájlméretétől függően problémák fordulhatnak elő a képek és a képadatok mentésekor.
	- Előfordulhat, hogy a mellékelt szoftver egyes funkciói nem érhetők el, például a videók szerkesztése vagy a képek visszamásolása a fényképezőgépre.

#### <span id="page-35-0"></span>**Tartozékok**

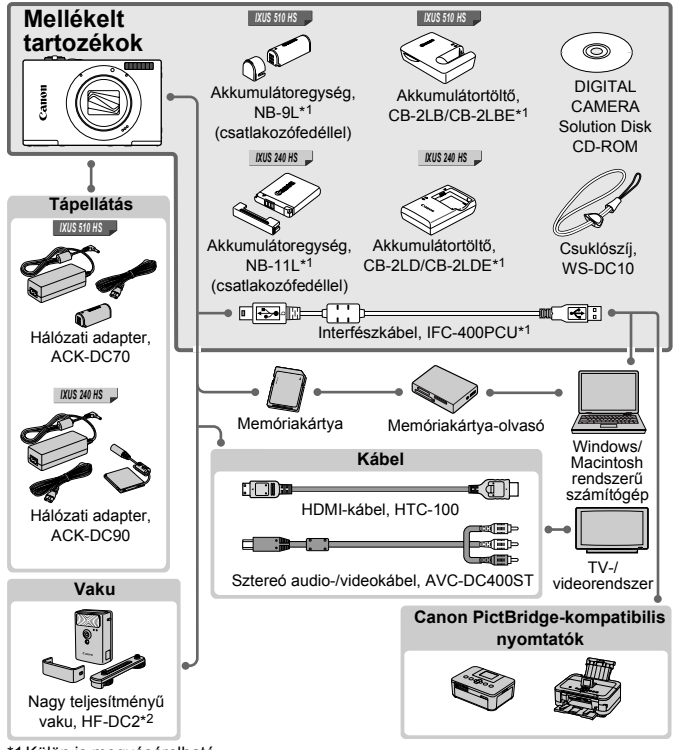

\*1 Külön is megvásárolható.

*IXUS 510 HS*

\*2 A nagy teljesítményu vaku HF-DC1 is használható.

#### **Eredeti Canon kiegészítők használata javasolt.**

Ezt a terméket úgy tervezték, hogy kiemelkedő teljesítményt nyújtson az eredeti Canon kiegészítőkkel. A Canon nem vállal felelősséget a nem eredeti Canon tartozékok használatából származó hibás működés (például az akkumulátoregység szivárgása és/vagy felrobbanása), a fényképezőgép károsodása vagy az ebből származó balesetek (például tűz) miatt. Ügyeljen arra, hogy a jótállás nem terjed ki a nem eredeti Canon tartozékok használatából származó hibák javítására, ezeket a javításokat csak térítés ellenében kérheti.
<span id="page-36-0"></span>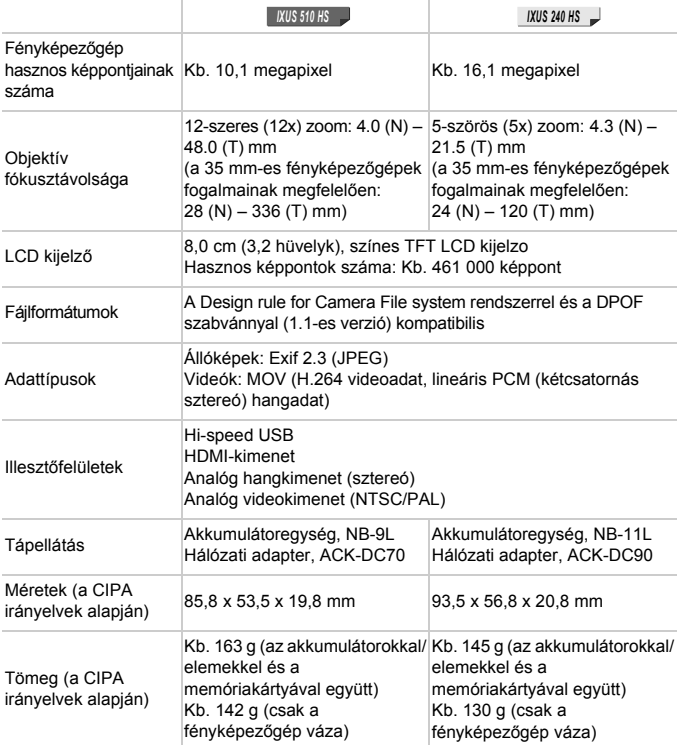

۰

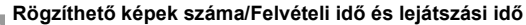

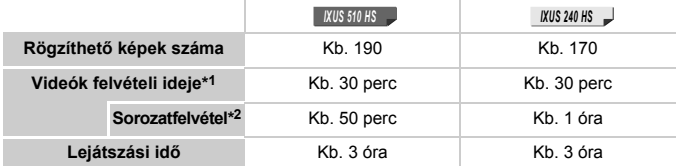

\*1A megadott időtartam az alapértelmezett beállítások mellett, valamint a szokásos műveletek végrehajtása, például a felvételkészítés elindítása és leállítása, a fényképezőgép be- és kikapcsolása, illetve a zoom használata esetén értendő.

\*2A megadott időtartam a maximális felvételméret kihasználása esetére értendő (a felvétel automatikus leállításáig).

- A készíthető képek száma a Camera & Imaging Products Association (CIPA) mérési irányelvein alapszik.
- Bizonyos körülmények esetén a készíthető képek száma és a felvételi idő a fent említettnél kevesebb lehet.
- Rögzíthető képek száma/felvételi idő teljesen feltöltött akkumulátor esetén.

#### **A készíthető 4:3 felvételek száma különféle memóriakártyák esetén**

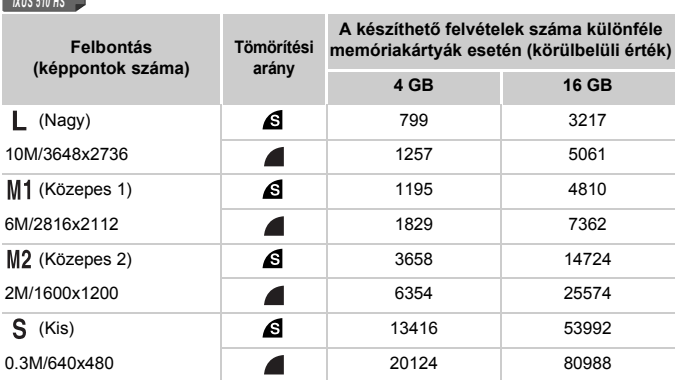

*IXUS 240 HS*

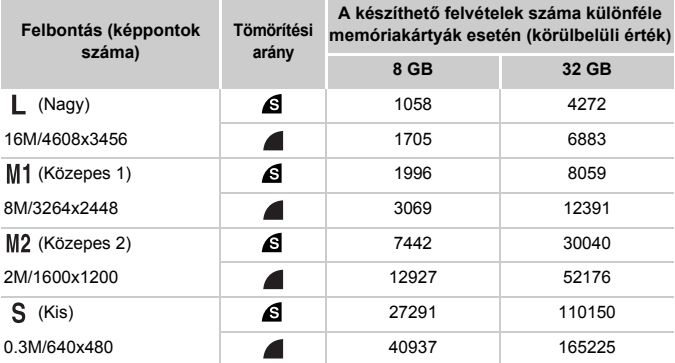

• Ezen értékek mérése a Canon szabványainak megfelelően történt. Az értékek függnek a témától, a használt memóriakártyától és a fényképezőgép beállításaitól.

• A táblázat értékei a 4:3 képoldalarányú képekre vonatkoznak. A képoldalarány megváltoztatása esetén (lásd: [75. oldal\)](#page-74-0) több felvétel készíthető, mivel a képenkénti adatméret kisebb lesz, mint a 4:3 arányú képek esetében. Mivel azonban a M2 esetén a 16:9 arányú képek felbontása 1920 x 1080 képpont, ez több adat rögzítését igényli, mint a 4:3 képek esetében.

#### **A készíthető felvételek száma különféle memóriakártyák esetén**

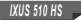

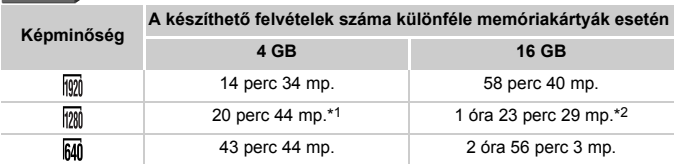

#### *IXUS 240 HS*

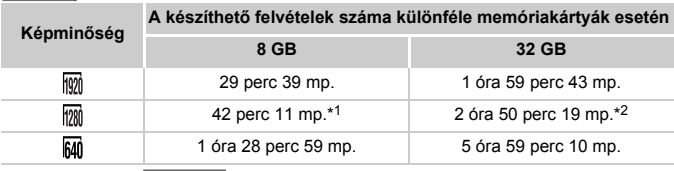

\*113 perc 35 mp. ( ), 27 perc 39 mp. ( ) iFrame videók esetén (lásd: *IXUS 510 HS IXUS 240 HS* [103. oldal](#page-102-0)).

\*254 perc 42 mp. ( ), 1 óra 51 perc 37 mp. ( ) iFrame videók esetén *IXUS 510 HS IXUS 240 HS* (lásd: [103. oldal\)](#page-102-0).

• Ezen értékek mérése a Canon szabványainak megfelelően történt. Az értékek függnek a témától, a használt memóriakártyától és a fényképezőgép beállításaitól.

• A rögzítés automatikusan megáll, amikor a rögzített videó fájlmérete eléri a 4 GB-ot, illetve a felvétel időtartama eléri a kb. 10 percet ( $\overline{w}$ ) vagy  $\overline{w}$ ) videók esetén) vagy a kb. 1 órát (M) videók esetén).

• Bizonyos memóriakártyák használata esetén a felvétel a maximális fájlméret elérése előtt is leállhat. 6-os sebességosztályú (Speed Class 6) vagy gyorsabb memóriakártya használata javasolt.

#### **Vakutartomány**

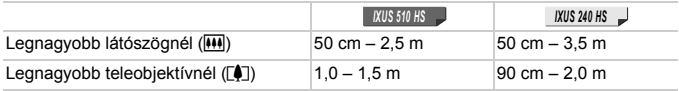

## **Felvétel távolsága**

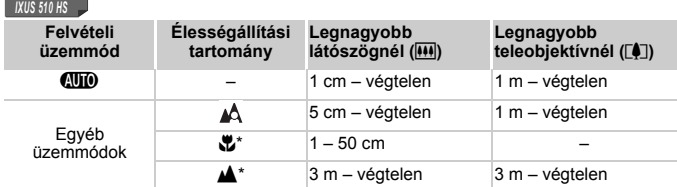

#### *IXUS 240 HS*

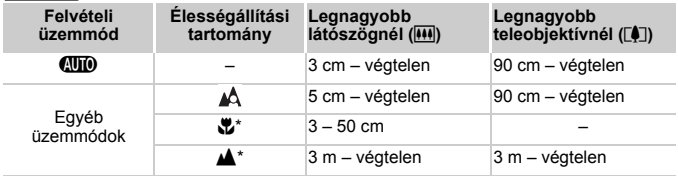

\* Nem érhető el egyes felvételi üzemmódokban.

#### **Sorozatfelvétel sebessége**

#### *IXUS 510 HS*

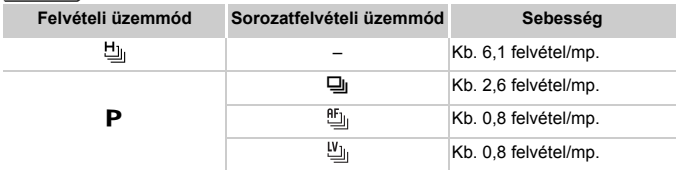

*IXUS 240 HS*

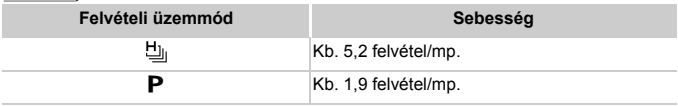

## **Zársebesség**

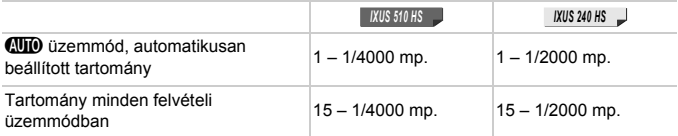

## **Rekesznyílás**

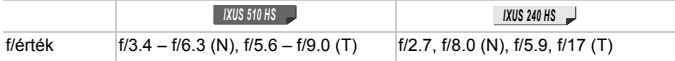

## **Akkumulátoregység**

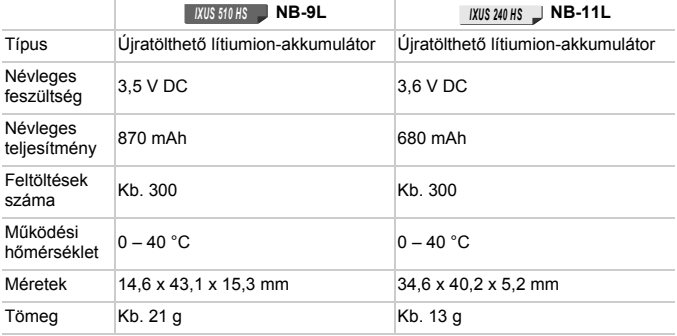

#### **Akkumulátortöltő**

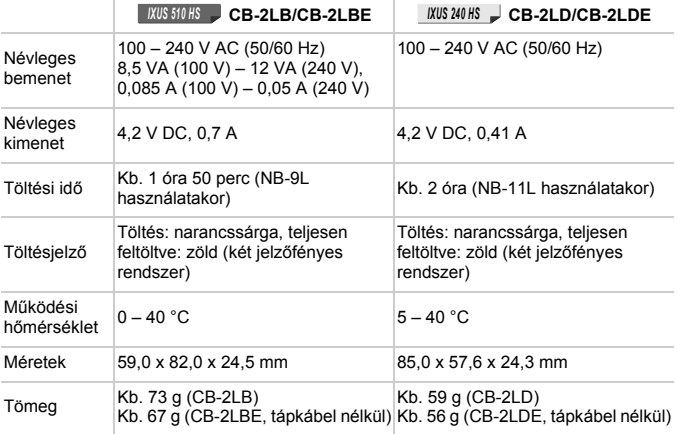

**•** Minden adat a Canon tesztjein alapul.

**•** A fényképezőgép műszaki és külső tulajdonságai bejelentés nélkül megváltozhatnak.

# *1*

# **Fényképezőgép-alapok**

A fényképezőgép alapvető működtetése és funkciói

## **Bekapcsolás/Kikapcsolás**

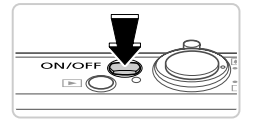

*IXUS 510 HS*

ON  $\overline{1}$ 

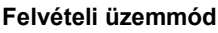

- Nyomia meg a fényképezőgép ON/OFF gombját a fényképezőgép bekapcsolásához és a fényképezés előkészítéséhez.
- z A fényképezőgép kikapcsolásához nyomja meg újból az ON/OFF gombot.

## **Lejátszás üzemmód**

- $\bullet$  Nyomja meg a  $\bullet$  gombot a fényképezőgép bekapcsolásához és a felvételek megtekintéséhez.
- z A fényképezőgép kikapcsolásához nyomja meg újból a  $\overline{1}$  gombot.

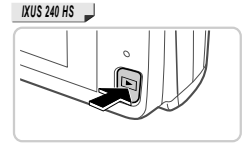

- **•** Ha a felvételi üzemmódról a lejátszás üzemmódra szeretne váltani, nyomja meg a  $\blacksquare$  gombot.
- **•** Ha a lejátszás üzemmódról a felvételi üzemmódra szeretne váltani, nyomja le félig a zárkioldó gombot ([47. oldal](#page-46-0)).
- **•** Amikor a fényképezőgép lejátszás üzemmódban van, egy perc elteltével visszahúzza az objektívet. Amikor az objektív vissza van húzva, a fényképezőgépet<br>a 1 gomb megnyomásával kapcsolhatja ki.

## **Energiatakarékossági funkciók (Automatikus kikapcsolás)**

Az elem/akkumulátor takarékos használata érdekében a fényképezőgép meghatározott ideig tartó tétlenség után kikapcsolja a kijelzőt, majd automatikusan kikapcsol.

## **Az energiatakarékos funkció működése felvételi üzemmódban**

A kijelző automatikusan kikapcsol kb. egy percnyi tétlenség után. További két perc elteltével a fényképezőgép visszahúzza az objektívet, és kikapcsol. Ha a kijelző kikapcsolódott, de az a készülék még nem húzta be az objektívet, a zárkioldó gomb félig történő lenyomásával [\(47. oldal\)](#page-46-1) bekapcsolhatja a kijelzőt, és folytathatja a fényképezést.

## **Az energiatakarékos funkció működése lejátszás üzemmódban**

A fényképezőgép automatikusan kikapcsol kb. öt percnyi tétlenség után.

- **•** Ha kívánja, kikapcsolhatja ezeket az energiatakarékossági funkciókat [\(164. oldal](#page-163-0)).
- **•** A kijelző kikapcsolásának időzítését is módosíthatja ([164. oldal\)](#page-163-0).

# <span id="page-46-1"></span>**Zárkioldó gomb**

Ahhoz, hogy éles képeket készítsen, először csak kissé (félig) nyomja le a zárkioldó gombot. Amikor a téma éles, nyomja le teljesen a zárkioldó gombot. A jelen kézikönyvben a zárkioldó gombbal végzett műveleteket a következőképpen nevezzük: a gomb lenyomása *félig*, illetve a gomb lenyomása *teljesen*.

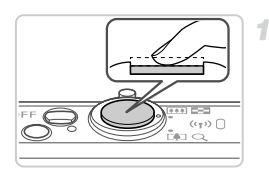

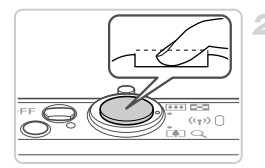

## <span id="page-46-0"></span>**Nyomja le félig a zárkioldó gombot. (Nyomja le kissé az élesség beállításához.)**

- z Nyomja le félig a zárkioldó gombot. A fényképezőgép két hangjelzést ad, és a megjelenő AF keretek jelzik az éles képterületeket.
- **Nyomja le teljesen a zárkioldó gombot. (A félig lenyomott helyzetből nyomja le teljesen a felvétel elkészítéséhez.)**
- $\triangleright$  A fényképezőgép megszólaltatia a zárkioldási hangielzését, és elkészíti a felvételt.
- **Tartsa mozdulatlanul a fényképezőgépet,** amíg szól a hangjelzés.
- **•** Ha nem félig, hanem rögtön teljesen lenyomja a zárkioldó gombot, akkor előfordulhat, hogy a képek nem lesznek élesek.
	- **•** A zárkioldási hangjelzés többféle hosszúságú is lehet a fényképezéséhez szükséges idő hosszától függően. Egyes témák esetén a hangjelzés hosszabb lehet, és ha a hangjelzés közben megmozdítja a fényképezőgépet (vagy megmozdul a téma), előfordulhat, hogy a képek homályosak lesznek.

<span id="page-47-0"></span>A DISP, lehetőség megérintésével további adatokat jeleníthet meg vagy elrejtheti az adatokat. A megjelenített adatok részletes ismertetését lásd: [204. oldal.](#page-203-0)

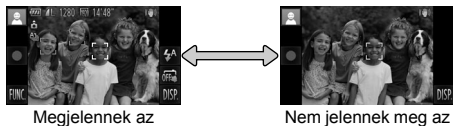

adatok.

adatok.

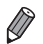

**•** Az éjszakai megjelenítési funkció automatikusan világosabbra állítja a kijelzőt, ha sötét környezetben készít felvételt, ami megkönnyíti a kompozíció ellenőrzését. A kijelzőn megjelenített és a ténylegesen rögzített kép világossága ezért eltérő lehet. A kijelzőn tapasztalható képtorzulás és a téma rázkódó mozgása azonban nem fog jelentkezni a rögzített képeken is.

**•** A lejátszás megjelenítési beállításainak ismertetését lásd: [133. oldal](#page-132-0).

# <span id="page-48-0"></span>**FUNC. Menü**

A gyakran használt funkciókat a FUNC. menü segítségével állíthatja be. A menüpontok és a beállítások a felvételi üzemmódtól ([oldalak: 210](#page-209-0) – [211](#page-210-0)) vagy a lejátszás üzemmódtól ([215. oldal](#page-214-0)) függően eltérőek lehetnek.

4

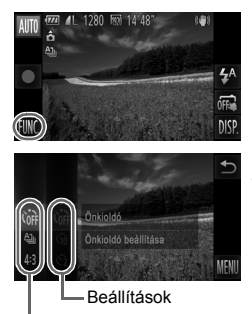

Menüpontok

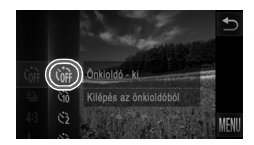

## **Jelenítse meg a FUNC. menüt.**

 $\bullet$  Érintse meg a FUNC, ikont.

## **Válasszon egy menüpontot.**

- z Húzza ujját felfelé vagy lefelé a jobb oldali menün annak görgetéséhez, vagy érintsen meg egy menüpontot annak kiválasztásához.
- z A menüt úgy is görgetheti, hogy ujját a menü területén kívül húzza végig a képernyőn.
- $\bullet$  Érintse meg ismét a kiválasztott menüt, vagy érintse meg a jobb oldalon található leírását.

## **Válasszon egy beállítást.**

- z Húzza ujját felfelé vagy lefelé a beállításokon a görgetésükhöz, vagy érintsen meg egy beállítást annak kiválasztásához.
- $\bullet$  A beállításokat úgy is görgetheti, hogy ujját a beállítások területén kívül húzza végig a képernyőn.

## **Fejezze be a beállítási műveletet.**

- Érintse meg ismét a kiválasztott beállítást, vagy érintse meg a  $\bigcirc$  lehetőséget.
- $\triangleright$  Újból megjelenik az 1. lépésben, a FUNC. lehetőség megérintése előtt látott képerny ő, amely a megadott beállítást jeleníti meg.

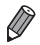

- **•** Ha véletlenül módosított egy beállítást, visszaállíthatja a fényképezőgép gyári beállításait [\(167. oldal\)](#page-166-0).
- **•** A 2. lépés képernyőjén a beállítások kiválasztásához a jobb oldalon látható leírásukat is megérintheti.

# <span id="page-49-0"></span>n **menü**

A fényképezőgép különböző funkcióit a többi menüben állíthatja be. A menüpontok csoportosítva szerepelnek a lapokon, például a felvételkészítéssel  $($ **ch**) vagy a lejátszással stb. kapcsolatos lapon  $(\overline{)}$ ). Az elérhető beállítások a választott felvételi üzemmódtól vagy lejátszási üzemmódtól [\(oldalak: 212](#page-211-0) – [215](#page-214-1)) függően eltérőek lehetnek.

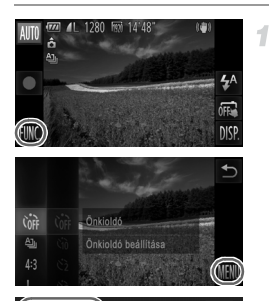

⇆

З

 $\alpha$ YT<sub></sub>

Némítás

A fényképezőgép

## **Jelenítse meg a menüt.**

● Érintse meg a FUNC., majd a MENU lehetőséget.

## **Válasszon egy lapot.**

 $\bullet$  Érintsen meg egy lapot, vagy a zoom kar [\(4. oldal\)](#page-3-0) jobbra vagy balra mozdításával válasszon egy lapot.

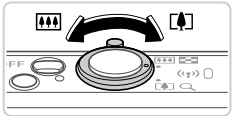

 $\overline{K}$ 

# YT o fényképezőgép

## **Válasszon egy beállítást.**

- $\bullet$  Húzza ujját felfelé vagy lefelé a beállításokon a görgetésükhöz, vagy érintsen meg egy beállítást annak kiválasztásához.
- $\bullet$  Ha olvan beállítást szeretne megadni. amelynél nem láthatók a lehetőségek, először a beállítás megérintésével lépjen át a másik képernyőre, majd ujját felfelé vagy lefelé húzva tekintse át lehetőségeket, majd érintse meg a kívánt értéket.
- $\bullet$  Az előző képernyőhöz a  $\bullet$  lehetőség megérintésével térhet vissza.

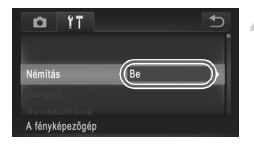

## **Válasszon egy beállítást.**

● Az olyan beállítások esetében, amelyeknél a ◆ gomb látható az egyik oldalon, a beállítás módosításához érintse meg a ( ) gombot.  $\bullet$  Az olyan beállításoknál, amelyeknél egy sáv jelzi a szintet, érintse meg a sáv megfelelő pontját.

## **Fejezze be a beállítási műveletet.**

 $\bullet$  A  $\bullet$  lehetőség megérintésével térhet vissza az 1. lépésben, a FUNC, lehetőség megérintése előtt látott képernyőre.

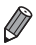

**•** Ha véletlenül módosított egy beállítást, visszaállíthatja a fényképezőgép gyári beállításait [\(167. oldal\)](#page-166-0).

## **Jelzőfény jelentése**

A fényképezőgép jelzőfénye [\(5. oldal\)](#page-4-0) világít vagy villog a fényképezőgép adott állapotától függően.

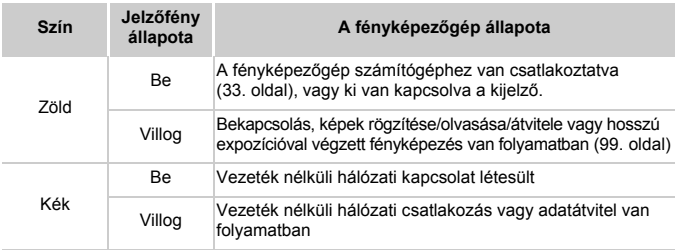

**•** Amikor a jelzőfény zölden villog, soha ne hajtsa végre az alábbi műveleteket, mivel ezek elronthatják a képeket vagy károsíthatják a fényképezőgépet és a memóriakártyát.

**-** A fényképezőgép kikapcsolása

**-** A fényképezőgép mozgatása vagy meglökése *IXUS 510 HS*

**-** A memóriakártya- vagy elem-/akkumulátornyílás fedelének kinyitása *IXUS 240 HS*

**-** A memóriakártya- és elem-/akkumulátornyílás fedelének kinyitása

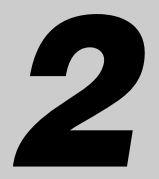

# **Smart Auto üzemmód**

Kényelmes üzemmód az egyszerű fényképezéshez több beállítási lehetőséggel

# **Felvétel Smart Auto üzemmódban**

A témáknak leginkább megfelelő beállítások automatikus kiválasztásához hagyhatja, hogy a fényképezőgép ismerje fel a témát és a felvételi körülményeket.

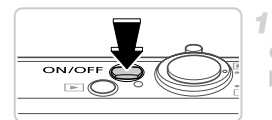

## **Kapcsolja be a fényképezőgépet.**

- z Nyomja meg az ON/OFF gombot.
- $\triangleright$  Megjelenik a kezdő képernyő.

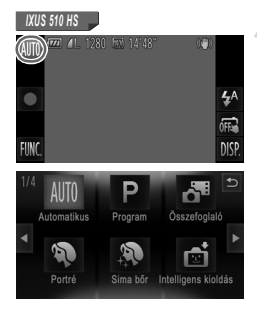

#### **Váltson Automatikus üzemmódba.** *IXUS 510 HS*

- $\bullet$  Érintse meg az AUTO lehetőséget, majd érintse meg a  $\blacklozenge$  gombokat, illetve gyorsan húzza át balra vagy jobbra az ujját a kijelzőn, végül pedig kiválasztásához érintse meg az AUTO lehetőséget.
- z A választás megerősítéséhez érintse meg az [OK] lehetőséget.

*IXUS 240 HS IXUS 240 HS*

 $\bullet$  Állítsa a módkapcsolót  $\bullet$  **Alló** állásba.

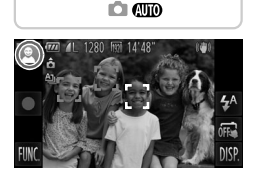

- **· Irányítsa a fényképezőgépet a témára.** Amikor a fényképezőgép felismeri a témát, halk kattanó hangielzést ad.
- $\triangleright$  A téma ikonja megjelenik a kijelző bal felső sarkában, a képstabilizálás ikonja pedig a jobb felső sarokban.
- $\triangleright$  A felismert témák körül megjelenített keretek azt jelzik, hogy a fényképezőgép ezekre állította be az élességet.
- $\triangleright$  A kijelző bal és jobb szélén megjelenített fekete sávok a nem rögzített képterületeket jelzik.

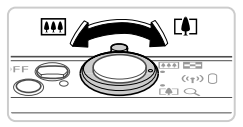

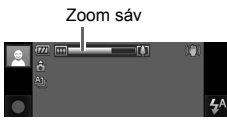

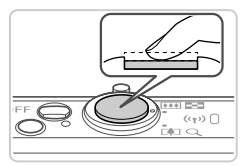

Л

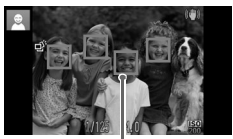

AF keretek

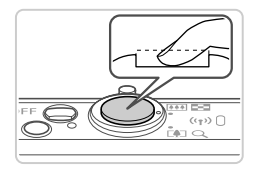

## <span id="page-54-0"></span>**Állítsa be a kompozíciót.**

- z A téma közelítéséhez és nagyításához tolja a zoom kart a [ $\Box$ ] (teleobjektív), a téma távolításához pedig a **[44]** nagylátószög) irányába. (Megjelenik a zoom állását jelző zoom sáv.)
	- z A zoom gyors változtatásához mozdítsa a zoom kart teljesen a [ $\Box$ ] (teleobjektív) vagy a **[44]** (nagylátószög) irányába, lassú változtatásához pedig kis mértékben mozdítsa a kívánt irányba.

## **Készítse el a felvételt. Állóképek készítése Állítsa be az élességet.**

- z Nyomja le félig a zárkioldó gombot. A fényképezőgép két hangjelzést ad az élesség beállítása után, és a megjelenő AF keretek jelzik az éles képterületeket.
- **Több éles képterület esetén több AF keret** jelenik meg.

## **Készítse el a felvételt.**

- Nyomja le teljesen a zárkioldó gombot.
- X Amikor a fényképezőgép elkészíti a felvételt, megszólaltatja a zárkioldási hangjelzést, és sötét környezetben automatikusan működésbe lép a vaku.
- z Tartsa mozdulatlanul a fényképezőgépet, amíg szól a hangjelzés.
- A kép körülbelül két másodpercig még látható a kijelzőn.
- z A zárkioldó gombot újból megnyomva a kép megjelenítése közben is készíthető újabb felvétel.

Eltelt idő

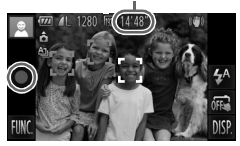

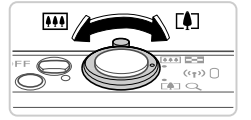

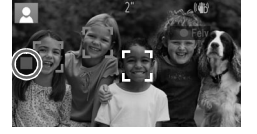

## **Videók készítése**

## **Indítsa el a felvételt.**

- $\bullet$  Érintse meg a  $\bullet$  ikont. A fényképezőgép egy hangjelzéssel jelzi a felvétel elindulását, és a kijelzőn megjeleníti a [●Felv] szöveget és az eltelt időt.
- $\triangleright$  A fényképezőgép teljes képernyős kijelzésre vált, és ekkor a téma képernyőn megjelenített területe kerül rá a felvételre.
- A felismert arcok körül megjelenített keretek azt jelzik, hogy a fényképezőgép ezekre állította be az élességet.

## **Méretezze át a témát, és állítsa be újból a kompozíciót, ha szükséges.**

- z A téma átméretezéséhez hajtsa végre a [55. oldal](#page-54-0) 3. lépésében ismertetett műveletet. A kék színű zoomtényező mellett rögzített képek szemcsések lesznek, és a fényképezőgép rögzíti a működését kísérő hanghatásokat is.
- z Amikor módosítja a kompozíciót, az élességbeállítás, a világosság és a színek automatikusan módosulnak.

## **Fejezze be a felvételkészítést.**

- $\bullet$  Érintse meg a  $\bullet$  ikont. A fényképezőgép két hangjelzést ad a felvétel leállításakor.
- **A felvételkészítés automatikusan leáll, ha** megtelik a memóriakártya.

## **Állóképek**

- **•** A villogó ikon arra figyelmeztet, hogy a képek valószínűleg elmosódottak lesznek a fényképezőgép rázkódása miatt. Ilyenkor rögzítse állványra a fényképezőgépet, vagy más módon érje el, hogy ne mozogjon.
	- **•** Ha a felvételek sötétek annak ellenére, hogy villant a vaku, menjen közelebb a témához. A vaku hatótávolságáról bővebben itt olvashat: "Mű[szaki adatok" \(37. oldal\).](#page-36-0)
	- **•** Ha fényképezőgép csak egy hangjelzést ad a zárkioldó gomb félig történő lenyomása közben, akkor lehet, hogy túl közel van a téma. Az élességállítási tartományról (felvételi távolságról) bővebben itt olvashat: "Mű[szaki adatok" \(37. oldal\).](#page-36-0)
	- **•** A lámpa kigyulladhat rossz fényviszonyok mellett történő fényképezés esetén a vörösszem-hatás csökkentése és az élességállítás segítése céljából.
	- A felvételkészítésre tett kísérlet közben megjelenő villogó  $\frac{1}{2}$  ikon azt jelzi, hogy a felvételkészítés nem lehetséges, amíg a vaku nem töltődött fel. A felvételkészítés folytatható, amint készen áll a vaku, ezért nyomja le félig a zárkioldó gombot és várjon, vagy engedje fel a gombot és nyomja le újból.
	- **•** A zárkioldási hangjelzés nem lesz hallható, ha a kijelzőn megjelent az Alvó és a Babák (Alvó) ikon [\(58. oldal\)](#page-57-0).
	- **•** Ha felvételkészítés közben villan a vaku, az azt jelzi, hogy a fényképezőgép automatikusan megpróbálta beállítani a fő téma és a háttér színeit (ez a funkció a fehéregyensúly beállítása több terület alapján).

## **Videók**

**•** A fényképezőgép felmelegedhet, ha több videót rögzít egymás után vagy hosszabb ideig használja. Ez nem utal hibás működésre.

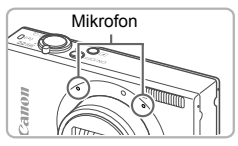

- **•** Videók felvétele közben tartsa távol az ujját a mikrofontól. A mikrofon eltakarása megakadályozhatja a hang rögzítését vagy az eltakart mikrofonnal felvett hang tompán fog szólni.
- **•** Videorögzítés közben lehetőleg ne érintse meg a fényképezőgép kezelőszerveit, csak a kijelzőt, mert a fényképezőgép a működési hangokat is rögzíti.
- A **M** videofelvételi mód ([78. oldal](#page-77-0)) használata esetén a felvételek kompozíciójának újbóli beállítása után előforduló nem optimális színek helyesbítéséhez érintse meg a lehetőséget a felvétel leállításához, majd érintse meg újból a  $\bullet$  lehetőséget a felvétel folytatásához.

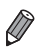

## <span id="page-57-0"></span>**Témák ikonjai**

A üzemmódban a fényképezőgép által meghatározott témát a megjelenő ikon jelzi, és a fényképezőgép automatikusan megadja a megfelelő élességhez, a téma fényerejéhez és színéhez szükséges optimális beállításokat. A témától függően a képek sorozatfelvétellel is elkészíthetők [\(59. oldal](#page-58-0)).

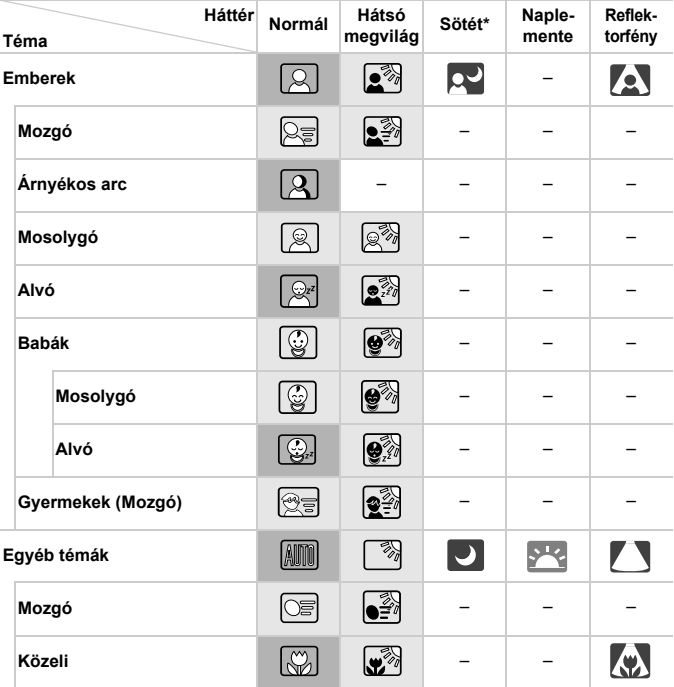

#### \* Állvány használatával

Az ikonok háttérszíne világoskék, ha a háttér a kék ég és sötétkék, ha a háttér is sötét, illetve szürke minden egyéb háttér esetében.

Az ikonok háttérszíne világoskék, ha a háttér a kék ég és szürke minden egyéb háttér esetében.

- Míg a  $\sim$ ,  $\sim$ ,  $\sim$ ,  $\sim$  ,  $\sim$  , és  $\sim$  háttérszíne sötétkék, addig a  $\sim$  háttérszíne narancssárga.
- Videofelvételek készítésekor csak az Emberek, Egyéb témák és Közeli ikon jelenik meg.
- Önkioldóval készülő felvételek esetén az Emberek (Mozgó), Mosolygó, Alvó, Babák (Mosolygó), Babák (Alvó), Gyermekek és Egyéb témák (Mozgó) ikon nem jelenik meg.
- $\bullet$  Ha a felvételi üzemmód beállítása  $\Box$  ([112. oldal\)](#page-111-0), a [Hg-lámpa javít.] beállítása pedig [Be] értékű, valamint a témák javítása automatikusan történik ([77. oldal](#page-76-0)), akkor a Mosolygó, Alvó, Babák (Mosolygó), Babák (Alvó) és Gyermekek ikon nem jelenik meg.
- $\cdot$  Ha a vaku beállítása  $4^{\mathsf{A}}$  értékű, a Mosolygó és Gyermekek lehetőség Hátsó megvilágítás ikonjai nem jelennek meg.
- A Babák, Babák (Mosolygó), Babák (Alvó) és Gyermekek ikon akkor lesz látható, ha az [Arcazonosítás] beállítása [Be] értékű, valamint a fényképezőgép felismeri egy rögzített (két év alatti) baba vagy egy (két és tizenkét év közötti) gyermek arcát ([67. oldal\)](#page-66-0). A funkció használata előtt ellenőrizze, hogy a dátum és az idő helyesen van-e beállítva ([21. oldal](#page-20-0)).
	- Próbáljon **P** üzemmódban ([105. oldal](#page-104-0)) fényképezni, ha az ikon által jelzett téma nem felel meg a tényleges felvételi követelményeknek, vagy ha nem lehet felvételt készíteni a várt hatással, színnel vagy világossággal.

## <span id="page-58-0"></span>**Sorozatfelvételi témák**

Ha úgy készít állóképet, hogy közben láthatók a következő ikonok, a fényképezőgép sorozatfelvételt fog készíteni. Amennyiben a táblázatban szereplő ikonok egyikének jelenléte mellett félig lenyomja a zárkioldó gombot, úgy a kijelzőn az alábbi ikonok egyike jelenik meg, hogy tájékoztassa a fényképezőgép által elkészítésre kerülő sorozatfelyételről:  $\vec{w}$ .  $\blacksquare$  vagy  $\blacksquare$ .

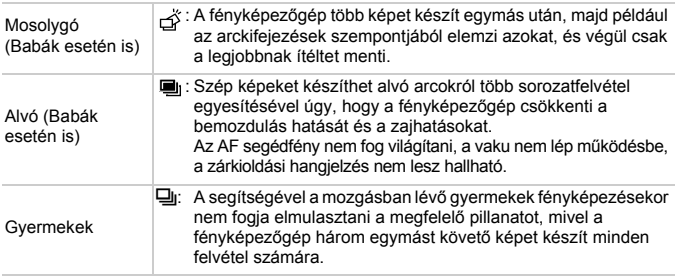

- **•** Egyes témák esetén előfordulhat, hogy a kívánt képek mentése nem végezhető el, vagy a képek nem a várt módon jelennek meg.
	- **•** A fényképezőgép az első felvételhez beállított élességet, világosságot és színt használja.

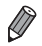

## **Képstabilizálás ikonjai**

Automatikusan alkalmazza a felvétel körülményei között optimális képstabilizálást (Intelligens IS). Ezenkívül **AID** módban a következő ikonok jelennek meg a kijelzőn.

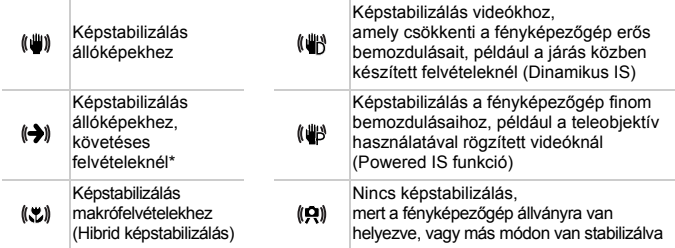

Akkor jelenik meg, amikor mozgó témákat követ a fényképezőgéppel. Ha vízszintesen haladó téma mozgását követi, a képstabilizálás csak a fényképezőgép függőleges bemozdulását csökkenti, a vízszintes képstabilizálást leállítja. Ennek megfelelően ha függőlegesen haladó téma mozgását követi, a képstabilizálás csak a fényképezőgép vízszintes bemozdulását csökkenti.

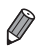

**•** A képstabilizálás kikapcsolásához az [IS üzemmód] beállításnál adja meg a [Ki] értéket ([127. oldal](#page-126-0)). Ekkor nem jelenik meg IS ikon a kijelzőn.

## **A kijelzőn megjelenő keretek**

Különböző keretek jelennek meg a kijelzőn, amikor a fényképezőgép felismeri a témát, amelyre ráirányította.

**•** Egy fehér keret jelenik meg a fényképezőgép által fő témának meghatározott téma (vagy arc) körül, és szürke keret jelenik meg a többi felismert arc körül. A keretek bizonyos határokon belül követik a mozgó témákat az élességük megőrzéséhez.

Ha azonban a fényképezőgép mozgó témát észlel, csak a fehér keret marad látható a kijelzőn.

- **•** Amikor félig lenyomja a zárkioldó gombot, és a fényképezőgép a téma mozgását észleli, egy kék keret jelenik meg, és a fényképezőgép folyamatosan állítja az élességet és az expozíciót (AF szervo).
- **•** Próbáljon G üzemmódban ([105. oldal](#page-104-0)) felvételt készíteni, ha nem jelennek meg keretek, ha a keretek nem a kívánt témák körül jelennek meg vagy ha a keretek a háttér, illetve hasonló területek körül jelennek meg.

Állóképek Videók

## **A téma további nagyítása (Digitális zoom)**

#### *IXUS 510 HS*

Az optikai zoom számára túl távoli témák fényképezéséhez a digitális zoom használatával körülbelül 48-szoros nagyítás érhető el.

*IXUS 240 HS*

Az optikai zoom számára túl távoli témák fényképezéséhez a digitális zoom használatával körülbelül 20-szoros nagyítás érhető el.

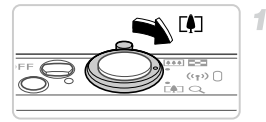

#### Zoomtényező

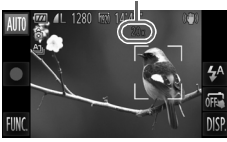

## **Mozdítsa a zoom kart a**  $\left[\begin{matrix}\blacklozenge\end{matrix}\right]$  **jel irányába.**

- $\bullet$  Tartsa oldalra nyomva a kart a nagyítás leállásáig.
- $\triangleright$  A lehető legnagyobb zoomtényező elérésekor (amikor a kép észrevehetően még nem szemcsés) leáll a nagyítás, és megjelenik a kijelzőn a zoomtényező, amikor elengedi a zoom kart.

## **Mozdítsa a zoom kart ismét a**  $\lceil \bullet \rceil$  **jel irányába.**

- $\triangleright$  A téma további nagyításához folytassa a zoomolást.
- **•** A zoom kar mozgatása megjeleníti a (zoom állását jelző) zoom sávot. A zoom sáv színe a zoom tartománytól függően változik.
	- **-** Fehér tartomány: az optikai zoom azon tartománya, ahol a kép nem tűnik szemcsésnek.
	- **-** Sárga tartomány: a digitális zoom azon tartománya, ahol a kép még nem szembetűnően szemcsés (ZoomPlus).
	- **-** Kék tartomány: a digitális zoom azon tartománya, ahol a kép már szemcsés.

Mivel a kék tartomány nem lesz elérhető egyes felbontási beállításoknál ([76. oldal](#page-75-0)), a maximális zoomtényező az 1. lépést követve érhető el.

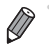

**•** Az optikai és a digitális zoom együttes használata esetén a fókusztávolság a következő (a 35 mm-es fényképezőgépeknek megfelelően): *IXUS 510 HS*

28 – 1344 mm (28 – 336 mm csak az optikai zoom használata esetén) *IXUS 240 HS*

24 – 480 mm (24 – 120 mm csak az optikai zoom használata esetén)

∙ Ha ki szeretné kapcsolni a digitális zoomot, érintse meg a **FUNC.** és a **MENU** lehetőséget, a **6 lapon válassza a [Digitális zoom] menüpontot**, majd a [Ki] értéket.

Állóképek Videók

## **Az önkioldó használata**

Az önkioldó használatával időzített felvételeket vagy olyan csoportképeket készíthet, amelyeken saját maga is szerepel. Ekkor a fényképezőgép körülbelül 10 másodperccel a zárkioldó gomb lenyomása után készíti el a képet.

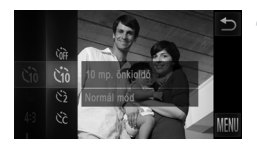

## <span id="page-61-0"></span>**Adja meg a beállítást.**

- Érintse meg a FUNC, lehetőséget, válassza az Cor menüpontot, majd a Go lehetőséget [\(49. oldal\)](#page-48-0).
- $\triangleright$  A beállítás sikeres befejezését a  $\hat{w}$ megjelenése jelzi.

## <span id="page-61-1"></span>**Készítse el a felvételt.**

- z Állóképek esetében: Az élesség beállításához nyomja le félig a zárkioldó gombot, majd nyomja le teljesen.
- $\bullet$  Videók esetében: Érintse meg a  $\bullet$  ikont.
- $\triangleright$  Az önkioldó elindítása után villogni kezd a lámpa, és a fényképezőgép megszólaltatja az önkioldó hangielzését.
- $\triangleright$  A villogás és a hangjelzés üteme felgyorsul két másodperccel a felvétel előtt. (A vaku működése esetén a lámpa hosszan világít.)
- $\bullet$  Ha a visszaszámlálás elindítása után meg szeretné szakítani az önkioldóval készülő felvételt, érintse meg a kijelzőt.
- $\bullet$  Ha vissza szeretné állítani az eredeti beállítást, az 1. lépésben válassza az Cor lehetőséget.

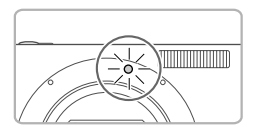

## **Az önkioldó használata a fényképezőgép bemozdulásának megakadályozásához**

Ezzel a beállítással a fényképezőgép kb. két másodperccel a zárkioldó gomb lenyomása után készíti el a képet. Ha a fényképezőgép nem stabil a zárkioldó gomb lenyomásakor, az nem lesz hatással a felvételre.

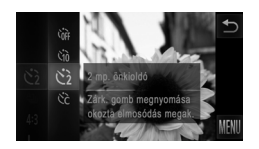

## **Adja meg a beállítást.**

- z Végezze el a [62. oldal](#page-61-0) 1. lépését, és válassza a  $\Diamond$  lehetőséget.
- $\triangleright$  A beállítás sikeres befejezését a  $\odot$  megjelenése ielzi.
- $\bullet$  A kép elkészítéséhez kövesse a [62. oldal](#page-61-1) 2. lépését.

## **Az önkioldó testreszabása**

Ezzel a funkcióval beállíthatja a késleltetési időt (0 – 30 másodperc) és a felvételek számát (1 – 10 felvétel).

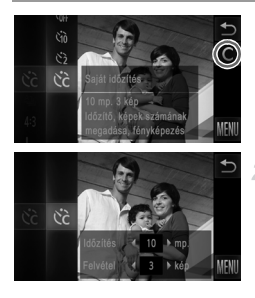

## **Válassza a** \$ **beállítást.**

A [62. oldal](#page-61-0) 1. lépését követve válassza ki a  $\Im$ lehetőséget, majd érintse meg a képernyő jobb szélén látható $\overline{\mathbb{C}}$  lehetőséget.

## **Adja meg a beállítást.**

- $\bullet$  A  $\bullet$  megérintésével válassza ki az adott beállítás kívánt értékét, majd érintse meg kétszer a **b** lehetőséget.
- $\triangleright$  A beállítás sikeres befejezését a  $\hat{C}$  megjelenése ielzi.
- A kép elkészítéséhez kövesse a [62. oldal](#page-61-1) 2. lépését.

**•** A megérintésével készített videók esetében az [Időzítés] érték a felvétel elkezdése előtti késleltetést adja meg, azonban a [Felvétel] beállításnak nincs hatása.

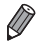

**•** Ha több felvételt állít be, a fényképezőgép az első felvételhez beállított világosságot és fehéregyensúlyt használja. A felvételek között több időre van szükség, ha a vaku<br>működésbe lép vagy ha nagy mennyiségű felvételt adott meg. A felvételkészítés<br>automatikusan leáll, ha megtelik a memóriakártya.

**•** Ha két másodpercnél hosszabbra állítja az időzítőt, a lámpa villogása és a hangjelzés felgyorsul a felvétel előtt két másodperccel. (A vaku működése esetén a lámpa hosszan világít.)

## **Fényképezés a kijelző megérintésével (Érintéses kioldás)**

Ezzel a beállítással úgy készíthet felvételt, hogy megérinti a kijelzőt, majd felemeli az ujját. A fényképezőgép a témára állítja az élességet, és automatikusan beállítja a világosságot.

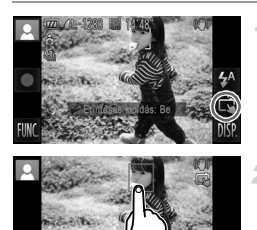

## **Készítse elő az érintéses kioldás használatát.**

**E**rintse meg a na lehetőséget, és váltson üzemmódra.

## **Válassza ki azt a témát, amelyre az élességet szeretné állítani.**

- $\bullet$  Érintse meg a témát a kijelzőn, és tartsa ujját a kijelzőn.
- z A fényképezőgép két hangjelzést ad az élesség beállításakor.

Kék AF keret jelenik meg, és a fényképezőgép folyamatosan a témára állítja az élességet és a világosságot (AF szervo).

## **Készítse el a felvételt.**

■ Emelje fel ujját a kijelzőről. A fényképezőgép megszólaltatja a zárkioldási hangjelzést, és elkészíti a felvételt.

● Az érintéses kioldás kikapcsolásához érintse meg a  $\ddot{\mathbb{Q}}$  lehetőséget, és váltson  $\ddot{\mathbb{R}}$ üzemmódra.

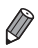

**•** Az érintéses kioldással ugyanúgy készülnek a felvételek, mint a zárkioldó gomb lenyomásával.

- Az érintéses kioldás beállításainak megadásához érintse meg a **FUNC**., majd a **MENU** lehetőséget, és válassza az [Érintéses kioldás] pontot a menüképernyő  $\bullet$  lapján.
- **•** A ^ ikont megérintve akkor is előkészülhet a második felvételre, ha az éppen rögzített kép még a kijelzőn látható.

Állóképek

## **A vaku kikapcsolása**

A fényképezőgépet a következőképpen készítheti elő a vaku használata nélküli fényképezésre.

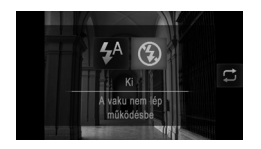

## **Adja meg a beállítást.**

- $\bullet$  Érintse meg a  $\frac{1}{4}$  lehetőséget, majd válassza ki a  $\circledast$  beállítást, végül érintse meg újból a $\circledast$  lehetőséget.
- $\triangleright$  A beállítás sikeres befejezését a  $\circledast$ megjelenése jelzi.
- **Ha vissza szeretné állítani az eredeti** beállítást, hajtsa végre újból a fenti műveletet a  $4^A$  lehetőség kiválasztásával.
- **Ha villogó**  $\mathbb{Q}$  ikon jelenik meg, amikor félig lenyomja a zárkioldó  $\bigcap$ gombot gyengén megvilágított környezetben, helyezze állványra a fényképezőgépet, vagy más módon érje el, hogy ne mozogjon.

Ez a beállítás a  $\sharp^{\mathbb{A}}$  lehetőség, majd a következő képernyőn megjelenő  $\Box$ lehetőség megérintésével is megadható.

## **Felvételkészítés dátuma és időpontja a képen**

A fényképezőgéppel feltüntethető a képek készítésének dátuma és időpontja a kép jobb alsó sarkában. Vegye figyelembe azonban, hogy ezek az adatok nem távolíthatók el. A funkció használata előtt ellenőrizze, hogy a dátum és az idő helyesen van-e beállítva [\(21. oldal\)](#page-20-0).

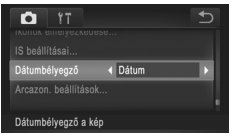

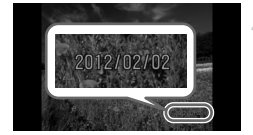

## **Adja meg a beállítást.**

- Érintse meg a FUNC, és a MENU lehetőséget, a **O** lapon válassza a [Dátumbélyegző] pontot, majd adja meg a kívánt beállítást [\(50. oldal\)](#page-49-0).
- $\triangleright$  A beállítás sikeres befejezését a [DÁTUM] felirat megjelenése jelzi.

## **Készítse el a felvételt.**

- $\triangleright$  Felvételkészítés közben a fényképezőgép feltünteti a képek készítésének dátumát és időpontját a kép jobb alsó sarkában.
- Ha vissza szeretné állítani az eredeti beállítást, válassza a 1. lépésben a [Ki] lehetőséget.

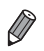

**•** Az eredetileg dátum és idő nélkül rögzített képek esetében a következőképpen nyomtathatja ki ezeket az adatokat. Ha azonban ezt olyan képeken végzi el, amelyeken már szerepel a dátum és az idő, akkor előfordulhat, hogy az adatok duplán jelennek meg.

- Használja a fényképezőgép DPOF nyomtatási beállításait ([186. oldal\)](#page-185-0) a nyomtatáshoz.
- A nyomtatást a mellékelt szoftver segítségével is elvégezheti A részleteket lásd: *ImageBrowser EX Használati útmutató*.
- Nyomtasson a nyomtató funkciói segítségével [\(180. oldal](#page-179-0)).

## **Az arcazonosítás használata**

Ha előre rögzíti egy személy arcát, a fényképezőgép fel fogja ismerni az illetőt, hogy a felvételkészítés során az adott személy számára elvégezze az üzemmódban a fényképez őgép a rögzített születésnapok alapján képes a élesség, a világosság és a színek előnyben részesített beállítását. **(MD** babákat és gyermekeket is felismerni, majd a felvételkészítés során optimalizálni számukra a beállításokat.

Ez a funkció akkor is hasznos, amikor számos kép között próbál egy adott rögzített személyt megkeresni [\(135. oldal\)](#page-134-0).

## **Személyes adatok**

- **•** A fényképezőgép elvégzi az arcazonosítási funkcióval rögzített arcok képének (arcinformációjának), valamint a személyes adatoknak (neveknek, születésnapoknak) a mentését. Emellett a rögzített személyek felismerésekor a fényképezőgép az illetők nevét is menti az állóképeken. Az arcazonosítási funkció használatakor körültekintően kell eljárnia a fényképezőgép vagy a képek másokkal történő megosztása, vagy a képek online közzététele során, ha azokat sokan mások is megtekinthetik.
- **•** Ha az arcazonosítás alkalmazása után kidobja fényképezőgépét vagy átadja azt egy másik személynek, ügyeljen rá, hogy eltávolítson róla minden információt (törölje a rögzített arcokat, neveket és születésnapokat) [\(74. oldal](#page-73-0)).

## <span id="page-66-0"></span>**Arcazonosítási információk rögzítése**

Lehetősége van arra, hogy rögzítse legfeljebb 12 arcazonosítással kezelni kívánt személy adatát (arcinformációját, nevét, születésnapját).

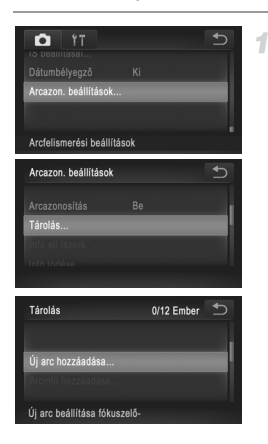

#### <span id="page-66-1"></span>**Jelenítse meg a beállítási képernyőt.**

- Érintse meg a FUNC, és a MENU lehetőséget, maid a **1** lapon válassza az [Arcazon. beállítások] menüpontot ([50. oldal](#page-49-0)).
- Válassza a [Tárolás] pontot, maid érintse meg az [Új arc hozzáadása] lehetőséget.

#### **Az arcazonosítás használata**

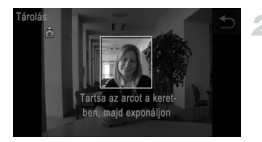

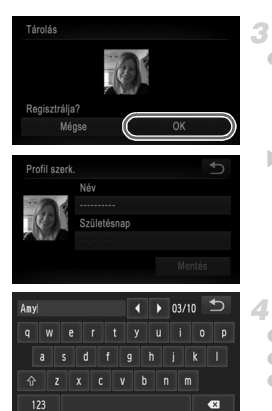

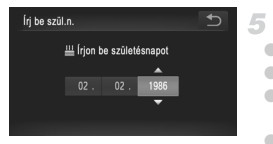

## **Rögzítse az arcinformációkat.**

- z Irányítsa úgy a fényképezőgépet a rögzíteni kívánt személy arcára, hogy az a kijelző közepén található szürke keret belsejében legyen.
- z A személy arca körüli fehér keret jelzi, hogy a fényképezőgép arcot észlel. Győződjön meg a fehér keret arc körüli megjelenéséről, majd készítse el a felvételt.
- Ha a fényképezőgép nem észlel arcot, nem végezheti el az arcinformációk rögzítését.

#### **Mentse a beállításokat.**

- A [Regisztrálja?] kérdés megjelenése után érintse meg az [OK] lehetőséget.
- $\triangleright$  Megjelenik a [Profil szerk.] képernyő.

## <span id="page-67-0"></span>**Adjon meg egy nevet.**

- **E** Érintse meg a [Név] lehetőséget.
- Az adatbevitelhez érintse meg a kívánt karaktert.
- $\bullet$  A kurzor mozgatásához érintse meg a  $\blacklozenge$ gombokat.
- $\bullet$  Nagybetűk beírásához érintse meg a  $\hat{p}$  gombot.
- Számok vagy jelek beírásához érintse meg a 123 gombot.
- Az előző karakter törléséhez érintse meg a gombot.
- $\bullet$  A profilszerkesztési képernyőhöz a  $\bullet$  lehetőség megérintésével térhet vissza.

## **Adjon meg egy születésnapot.**

- Érintse meg a [Születésnap] lehetőséget.
- A beállításához érintse meg a kívánt lehetőséget.
- A dátum és időpont meghatározásához érintse meg a  $\triangle \blacktriangledown$  gombokat.
- $\bullet$  Amikor elkészült, érintse meg a  $\bullet$  lehetőséget.

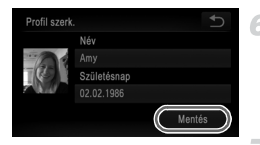

## **Mentse a beállításokat.**

- z Érintse meg a [Mentés] lehetőséget.
- z Az üzenet megjelenése után érintse meg az [Igen] lehetőséget.

## **Folytassa az arcinformációk rögzítését.**

- $\bullet$  Amennyiben folytatni kívánia az arcinformációk még legfeljebb 4 (további arckifejezéseket vagy nézeteket mutató) elemének rögzítését, úgy ismételje meg a 2 – 3. lépést.
- $\bullet$  A fényképezőgép könnyebben felismeri a rögzített arcokat, ha végrehajtja a különféle arcinformációk hozzáadását. A szemből készített mellett vegyen fel egy-egy kissé oldalnézetből, mosolygás közben, bel- és kültérben rögzített képet is.

**•** A 2. lépést követve a vaku nem lép majd működésbe.

**•** Ha az 5. lépésben nem rögzít születésnapot, a Babák és Gyermekek ikon ([58. oldal](#page-57-0)) nem fog megjelenni **(IIII**) üzemmódban.

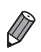

**•** Lehetősége van felülírni a már rögzített arcinformációkat, vagy később hozzáadni azokat, ha nem töltötte fel mind az 5 arcinformációs nézetet ([72. oldal\)](#page-71-0).

## **Felvétel készítése**

Ha előre rögzít egy személyt, a fényképezőgép fő témaként állítja be az illetőt, hogy a felvételkészítés során az adott személy számára elvégezze az élesség, a világosság és a színek optimalizált megadását.

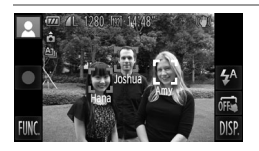

- $\blacktriangleright$  Ha a fényképezőgépet a témára irányítia, a kijelzőn megjelenik egyszerre legfeljebb 3 rögzített személy neve, amint a fényképezőgép észleli az arcokat.
- Készítse el a felvételt.
- $\triangleright$  A megjelenített neveket a fényképezőgép az állóképeken is tárolja. Még ha nem is jeleníti meg őket, a fényképezőgép (legfeljebb 5 ember esetében) rögzíti a felismert személyek nevét a képen.

**•** Előfordulhat, hogy a fényképezőgép hibásan ismeri fel a rögzítettként, nem rögzített személyeket, ha arcuk jellemzői hasonlóak.

**•** A rögzített személyeket esetenként nem lehet felismerni, ha az elkészített kép vagy téma jelentős mértékben eltér a rögzített arcinformációktól.

- **•** Ha a fényképezőgép nem, vagy csak nehezen ismeri fel a rögzített arcot, írja felül a tárolt adatokat új arcinformációkkal. Ha az arcinformációkat közvetlenül a felvétel elkészítése előtt rögzíti, azzal elősegíti a rögzített arcok könnyebb felismerését.
- **•** Amennyiben a fényképezőgép helytelenül egy másik emberként ismerte fel az adott személyt, és folytatja a felvételek készítését, úgy a képen rögzített név szerkesztését vagy törlését a lejátszás során végezheti el [\(138. oldal](#page-137-0)).
- **•** Mivel a babák és gyermekek arca növekedésük során gyorsan változik, érdemes rendszeresen frissítenie arcinformációikat ([72. oldal](#page-71-0)).
- **•** Az információs nézet kikapcsolt állapotában ([48. oldal](#page-47-0)) a nevek ugyan nem jelennek meg, a fényképezőgép azonban tárolja azokat a képen.
- Ha nem kívánia a neveket tárolni az állóképeken, válassza a **1 a** lap [Arcazon.] beállítások] menüpontját, érintse meg az [Arcazonosítás] elemet, majd válassza a [Ki] lehetőséget.
- **•** A képeken tárolt neveket a lejátszás képernyőn (az egyszerű információs nézetben) ellenőrizheti [\(130. oldal](#page-129-0)).

## **A rögzített információk ellenőrzése és szerkesztése**

## **Rögzített arcazonosítási információk ellenőrzése**

<span id="page-70-0"></span>4

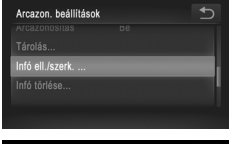

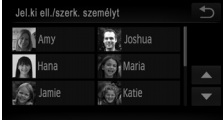

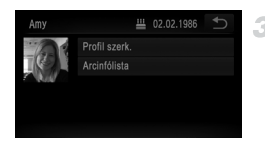

## **Jelenítse meg az [Infó ell./szerk.] képernyőt.**

z A [67. oldal](#page-66-1) 1. lépését követve érintse meg az [Infó ell./szerk.] lehetőséget.

- **Válassza ki az ellenőrizni kívánt személyt.**
	- $\bullet$  Érintse meg az ellenőrizni kívánt személy képét.

## **Ellenőrizze a rögzített információkat.**

- $\bullet$  Érintse meg az ellenőrizni kívánt elemet.
- Ellenőrizze a rögzített információkat.

## **A név vagy születésnap módosítása**

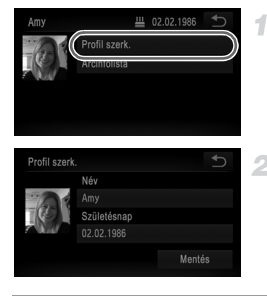

## **Jelenítse meg a [Profil szerk.] képernyőt.**

 $\bullet$  A [71. oldal](#page-70-0) 1 – 3. lépését követve érintse meg a [Profil szerk.] lehetőséget.

## **Végezze el a módosításokat.**

z A módosítások beviteléhez kövesse a [68. oldal](#page-67-0) 4 – 5. lépését.

**•** Még ha módosítja is a neveket a [Profil szerk.] menüpontban, a korábban készített felvételek képein tárolt nevek változatlanok maradnak.

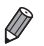

**•** A rögzített arcinformációk ellenőrzését és törlését a 3. lépésben látható képernyő [Arcinfólista] elemének kiválasztásával végezheti el.

**•** A rögzített neveket a mellékelt szoftver segítségével is szerkesztheti. Előfordulhat, hogy a mellékelt szoftver igénybevételével bevitt karakterek közül egyesek nem jelennek meg a fényképezőgépen, de a képek ekkor is helyes módon tárolják azokat.

## <span id="page-71-0"></span>**Arcinformációk felülírása és hozzáadása**

2

Lehetősége van arra, hogy a meglévőket új arcinformációkkal írja felül. Az arcinformációkat rendszeresen érdemes frissítenie, különösen a babák és gyermekek esetében, mivel arcuk növekedésük során gyorsan változik. Az arcinformációk hozzáadását is elvégezheti, ha még nincs kitöltve mind az 5 arcinformációs nézet.

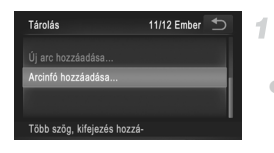

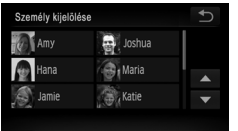

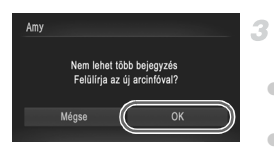

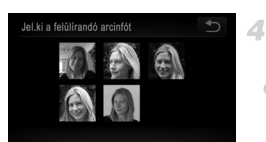

## **Jelenítse meg az [Arcinfó hozzáadása] képernyőt.**

z A [67. oldal](#page-66-1) 1. lépésében látható képernyőn érintse meg az [Arcinfó hozzáadása] lehetőséget.

## **Válassza ki a felülírni kívánt személy nevét.**

 $\bullet$  Érintse meg a felülírni kívánt személy nevét. la eddig csak 4 vagy ennél kevesebb arcinformációs nézetet rögzített, az alábbi 5. lépést követve vegye fel a további arcinformációkat.

## **Jelenítse meg az arcinformációs képernyőt.**

- z Olvassa el a megjelenő üzenetet, majd érintse meg az [OK] lehetőséget.
- **Megjelenik az arcinformációs képernyő.**

## **Válassza ki a felülírni kívánt arcinformációt.**

 $\bullet$  Érintse meg a felülírni kívánt arcinformáció képét.
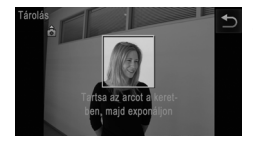

# **Rögzítse az arcinformációkat.**

- $\bullet$  A [68. oldal](#page-67-0) 2 3. lépését követve készítse el a felvételt, majd rögzítse az új arcinformációkat. z A fényképezőgép könnyebben felismeri a rögzített arcokat, ha végrehajtja a különféle arcinformációk hozzáadását. A szemből készített mellett vegyen fel egy-egy kissé oldalnézetből, mosolygás közben, bel- és kültérben rögzített képet is.
- **•** Nem vehet fel arcinformációkat, ha már az 5 információs nézet mindegyike ki van töltve. A fenti lépések segítségével írja felül az arcinformációkat.
	- **•** Ha legalább egy nézet üres, a fenti lépéseket követve új arcinformációt rögzíthet, azonban nem írhatja felül az arcinformációkat. Az arcinformáció felülírása helyett először törölje a szükségtelen meglévő információkat [\(73. oldal\)](#page-72-0), majd szükség szerint végezze el az új arcinformációk rögzítését [\(67. oldal](#page-66-0)).

# <span id="page-72-0"></span>**Arcinformációk törlése**

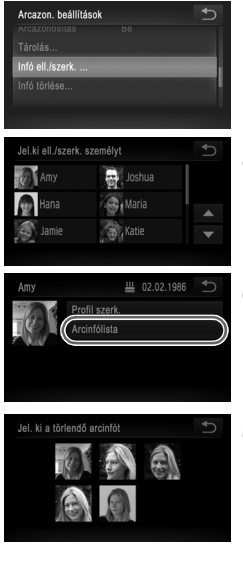

# **Jelenítse meg az [Infó ell./szerk.] képernyőt.**

● A [67. oldal](#page-66-1) 1. lépését követve érintse meg az [Infó ell./szerk.] lehetőséget.

#### **Válassza ki annak a személynek a nevét, akinek az arcinformációját törölni kívánja.**

 $\bullet$  Érintse meg annak a személynek a nevét. akinek az arcinformációját törölni kívánja.

#### **Jelenítse meg az [Arcinfólista] képernyőt.**

● Érintse meg az [Arcinfólista] lehetőséget.

#### **Válassza ki a törölni kívánt arcinformációt.**

- z Érintse meg a [Törlés] lehetőséget, majd a törölni kívánt arcinformációt.
- A [Törli?] kérdés megjelenése után válassza az [OK] elemet.
- $\bullet$  A fényképezőgép törli a kiválasztott arcinformációt.

# **Rögzített információk törlése**

Törölheti az arcazonosítási funkció számára rögzített adatokat (az arcinformációt, nevet és születésnapot). A művelet azonban nem terjed ki a korábban készített felvételek képein tárolt nevek törlésére.

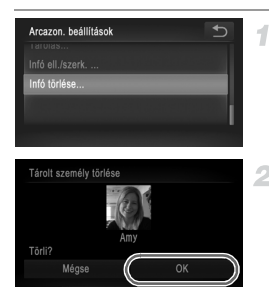

# **Jelenítse meg az [Infó törlése] képernyőt.**

- z Kövesse a [67. oldal](#page-66-1) 1. lépését és válassza az [Infó törlése] lehetőséget.
- **Válassza ki annak a személynek a nevét, akinek az adatait törölni kívánja.**
- $\bullet$  Érintse meg annak a személynek a nevét, akinek az adatait törölni kívánja.
- A [Törli?] kérdés megjelenése után válassza az [OK] elemet.
- **•** Ha törli egy rögzített személy adatait, nem lesz képes megjeleníteni a nevét ([133. oldal\)](#page-132-0), felülírni az információit [\(72. oldal](#page-71-0)), vagy képeket keresni az adott személy esetében ([135. oldal\)](#page-134-0).

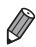

**•** Lehetősége van arra is, hogy csak a személy nevét törölje a képekről ([138. oldal](#page-137-0)).

# **Funkciók a képek testreszabásához**

# <span id="page-74-0"></span>**A képoldalarány módosítása**

A képoldalarányt (a képek szélességének és magasságának arányát) a következőképpen változtathatja meg.

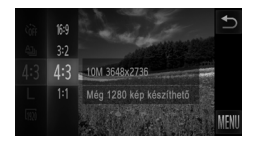

# **Adja meg a beállítást.**

- $\bullet$  Érintse meg a FUNC. lehetőséget, válassza a menü 43 pontiát, maid adja meg a kívánt beállítást ([49. oldal](#page-48-0)).
- $\triangleright$  A beállítás megadását követően a kijelző képoldalaránya megváltozik.
- z Ha vissza szeretné állítani az eredeti beállítást, hajtsa végre újból a fenti műveletet a 43 lehetőség kiválasztásával.

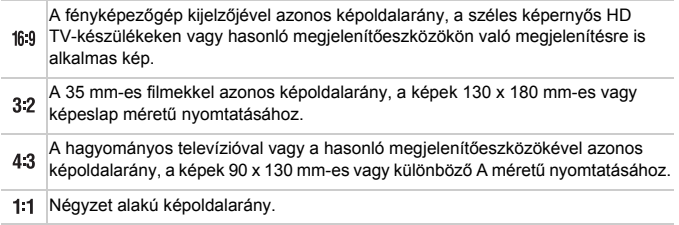

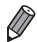

A teljes képernyős megjelenítéshez válassza a 16:9 lehetőséget. Vegye figyelembe azonban, hogy az ilyen képoldalaránnyal rögzített képek 90 x 130 mm-es vagy valamelyik A méretű kinyomtatásakor előfordulhat, hogy üres szegélyek lesznek a nyomaton vagy hiányozni fognak a kép egyes részei.

**•** A aránytól különböző képoldalarányok esetén a digitális zoom ([61. oldal](#page-60-0)) nem érhető el (a [Digitális zoom] beállítás [Ki] értékű).

# **A kép felbontásának (méretének) megváltoztatása**

A képfelbontás 4 szintje közül választhat az alábbiak szerint. Tekintse át, hogy a memóriakártyákon hány kép fér el a különböző felbontások esetén: "Mű[szaki adatok" \(37. oldal\)](#page-36-0).

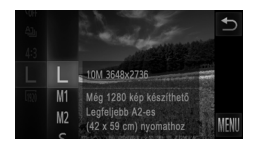

# **Adja meg a beállítást.**

- $\bullet$  Érintse meg a FUNC, lehetőséget, válassza a menü  $\mathsf L$  pontiát, maid adja meg a kívánt beállítást ([49. oldal\)](#page-48-0).
- $\triangleright$  Megjelenik a választott beállítás.
- z Ha vissza szeretné állítani az eredeti beállítást, hajtsa végre újból a fenti műveletet a L lehetőség kiválasztásával.
- **A felbontás kiválasztása a papírméret alapján (4:3 képoldalarányú képeknél)**

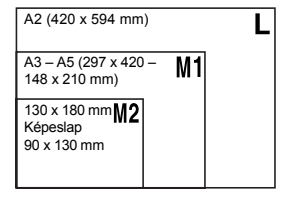

 $\bullet$  S : E-mailben küldött képekhez.

Állóképek

# **Vörösszem-javítás**

A vakuval készített képeken megjelenő vörös szemeket automatikusan kijavíthatja a következők szerint.

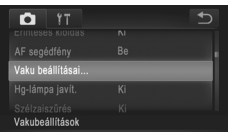

- **Jelenítse meg a [Vaku beállításai] képernyőt.**
	- Érintse meg a FUNC. és a MENU lehetőséget, majd kiválasztásához érintse meg a **1** lap [Vaku beállításai] pontját [\(50. oldal\)](#page-49-0).

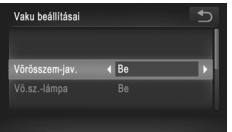

# **Adja meg a beállítást.**

- $\bullet$  Érintse meg a [Vörösszem-jav.] beállítást, és válassza a [Be] értéket ([50. oldal\)](#page-49-0).  $\triangleright$  A beállítás sikeres befejezését a  $\odot$ 
	- megjelenése jelzi.
- $\bullet$  Ha vissza szeretné állítani az eredeti beállítást, hajtsa végre újból a fenti műveletet a [Ki] lehetőség kiválasztásával.

**•** Előfordulhat, hogy a vörösszem-javítás a vörös szemektől eltérő  $\left(\!\left[\!\left[ \right]\!\right]\!\right)$ területekre is hatással van (ha például a fényképezőgép tévesen vörös szemnek ismeri fel a vörös sminket).

**•** A korábban készített képek is korrigálhatók [\(155. oldal](#page-154-0)).

Állóképek

# **A higanylámpák okozta zöldes területek kijavítása a képeken**

Az esti körülmények között készült felvételeken a higanylámpával megvilágított témák vagy a hátterek zöldes árnyalattal jelenhetnek meg. Ez a zöldes árnyalat automatikusan helyesbíthető felvételkészítés közben a több terület alapján történő fehéregyensúly-beállítás használatával.

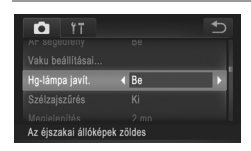

# **Adja meg a beállítást.**

- Érintse meg a FUNC, és a MENU lehetőséget, a **6** lapon válassza a [Hg-lámpa javít.] beállítást, majd a [Be] értéket [\(50. oldal\)](#page-49-0).
- A beállítás sikeres befejezését a  $\frac{A}{2}$ megielenése jelzi.
- $\bullet$  Ha vissza szeretné állítani az eredeti beállítást, hajtsa végre újból a fenti műveletet a [Ki] lehetőség kiválasztásával.

**•** Miután befejezte a higanylámpával megvilágított témák fényképezését, ne felejtse el [Ki] értékűre visszaállítani a [Hg-lámpa javít.] beállítást. Ellenkező esetben a fényképezőgép az olyan zöld árnyalatokat is kijavíthatja, amelyeket nem higanylámpa okozott.

Ø

**•** Készítsen pár próbafelvételt, amivel megbizonyosodhat arról, hogy a várt eredményt kapja.

Videók

# <span id="page-77-0"></span>**A videók képminőségének megváltoztatása**

3 képminőség-beállítás érhető el. Tekintse át, hogy a memóriakártyákon milyen maximális hosszúságú videó fér el a különböző képminőségi beállítások esetén: "Mű[szaki adatok" \(37. oldal\)](#page-36-0).

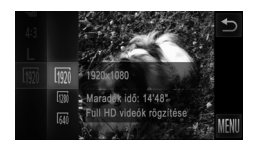

# **Adja meg a beállítást.**

- $\bullet$  Érintse meg a FUNC, lehetőséget, válassza a menü 1920 pontját, majd adja meg a kívánt beállítást ([49. oldal\)](#page-48-0).
- $\triangleright$  Megielenik a választott beállítás.
- Ha vissza szeretné állítani az eredeti beállítást, hajtsa végre újból a fenti műveletet a *M*i lehetőség kiválasztásával.

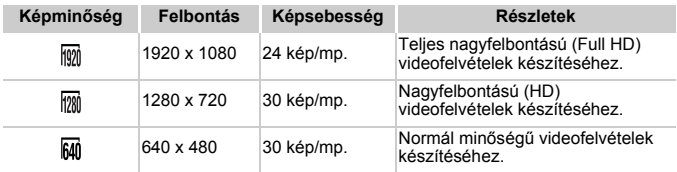

**•** üzemmódban a kijelző bal és jobb szélén megjelenített fekete sávok a nem rögzített képterületeket jelzik.

Videók

# **A Szélzajszűrés beállítás használata**

Az erős szélben készített felvételek hangjának torzítása csökkenthető. Ha azonban olyan helyen is bekapcsolja ezt a funkciót, ahol nincs szél, a hang természetellenessé válhat.

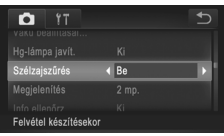

# **Adja meg a beállítást.**

- $\bullet$  Érintse meg a FUNC, és a MENU lehetőséget. a **1** lapon válassza a [Szélzajszűrés] beállítást, majd a [Be] értéket ([50. oldal\)](#page-49-0).
- z Ha vissza szeretné állítani az eredeti beállítást, hajtsa végre újból a fenti műveletet a [Ki] lehetőség kiválasztásával.

# **Négyzetháló megjelenítése**

A felvételkészítés megkönnyítéséhez függőleges és vízszintes vonalakból álló négyzethálót jeleníthet meg a kijelzőn.

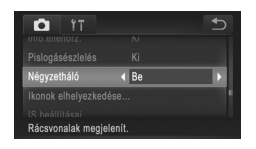

# **Adja meg a beállítást.**

- $\bullet$  Érintse meg a FUNC, és a MENU lehetőséget, a **O** lapon válassza a [Négyzetháló] beállítást, majd a [Be] értéket ([50. oldal](#page-49-0)).
- A beállítás megadását követően a négyzetháló megjelenik a kijelzőn.
- Ha vissza szeretné állítani az eredeti beállítást, hajtsa végre újból a fenti műveletet a [Ki] lehetőség kiválasztásával.

**•** A négyzetháló nem jelenik meg a rögzített képeken.

Állóképek

# **Az élességállítás helyének nagyítása**

1

Az élesség ellenőrzéséhez nyomja le félig a zárkioldó gombot, ekkor a fényképezőgép felnagyítja az AF keretben lévő képterületet.

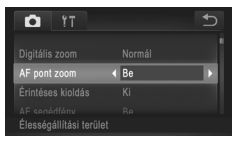

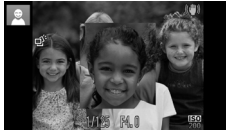

# **Adja meg a beállítást.**

- $\bullet$  Érintse meg a FUNC, és a MENU lehetőséget, a **1** lapon válassza az [AF pont zoom] pontot, majd a [Be] értéket [\(50. oldal\)](#page-49-0).
- **Ellenőrizze az élességet.**
- z Nyomja le félig a zárkioldó gombot. A fő témaként észlelt arc most nagyítva jelenik meg.
- $\bullet$  Ha vissza szeretné állítani az eredeti beállítást, válassza a 1. lépésben a [Ki] lehetőséget.

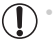

**•** Ha az arc nem érzékelhető vagy ha a személy túl közel van a fényképezőgéphez és az arca túl nagy a kijelzőhöz képest, akkor a kijelzőn nem jelenik meg nagyított arc.

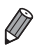

**•** A nagyított nézet nem jelenik meg digitális zoom ([61. oldal](#page-60-0)), digitális telekonverter ([115. oldal\)](#page-114-0), vagy AF szervo [\(118. oldal](#page-117-0)) használatakor.

Állóképek

# <span id="page-79-0"></span>**Csukott szemek ellenőrzése**

 $\overline{2}$ 

Amikor a fényképezőgép azt észleli, hogy valaki becsukja a szemét a képen, megjelenik a  $\mathbb{E}$  jel.

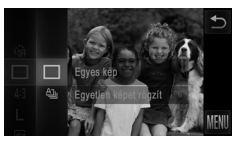

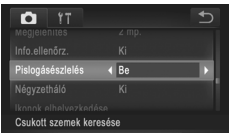

## **Válassza a** □ beállítást.

 $\bullet$  Érintse meg a FUNC, lehetőséget, válassza az  $\Delta$  menüpontot, majd a  $\Box$  lehetőséget [\(49. oldal\)](#page-48-0).

## **Adja meg a beállítást.**

 $\bullet$  Érintse meg a  $\tt{FUNC}$ . és a  $\tt{MENU}$ lehetőséget, a **be** lapon válassza a [Pislogásészlelés] beállítást, majd a [Be] értéket [\(50. oldal\)](#page-49-0).

# **Készítse el a felvételt.**

- $\triangleright$  Amikor a fényképezőgép azt észleli, hogy valaki becsukja a szemét a képen, megielenik egy keret és a  $|\mathfrak{L}|$  iel.
- $\bullet$  Ha vissza szeretné állítani az eredeti beállítást, válassza a 2. lépésben a [Ki] lehetőséget.

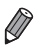

Ha több felvételt adott meg  $\binom{5}{6}$  üzemmódban, ez a funkció csak az utolsó felvételnél lesz elérhető.

# **A fényképezőgép működésének testre szabása**

A felvételi funkciókat a menü **+ lapján szabhatja testre a következők szerint**. A menü funkcióinak leírását lásd: "MENU [menü" \(50. oldal\)](#page-49-0).

# **Az AF segédfény kikapcsolása**

Kikapcsolhatja az élességállítás segítéséhez felvillanó lámpát, amely akkor lép működésbe, ha gyenge fényviszonyok mellett nyomja le félig a zárkioldó gombot.

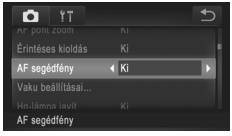

# **Adja meg a beállítást.**

- Érintse meg a FUNC. és a MENU lehetőséget, a **O** lapon válassza az [AF segédfény] beállítást, majd a [Ki] értéket ([50. oldal](#page-49-0)).
- Ha vissza szeretné állítani az eredeti beállítást, hajtsa végre újból a fenti műveletet a [Be] lehetőség kiválasztásával.

# **A vörösszem-hatást csökkentő lámpa kikapcsolása**

Kikapcsolhatja a vörösszemhatás-csökkentő lámpát, amely akkor világít, ha sötét környezetben készít felvételt a vaku használata mellett.

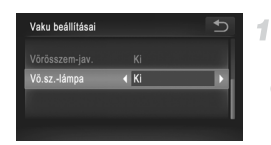

# **Jelenítse meg a [Vaku beállításai] képernyőt.**

- $\bullet$  Érintse meg a  $\tt{FUNC}$ . és a  $\tt{MENU}$ lehetőséget, majd kiválasztásához érintse meg a **1** lap [Vaku beállításai] pontját ([50. oldal](#page-49-0)).
- **Adja meg a beállítást.**
	- z Válassza a [Vö.sz.-lámpa] beállítást, és válassza a [Ki] értéket [\(50. oldal](#page-49-0)).
	- Ha vissza szeretné állítani az eredeti beállítást, hajtsa végre újból a fenti műveletet a [Be] lehetőség kiválasztásával.

## **A fényképezés után látható kép megjelenítési idejének módosítása**

A felvételek elkészítése után látható képek megjelenítési idejét a következőképpen változtathatja meg.

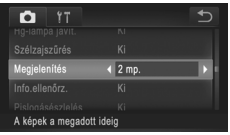

# **Adja meg a beállítást.**

- $\bullet$  Érintse meg a  $\tt{FUNC}$ . és a  $\tt{MENU}$ lehetőséget, a **be** lapon válassza a [Megjelenítés] beállítást, majd válassza ki a kívánt értéket [\(50. oldal\)](#page-49-0).
- **Ha vissza szeretné állítani az eredeti** beállítást, hajtsa végre újból a fenti műveletet a [2 mp.] lehetőség kiválasztásával.

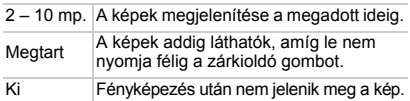

# **A fényképezés után látható kép megjelenítési módjának módosítása**

A felvételek elkészítése után látható képek megjelenítési módját a következőképpen változtathatja meg.

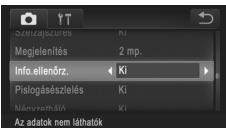

# **Adja meg a beállítást.**

- Érintse meg a FUNC, és a MENU lehetőséget, a **be** lapon válassza az [Info.ellenőrz.] beállítást, majd válassza ki a kívánt értéket [\(50. oldal\)](#page-49-0).
- Ha vissza szeretné állítani az eredeti beállítást, hajtsa végre újból a fenti műveletet a [Ki] lehetőség kiválasztásával.

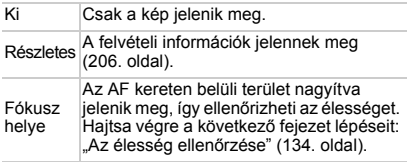

# *3*

# **Egyéb felvételi üzemmódok**

Hatékonyabban fényképezhet különféle témákat és egyedi képhatásokkal különlegessé tett vagy speciális funkciókkal rögzített képeket készíthet.

# <span id="page-83-2"></span><span id="page-83-1"></span>**Különleges témák**

Válasszon a felvételi témának megfelelő üzemmódot, és a fényképezőgép automatikusan kiválasztja az optimális felvételhez szükséges beállításokat.

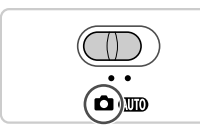

*IXUS 510 HS*

#### **Válassza a** 4 **üzemmódot.** *IXUS 240 HS*

 $\bullet$  Állítsa a módkapcsolót  $\bullet$  állásba.

# **Válasszon egy felvételi üzemmódot.**

#### *IXUS 510 HS*

<span id="page-83-0"></span>4

ĻA 雇

 $\bullet$  Érintse meg a **AUTO** ikont.

#### *IXUS 240 HS IXUS 240 HS*

 $\overline{\bullet}$  Érintse meg a  $\overline{\mathsf{P}}$  ikont.

- P Ł٨ 藺
- $\bullet$  A további felvételi módok megtekintéséhez érintse meg a  $\blacklozenge$  gombokat, illetve gyorsan húzza át balra vagy jobbra az ujját a kijelzőn.
- $\bullet$  A kívánt üzemmód megérintésével megtekintheti annak leírását.
- z A választás megerősítéséhez érintse meg az [OK] lehetőséget.
- $\bullet$  A  $\bullet$  megérintésével visszatérhet a felvételi mód kiválasztására szolgáló képernyőre.
- **Készítse el a felvételt.**

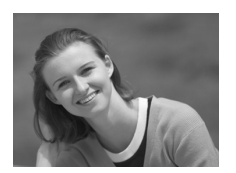

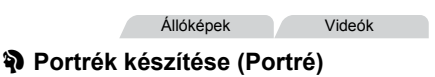

z Lágyító hatás alkalmazásával fényképezhet embereket.

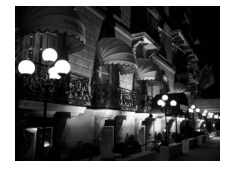

# **Éjszakai fényképek készítése állvány nélkül (Kézi éjszakai felvétel)**

- z Ebben az üzemmódban szép éjszakai képeket fényképezhet több sorozatfelvétel egyesítésével úgy, hogy a fényképezőgép csökkenti a bemozdulás hatását és a zajhatásokat.
- $\bullet$  Állvány használata esetén **AUD** üzemmódban fényképezzen [\(54. oldal](#page-53-0)).

Állóképek

# **Fényképezés rossz fényviszonyok mellett (Kevés fény)**

z A készülék bemozdulásának és a téma elmosódásának elkerülésével fényképezhet rossz fényviszonyok között is.

Állóképek Videók

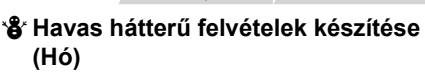

● Ebben az üzemmódban élénk, természetes színű képeket készíthet havas környezetben tartózkodó emberekről.

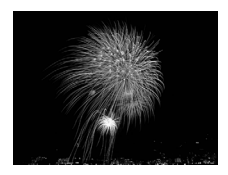

*IXUS 510 HS*

#### Állóképek Videók

- t **Tűzijáték fényképezése (Tűzijáték)**
	- $\bullet$  Élénk felvételeket készíthet a tűzijátékokról.

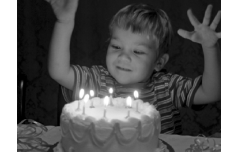

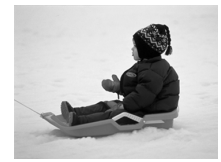

- **•** Mivel üzemmódban a fényképezőgép folyamatosan készít képeket, tartsa stabilan a felvételkészítés közben.
	- **•** üzemmódban a fényképezőgép túl erős mozgása vagy más hasonló körülmények miatt előfordulhat, hogy a fényképezőgép nem tudja egyesíteni a képeket, és nem a várt eredményt éri el.
	- *IXUS 510 HS*
	- ▒ üzemmódban rögzítse állványra a fényképezőgépet, vagy más módon érje el, hogy ne mozogjon és ne rázkódjon. Ebben az esetben állítsa az [IS üzemmód] beállítást [Ki] értékűre [\(127. oldal](#page-126-0)).

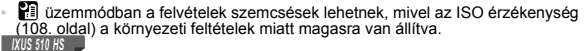

<sup>• in</sup> üzemmódban a felbontás **M** (1824 x 1368), és ez a beállítás nem változtatható meg. *IXUS 240 HS*

**•** üzemmódban a felbontás (2304 x 1728), és ez a beállítás nem változtatható meg.

Állóképek

# **A bőr simább megjelenésűvé tétele (Sima bőr)**

Az emberekről készített képek felvételein simító effektust alkalmazhat. Az effektus mértéke és színe ([Világosabb bőrszín], [Sötétebb bőrszín]) az alábbiak szerint választható ki.

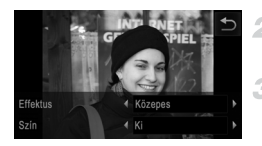

# **Válassza a beállítást.**

- z Kövesse a [84. oldal](#page-83-0) 1. és 2. lépését, és válassza a <sup>1</sup> lehetőséget.
	- **Jelenítse meg a beállítási képernyőt.**
- $\bullet$  Érintse meg a  $\Xi$  ikont.

## **Adja meg a beállítást.**

- $\bullet$  A  $\blacklozenge$  gombok megérintésével válasszon egy lehetőséget.
- $\triangleright$  A megjelenő mintaképen tekintheti meg a választott effektus hatását a képen.

# **Készítse el a felvételt.**

- **•** Előfordulhat, hogy a fényképezőgép az emberi bőrön kívül más területeket is módosít.
	- **•** Készítsen pár próbafelvételt, amivel megbizonyosodhat arról, hogy a várt eredményt kapja.

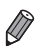

**•** Az effektus hatása erősebb lesz a fő témaként észlelt személy arca esetében.

# **Speciális effektusok alkalmazása**

A készített képekhez változatos effektusokat adhat.

#### **Válasszon egy felvételi üzemmódot.** 1

- z Válasszon egy felvételi üzemmódot a [84. oldal](#page-83-1) 1. és 2. lépését követve.
- **Készítse el a felvételt.** 2.

**(1)**  $\circ$  **4**,  $\bullet$ ,  $\bullet$ ,  $\bullet$ ,  $\bullet$  es  $\circ$  üzemmódban készítsen pár próbafelvételt, amivel megbizonyosodhat arról, hogy a várt eredményt kapja.

készíthet.

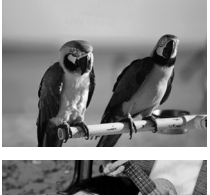

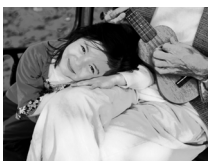

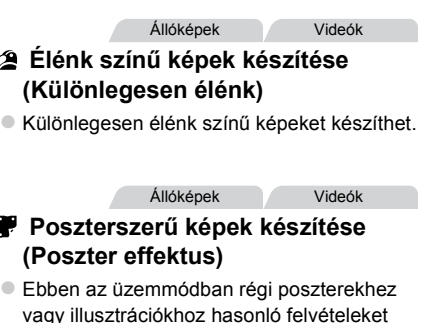

# **Fényképezés halszemoptika effektussal (Halszemoptika effektus)**

Halszemoptika effektussal fényképezhet.

# **Válassza a beállítást.**

z Kövesse a [84. oldal](#page-83-1) 1. és 2. lépését, és válassza a sill lehetőséget.

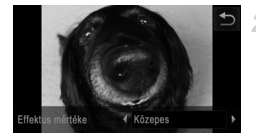

# **Válassza ki az effektus mértékét.**

 $\bullet$  Érintse meg a  $\Xi$  lehetőséget, a  $\bullet$  gombok megérintésével válassza ki az effektus kívánt mértékét, majd érintse meg a **b** lehetőséget.  $\triangleright$  A megjelenő mintaképen tekintheti meg a választott effektus hatását a képen.

#### я **Készítse el a felvételt.**

Állóképek Videók

# **Dioráma (makett) hatású képek készítése (Dioráma effektus)**

Maketthez hasonló effektust alkalmaz a képekre úgy, hogy elmosódottá teszi a kiválasztott terület feletti és alatti képterületeket.

Ha a videofelvétel előtt kiválasztja a lejátszási sebességet, a videókat is elkészítheti a makettszerű dioráma effektussal. Az emberek és a tárgyak lejátszáskor gyorsan fognak mozogni a felvételen. Vegye figyelembe, hogy a fényképezőgép ekkor nem rögzít hangot.

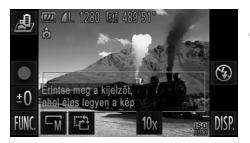

# **Válassza a beállítást.**

- z Kövesse a [84. oldal](#page-83-1) 1. és 2. lépését, és válassza a  $\triangleq$  lehetőséget.
- Egy fehér keret jelenik meg a kijelzőn, azt a képterületet jelezve, amely nem lesz homályos.
- **Válassza ki azt a területet, amelyet élesen szeretne hagyni.**
- $\bullet$  Az éles terület beállításához érintse meg a képernyőt, illetve húzza felfelé vagy lefelé a fehér keretet.
- z Az élesre állított terület méretének megváltoztatásához érintse meg a  $\overline{\mathsf{w}}$ , majd a  $\overline{\mathsf{S}}$ .  $\overline{\mathsf{W}}$  vagy  $\overline{\mathsf{L}}$  beállítást, végül pedig érintse meg a <sup>b</sup> lehetőséget.

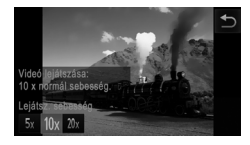

# **A videók esetében válassza ki a lejátszási sebességet.**

 $\bullet$  Érintse meg a 10x lehetőséget, a  $5x$ . 10x vagy 20x megérintésével válassza ki a sebességet. majd érintse meg a  $\bigcirc$  lehetőséget.

**Készítse el a felvételt.**

# **Lejátszási sebesség és becsült lejátszási idő (1 perces felvételek esetén)**

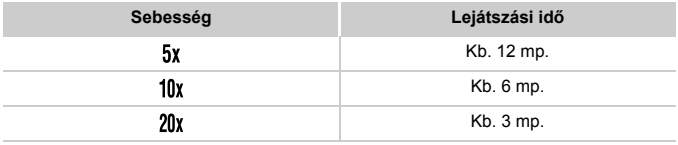

**•** Videofelvétel készítése esetén nem érhető el a zoom funkció. Ügyeljen arra, hogy felvételkészítés előtt állítsa be a zoomot.

**•** Ha meg szeretné változtatni a keret tájolását függőlegesre, a 2. lépésben érintse meg a <sup>r</sup>à ikont. A keret helyzetét pedig a kijelző megérintésével módosíthatja. A keret eredeti vízszintes tájolásának visszaállításához érintse meg ismét a <sup>12</sup> ikont.

**•** A fényképezőgép függőleges helyzetbe fordítása módosítja a keret tájolását is.

• A videó képminősége  $\overline{M}$ , ha a képoldalarány 43. illetve  $\overline{m}$ , ha a képoldalarány [\(75. oldal\)](#page-74-0). Ezek a minőségi beállítások nem változtathatók meg.

# **Fényképezés lyukkamera effektussal (Lyukkamera effektus)**

Ez az effektus vinyettálással elsötétíti és elmosódottá teszi a kép sarkait, és megváltoztatja a kép színeit, hogy lyukkamerával készült képekhez tegye hasonlóvá.

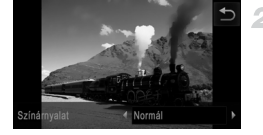

# **Válassza a beállítást.**

- z Kövesse a [84. oldal](#page-83-1) 1. és 2. lépését, és válassza a <sup>o</sup> lehetőséget.
- **Válasszon egy színárnyalatot.**  $\bullet$  Érintse meg a  $\Xi$  lehetőséget, a  $\bullet$  gombok
- megérintésével válassza ki a színárnyalatot, maid érintse meg a  $\rightarrow$  lehetőséget.
- $\triangleright$  A megjelenő mintaképen tekintheti meg a választott effektus hatását a képen.

# **Készítse el a felvételt.**

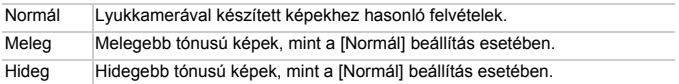

Állóképek

# **Fényképezés lágy fókusz effektussal**

Ez a funkció lehetővé teszi, hogy úgy készítsen felvételeket, mintha a fényképezőgépre lágyító szűrő lenne felszerelve. Az effektus mértékét tetszés szerint állíthatja be.

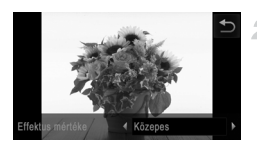

# **Válassza a beállítást.**

- z Kövesse a [84. oldal](#page-83-0) 1. és 2. lépését, és válassza a lehetőséget.
- **Válassza ki az effektus mértékét.**
- $\bullet$  Érintse meg a  $\Xi$  lehetőséget, a  $\bullet$  gombok megérintésével válassza ki az effektus kívánt mértékét, maid érintse meg a b lehetőséget.  $\triangleright$  A megjelenő mintaképen tekintheti meg a választott effektus hatását a képen.
- **Készítse el a felvételt.**

# **Fényképezés egyszínű üzemmódban**

Fekete-fehér, szépia tónusú vagy kék-fehér fényképeket készíthet.

#### **Válassza a beállítást.** -1

z Kövesse a [84. oldal](#page-83-1) 1. és 2. lépését, és válassza a **a** lehetőséget.

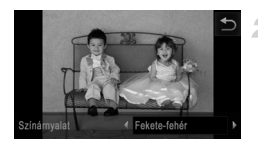

## **Válasszon egy színárnyalatot.**

 $\bullet$  Érintse meg a  $\Xi$  lehetőséget, a  $\bullet$  gombok megérintésével válassza ki a színárnyalatot, majd érintse meg a  $\bigcirc$  lehetőséget.

 $\triangleright$  A megjelenő mintaképen tekintheti meg a választott effektus hatását a képen.

# **Készítse el a felvételt.**

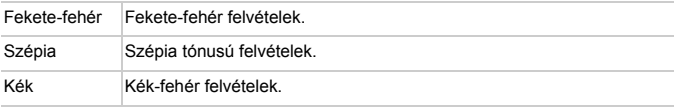

# **Fényképezés színkiválasztással**

Megadhatja, hogy az egyik szín megőrzése mellett az összes többi feketefehérre változzon.

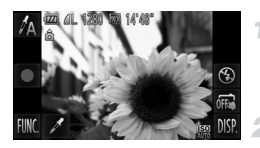

# **Válassza a** T **beállítást.**

Kövesse a [84. oldal](#page-83-1) 1. és 2. lépését, és válassza a  $A$  lehetőséget.

# **Jelenítse meg a beállítási képernyőt.**

- $\bullet$  Érintse meg a  $\nearrow$  ikont.
- $\triangleright$  Ekkor felváltva megjelenik az eredeti kép és a színkiválasztási funkcióval módosított kép.
- $\triangleright$  Az alapértelmezés szerint megőrzött szín a zöld.

# **Határozza meg a színt.**

z Helyezze a keret közepét a megőrizni kívánt színre, és érintse meg a keretet a kijelző alján.  $\triangleright$  A fényképezőgép rögzíti a kijelölt színt.

# **Határozza meg a megőrizni kívánt színtartományt.**

- $A \triangle \blacktriangledown$  gombok megérintésével állítsa be a tartományt.
- Ha csak a meghatározott színt szeretné megőrizni, válasszon nagy negatív értéket. Ha a meghatározott színhez hasonló színeket is szeretné megőrizni, válasszon nagy pozitív értéket.
- $\bullet$  A felvételi képernyőre a  $\bullet$  lehetőség megérintésével térhet vissza.

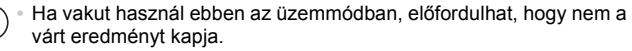

**•** Néhány felvételi témánál a képek szemcsések lehetnek, és a színek nem a várt módon jelennek meg.

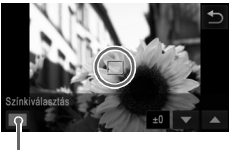

Rögzített szín

# **Fényképezés színcserével**

Felvételkészítés előtt másik színre cserélheti a kép egy adott színét. Vegye figyelembe azonban, hogy csak egy szín cserélhető ki.

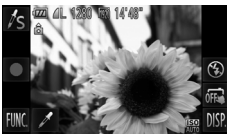

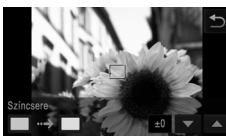

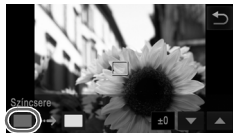

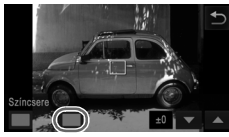

# **Válassza a** Y **beállítást.**

z Kövesse a [84. oldal](#page-83-1) 1. és 2. lépését, és válassza a /s lehetőséget.

# **Jelenítse meg a beállítási képernyőt.**

- $\bullet$  Érintse meg a  $\nearrow$  ikont.
- $\triangleright$  Ekkor felváltva megielenik az eredeti kép és a színcserélési funkcióval módosított kép.
- $\triangleright$  A fényképezőgép alapértelmezés szerint szürkére cseréli a zöld színt.

# **Adja meg a cserélni kívánt színt.**

- $\bullet$  Helyezze a keret közepét a kicserélni kívánt színre, és érintse meg a keretet a kijelző aljának bal oldalán.
- $\triangleright$  A fényképezőgép rögzíti a kijelölt színt.

# **Határozza meg az új színt.**

 $\bullet$  Helyezze a keret közepét az új színre, és érintse meg a keretet a kijelző aljának jobb oldalán.  $\triangleright$  A fényképezőgép rögzíti a kijelölt színt.

# **Határozza meg a kicserélni kívánt színtartományt.**

- A  $\blacktriangle \blacktriangledown$  gombok megérintésével állítsa be a tartományt.
- z Ha csak a meghatározott színt szeretné kicserélni, válasszon nagy negatív értéket. Ha a meghatározott színhez hasonló színeket is szeretné kicserélni, válasszon nagy pozitív értéket.
- $\bullet$  A felvételi képernyőre a  $\bullet$  lehetőség megérintésével térhet vissza.
- **•** Ha vakut használ ebben az üzemmódban, előfordulhat, hogy nem a várt eredményt kapja.
	- **•** Néhány felvételi témánál a képek szemcsések lehetnek, és a színek nem a várt módon jelennek meg.

# **Speciális üzemmódok más célokra**

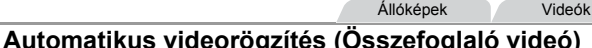

A napi eseményeket tartalmazó rövid videókat állíthat össze állóképek készítésével.

A fényképezőgép minden felvétel előtt automatikusan egy videót készít a témáról. Az adott napon felvett videókból egyetlen fájl készül.

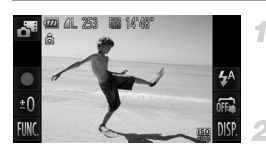

## **Válassza a beállítást.**

z Kövesse a [84. oldal](#page-83-1) 1. és 2. lépését, és válassza a **d<sup>a</sup> lehetőséget**.

## **Készítse el a felvételt.**

- z Állókép készítéséhez nyomja le teljesen a zárkioldó gombot.
- $\triangleright$  A fényképezőgép a felvétel előtt automatikusan egy 2 – 4 másodperces videót készít.
- **•** Ha közvetlenül a fényképezőgép bekapcsolása után készít képet  $\left( \blacksquare \right)$ üzemmódban, vagy más módon használja a fényképezőgépet, előfordulhat, hogy a fényképezőgép nem tudja rögzíteni a videókat.
	- **•** Az elem/akkumulátor élettartama rövidebben ebben az üzemmódban, mint **AID** üzemmódban, mert a fényképezőgép minden felvétel előtt egy videót is rögzít.
	- **•** Ha videorögzítés közben műveleteket végez a fényképezőgéppel, a működési hangok is hallatszani fognak a videóban.

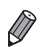

- **•** A üzemmódban készített videókat a fényképezőgép iFrame videókként menti [\(103. oldal](#page-102-0)).
- **•** A következő esetekben a fényképezőgép különálló fájlokként menti az olyan videókat is, amelyek ugyanazon a napon készültek a üzemmódban.
	- Ha a videó fájlmérete eléri a 4 GB-ot vagy a felvételi idő meghaladja a kb. 30 percet.
	- Ha a videó védett [\(142. oldal](#page-141-0)).
	- Ha a videót szerkesztették ([156. oldal\)](#page-155-0)
	- Ha új mappát hoz létre ([163. oldal\)](#page-162-0).
	- Ha megváltoztatták a nyári időszámítás ([22. oldal](#page-21-0)) vagy az időzóna ([164. oldal](#page-163-0)) beállítását
- **•** A fényképezőgép egyes hangjai el lesznek némítva. A fényképezőgép nem fog hangokat lejátszani a zárkioldó hang félig történő lenyomásakor, a kezelőszervek vagy az önkioldó használatakor ([158. oldal\)](#page-157-0).
- **•** A üzemmódban készített videókat dátum szerint tekintheti meg [\(136. oldal\)](#page-135-0).

# **Automatikus felvételkészítés arcészlelés után (Intelligens kioldás)**

# **Automatikus felvételkészítés mosolyészlelés után**

Mosoly érzékelésekor a fényképezőgép automatikusan elkészíti a felvételt a zárkioldó gomb megnyomása nélkül.

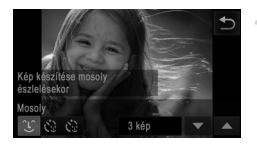

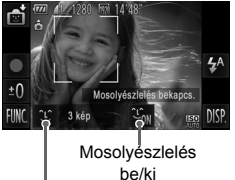

Rögzíthető képek száma, üzemmódok közötti váltás ([oldalak: 97](#page-96-0), [98](#page-97-0))

# **Válassza a beállítást.**

- Kövesse a [84. oldal](#page-83-1) 1. és 2. lépését a funkció kiválasztásához, majd érintse meg a îા ikont.
- $\bullet$  Kiválasztásához érintse meg a  $\circ$  beállítást, majd a  $\bigcirc$  lehetőséget.
- **Irányítsa a fényképezőgépet egy személyre.**
- Amikor mosolyt észlel, a fényképezőgép mindig készít egy felvételt a lámpa felvillanása után.
- $\bullet$  A mosolvészlelést a  $\mathfrak{L}_{\bullet\bullet}$  ikon megérintésével szüneteltetheti. A  $\mathcal{L}_{\text{diff}}$  ikon újbóli megérintésével folytathatja a mosolyészlelést.

**•** A felvételek elkészítése után állítsa más üzemmódba a fényképezőgépet, különben folyamatosan képeket fog készíteni, amikor mosolyt észlel.

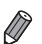

**•** Felvételeket a szokásos módon, a zárkioldó gomb megnyomásával is készíthet.

- **•** A fényképezőgép könnyebben felismeri a mosolyt, ha az alany a fényképezőgép felé fordítja az arcát, és annyira kinyitja a száját a mosolygás alatt, hogy kissé a fogai is kilátszanak.
- A felvételek számának módosításához érintse meg a **L**<sup>2</sup> lehetőséget, a **▲▼** gombokkal adja meg a kívánt mennyiséget, majd érintse meg a  $\bigcirc$  lehetőséget. A [Pislogásészlelés] ([80. oldal](#page-79-0)) csak az utolsó felvétel esetében érhető el.

# <span id="page-96-0"></span>**A kacsintási önkioldó használata**

Irányítsa a fényképezőgépet egy személy felé, és nyomja le teljesen a zárkioldó gombot. A fényképezőgép körülbelül két másodperccel a kacsintás észlelése után készíti el a képet.

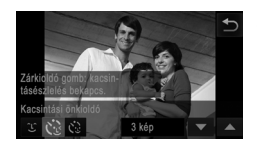

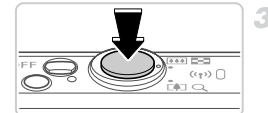

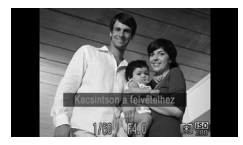

# **Válassza a beállítást.**

- $\bullet$  Kövesse a [84. oldal](#page-83-1) 1. és 2. lépését a  $\overline{\bullet}$ i funkció kiválasztásához, majd érintse meg a  $\hat{L}$  ikont.
- $\bullet$  Kiválasztásához érintse meg a  $\bullet$  beállítást, majd a  $\bigcirc$  lehetőséget.

# **Állítsa be a kompozíciót, és nyomja le félig a zárkioldó gombot.**

- z Kiválasztásához a kijelzőn érintse meg a kacsintó személy arcát (Érintéses AF).
- Ellenőrizze, hogy megjelent-e egy zöld keret a kacsintó személy arca körül.

# **Nyomja le teljesen a zárkioldó gombot.**

- A fényképezőgép felvételi készenléti módba lép, és a kijelzőn megjelenik a [Kacsintson a felvételhez] felirat.
- A lámpa villogni kezd, és megszólal az önkioldó hangjelzése.

# **Nézzen a fényképezőgépbe, és kacsintson.**

- $\triangleright$  A fényképezőgép körülbelül két másodperccel a keretbe foglalt arcú személy kacsintásának észlelése után készíti el a képet.
- $\bullet$  Ha a visszaszámlálás elindítása után meg szeretné szakítani az önkioldóval készülő felvételt, érintse meg a kijelzőt.

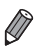

- **•** Ha a fényképezőgép nem észleli a kacsintást, kacsintson újból lassan és határozottan.
- **•** Előfordulhat, hogy a fényképezőgép nem észleli a kacsintást, ha a szemeket haj vagy sapka takarja, vagy az alany szemüveget visel.
- **•** A fényképezőgép mindkét szem egyszerre történő becsukását és kinyitását is kacsintásként érzékeli.
- **•** Ha nem észlel kacsintást, a fényképezőgép körülbelül 15 másodperccel elteltével készíti el a képet.
- A felvételek számának módosításához érintse meg a  $\zeta$  lehetőséget az 1. lépés képernyőjén, a  $\blacktriangle \blacktriangledown$  gombokkal adja meg a kívánt mennyiséget, majd érintse meg a ^ lehetőséget. A [Pislogásészlelés] ([80. oldal](#page-79-0)) csak az utolsó felvétel esetében érhető el.
- **•** Ha nem található senki a képterületen a zárkioldó gomb teljes lenyomásakor, akkor a fényképezőgép egy személy megjelenése és kacsintása után készíti el a képet.

# <span id="page-97-0"></span>**Az arcérzékelő önkioldó használata**

A fényképezőgép körülbelül két másodperccel azután készíti el a képet, hogy egy másik személy arcának (például a fotós arcának) feltűnését észleli a képterületen ([116. oldal](#page-115-0)). Ez olyankor hasznos, ha olyan csoportképeket vagy hasonló képeket készít, amelyeken saját maga is szerepel.

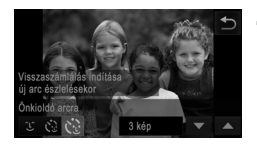

# **Válassza a beállítást.**

- $\bullet$  Kövesse a [84. oldal](#page-83-1) 1. és 2. lépését a  $\bullet$ funkció kiválasztásához, majd érintse meg a ① ikont.
- $\bullet$  Kiválasztásához érintse meg az  $\mathcal{C}$ : beállítást, maid a behetőséget.

#### 2 **Állítsa be a kompozíciót, és nyomja le félig a zárkioldó gombot.**

● Ellenőrizze, hogy látható-e zöld keret az élesre állított arc körül és fehér keret a többi arc körül.

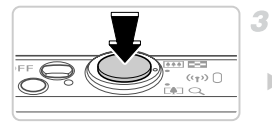

#### **Nyomja le teljesen a zárkioldó gombot.**

- $\triangleright$  A fényképezőgép felvételi készenléti módba lép. és a kijelzőn megjelenik [A visszaszámláláshoz nézzen a fényképezőgépbe] felirat.
- $\triangleright$  A lámpa villogni kezd, és megszólal az önkioldó hangjelzése.

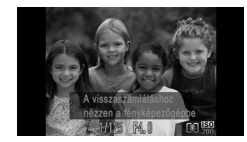

# **Csatlakozzon a többiekhez a képterületen, és nézzen bele a fényképezőgépbe.**

- $\triangleright$  Miután a fényképezőgép észleli az új arcot, felgyorsul a lámpa villogása és az önkioldó hangjelzése. (A vaku működése esetén a lámpa hosszan világít.) A fényképezőgép körülbelül két másodperc elteltével készíti el a képet.
- $\bullet$  Ha a visszaszámlálás elindítása után meg szeretné szakítani az önkioldóval készülő felvételt, érintse meg a kijelzőt.

**•** Ha a fényképezőgép nem észleli az arcát, miután csatlakozott a többiekhez a képterületen, a zár akkor is kiold körülbelül 15 másodperc elteltével. A felvételek számának módosításához érintse meg a **v**. lehetőséget az 1.

lépés képernyőjén, a ▲▼ gombokkal adja meg a kívánt mennyiséget, majd érintse meg a ^ lehetőséget. A [Pislogásészlelés] [\(80. oldal\)](#page-79-0) csak az utolsó felvétel esetében érhető el.

Állóképek

# **Felvételkészítés hosszú záridővel (Hosszú záridő)**

A zársebességet 1 és 15 másodperc között állítva hosszú expozíciós idővel készíthet felvételeket. Ilyenkor rögzítse állványra a fényképezőgépet, vagy más módon érje el, hogy ne mozogjon és ne rázkódjon.

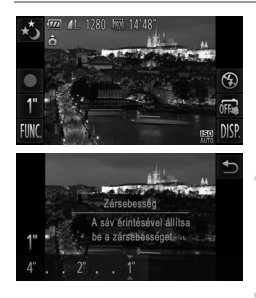

## **Válassza a** N **beállítást.**

z Kövesse a [84. oldal](#page-83-1) 1. és 2. lépését, és válassza a  $\star$  lehetőséget.

# **Válassza ki a zársebességet.**

 $\bullet$  Érintse meg az 1" lehetőséget, válassza ki a zársebességet (a sáv kívánt pozíciójának megérintésével, illetve a sáv balra vagy jobbra húzásával), maid érintse meg a  $\bigstar$  lehetőséget.

#### **Ellenőrizze az expozíciót.**

 $\bullet$  Ha félig lenyomia a zárkioldó gombot, megjelenik a kiválasztott zársebességre vonatkozó expozíció.

**Készítse el a felvételt.**

- **•** A kép világossága eltérhet a 3. lépésben látható képernyő világosságától, amikor a zárkioldó gomb félig le volt nyomva.
	- **•** 1,3 másodperces vagy kisebb zársebesség használata esetén két kép elkészítése között kis időnek kell eltelnie, mert a fényképezőgép feldolgozza a képeket a felvétel elkészítése után a zaj csökkentéséhez.
	- **•** Állvány használata, illetve a fényképezőgép más módon történő stabilizálása esetén állítsa az [IS üzemmód] beállítást [Ki] értékűre ([127. oldal](#page-126-0)).

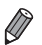

- **•** Ha villan a vaku, a felvétel túlexponálttá válhat. Ha ezt tapasztalja, állítsa a vakut (5) értékre, és készítse el újból a felvételt.
- Ez a beállítás a **FUNC.** lehetőség megérintésével megjeleníthető **FUNC.** menüben is megadható ([49. oldal](#page-48-0)).

# **Nagy sebességű sorozatfényképezés (Gyors sorozatfelvétel)**

Amíg teljesen lenyomva tartja a zárkioldó gombot, a fényképezőgép képeket készít gyors egymásutánban. A sorozatfelvétel sebességével kapcsolatban bővebben itt olvashat: "Mű[szaki adatok" \(37. oldal\)](#page-36-0).

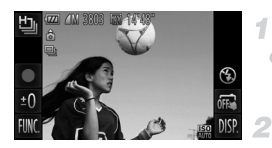

# **Válassza a beállítást.**

z Kövesse a [84. oldal](#page-83-1) 1. és 2. lépését, és válassza a <sup>Li</sup>ll lehetőséget.

# **Készítse el a felvételt.**

 $\triangleright$  Sorozatfelvétel készítéséhez tartsa teljesen lenyomva a zárkioldó gombot.

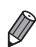

#### *IXUS 510 HS*

- **•** A felbontás (1824 x 1368), és ez a beállítás nem változtatható meg. *IXUS 240 HS*
- **•** A felbontás (2304 x 1728), és ez a beállítás nem változtatható meg.
- **•** A fényképezőgép az első felvételhez beállított élességet, világosságot és színt használja.
- **•** A felvételi körülményektől, a fényképezőgép beállításaitól és a zoom mértékétől függően rövid ideig szünetelhet vagy lelassulhat a sorozatfelvételek készítése.
- **•** Mivel több felvétel készül, a folyamat lelassulhat.

# **Lejátszás közben megjelenített képek**

A fényképezőgép csoportként kezeli a sorozatfelvétellel készült képeket, és csak a csoportok elsőként rögzített képei jelennek meg lejátszáskor. A fényképezőgép a ikon megjelenítésével jelzi, hogy a kép egy csoport része.

**•** Ha töröl egy csoporthoz tartozó képet ([144. oldal](#page-143-0)), a csoport összes képe törlődik. Ezért legyen körültekintő a képek törlésekor.

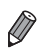

**•** A csoportba foglalt képek egyenként is megtekinthetők [\(137. oldal](#page-136-0)) és a csoportosításuk is megszüntethető [\(137. oldal](#page-136-1)).

- **•** Ha csoporthoz tartozó képet lát el védelemmel ([142. oldal\)](#page-141-0), a csoport valamennyi képe védett lesz.
- **•** A csoportba foglalt képek egyenként is megtekinthetők a képkeresés ([135. oldal\)](#page-134-0) vagy az intelligens válogatás ([141. oldal\)](#page-140-0) használatával. Ilyenkor a fényképezőgép átmenetileg megszünteti a képek csoportosítását.
- **•** A csoportba foglalt képek nem kezelhetők egyes érintéses műveletekkel ([149. oldal\)](#page-148-0), nem jelölhetők meg kedvencként [\(147. oldal](#page-146-0)), nem szerkeszthetők ([oldalak: 146](#page-145-0) – [155\)](#page-154-0), nem sorolhatók kategóriákba ([148. oldal\)](#page-147-0), nem nyomtathatók [\(180. oldal\)](#page-179-0), nem állítható be egyenkénti nyomtatásuk ([188. oldal\)](#page-187-0), nem adhatók hozzá fotókönyvhöz [\(190. oldal](#page-189-0)), arcazonosítási információik nem szerkeszthetők [\(138. oldal](#page-137-1)), nem állíthatók be indító képként ([160. oldal\)](#page-159-0). A fenti műveletek végrehajtása előtt játssza le egyenként a csoportba foglalt képeket ([137. oldal\)](#page-136-0) vagy szüntesse meg a csoportosítást ([137. oldal\)](#page-136-1).

# **Különféle videofelvételek készítése**

# **Videók rögzítése lassított felvétellel**

Készíthet felvételt gyorsan mozgó témáról, majd később lejátszhatja lassítva a felvételt.

Vegye figyelembe, hogy a fényképezőgép ekkor nem rögzít hangot.

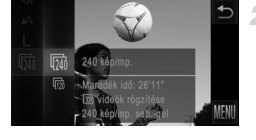

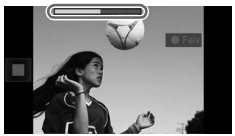

# **Válassza a beállítást.**

z Kövesse a [84. oldal](#page-83-1) 1. és 2. lépését, és válassza a & lehetőséget.

## **Válasszon képsebességet.**

- $\bullet$  Érintse meg a FUNC, lehetőséget, válassza a menü **m** pontját, majd adja meg a kívánt képsebességet ([49. oldal](#page-48-0)).
- $\triangleright$  Megjelenik a választott beállítás.

## **Készítse el a felvételt.**

- $\bullet$  Érintse meg a  $\bullet$  ikont.
- $\triangleright$  Megjelenik az eltelt időt jelző zoom sáv. Egy videofelvétel hossza legfeljebb körülbelül 30 másodperc lehet.
- $\bullet$  A videofelvétel leállításához érintse meg a ikont.

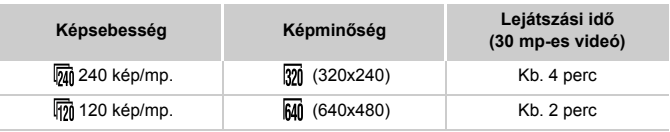

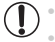

**•** A zoom még a zoom kar működtetésekor sem érhető el felvétel közben.

• A fényképezőgép a  $\bullet$  ikon megérintésekor határozza meg az élességet, az expozíciót és a színt.

**•** A videót a [130. oldal](#page-129-0) 1 – 3. lépését követve játszhatja le a lassított felvételként. **•** A üzemmódban rögzített videók lejátszási sebességét a mellékelt szoftver használatával változtathatja meg. A részleteket lásd: *ImageBrowser EX Használati útmutató*.

# <span id="page-102-0"></span>**iFrame videók felvétele**

Az iFrame formátummal kompatibilis szoftverekkel vagy eszközökkel szerkeszthető videókat rögzíthet. Az iFrame videók gyorsan szerkeszthetők, menthetők és kezelhetők a mellékelt szoftver segítségével.

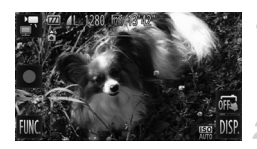

# **Válassza a beállítást.**

- z Kövesse a [84. oldal](#page-83-1) 1. és 2. lépését, és válassza a <sup>1</sup>ehetőséget.
	- **Készítse el a felvételt.**
- $\bullet$  Érintse meg a  $\bullet$  ikont.
- z A videofelvétel leállításához érintse meg a  $\blacksquare$  ikont.

**•** A felbontás **M** ([78. oldal](#page-77-0)), és ez a beállítás nem változtatható meg.

**•** Az iFrame az Apple vállalat által kifejlesztett videoformátum.

# *4*

# G **üzemmód**

Még tisztább felvételek, az Ön fényképezési stílusában

- $\cdot$  E fejezet instrukciói abból indulnak ki, hogy a fényképezőgép $\mathbf P$  üzemmódban van ([106. oldal\)](#page-105-0).
- $\cdot$  **P**: Programautomatika AE; AE: automatikus expozíció
- Ha a P módtól eltérő üzemmódban próbál meg fényképezni az ebben a fejezetben ismertetett funkciók használatával, előtte ellenőrizze, hogy az adott funkció elérhető-e az adott módban [\(oldalak: 208](#page-207-0) – [213\)](#page-212-0).

# <span id="page-105-0"></span>**Fényképezés programautomatikával (**G **üzemmód)**

Különféle egyéni beállítások megadásával a saját fényképezési stílusának megfelelően szabhatja testre a készülék számos funkcióját.

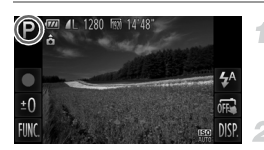

# **Váltson P üzemmódba.**

- z Kövesse a [84. oldal](#page-83-2) 1. és 2. lépését, és válassza a  $\mathsf P$  lehetőséget.
	- **Adja meg a kívánt beállításokat ([oldalak: 107](#page-106-0) – [127](#page-126-1)), majd készítse el a felvételt.**

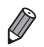

- **•** Ha nem állítható be a megfelelő expozíció, amikor félig lenyomja a zárkioldó gombot, a zársebesség és a rekesznyílás értéke narancssárga színnel jelenik meg a kijelzőn. Az alábbi beállítások módosításával próbálja meg beállítani a megfelelő expozíciót.
	- Kapcsolja be a vakut [\(122. oldal](#page-121-0))
- Válasszon nagyobb ISO érzékenységet ([108. oldal\)](#page-107-1)
- A **·** lehetőség megérintésével videofelvételek is készíthetők **P** üzemmódban. Azonban egyes FUNC, és MENU beállítások videofelvétel esetén automatikusan módosulhatnak.
- A P üzemmódban használható felvételi távolságról bővebben itt olvashat: "Mű[szaki adatok" \(37. oldal\)](#page-36-0).

# **A kép világossága (expozíciókompenzáció)**

Állóképek Videók

# <span id="page-106-0"></span>**A kép világosságának beállítása (expozíciókompenzáció)**

A fényképezőgép által beállított normál expozíció -2 és +2 közötti tartományban 1/3-os lépésekben módosítható.

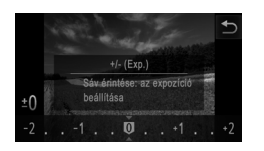

**•**

- A ±0 megérintése után a sáv kívánt pozíciójának megérintésével vagy a sáv balra-jobbra húzásával állítsa be a kívánt fényerőt ([49. oldal](#page-48-0)).
- $\triangleright$  A korrekció Ön által megadott szintie is megjelenik.

menüben [\(49. oldal\)](#page-48-0) is megadható. Ez a beállítás a FUNC, lehetőség megérintésével megjeleníthető FUNC.

Állóképek Videók

# **A világosság/expozíció rögzítése (AE rögzítés)**

4

A fényképezés előtt rögzítheti az expozíciót, vagy külön is beállíthatja az élességet és az expozíciót.

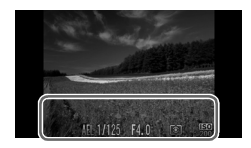

# **Rögzítse az expozíciót.**

- $\bullet$  A rögzített expozícióval történő felvételhez irányítsa a fényképezőt a témára. Tartsa félig lenyomva a zárkioldó gombot, majd érintse meg a képernyő alját (a bal oldali keretben látható módon).
- z Az AE feloldásához a zárkioldó gomb felengedése után érintse meg ismét a képernyőt. Ekkor a AEL eltűnik.
- **Állítsa be a kompozíciót, majd készítse el a felvételt.**

# **A fénymérési mód megváltoztatása**

A fénymérési módot (a fényerő mérésének módját) az alábbiak szerint módosíthatja a fényképezés környezeti feltételeinek megfelelőre.

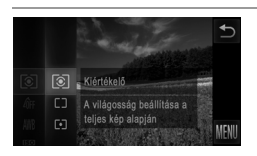

- $\bullet$  Érintse meg a FUNC, lehetőséget, válassza a menü [8] pontját, majd adja meg a kívánt beállítást ([49. oldal\)](#page-48-0).
- $\triangleright$  Megjelenik a választott beállítás.

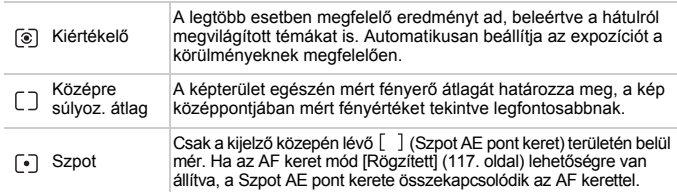

Állóképek

# <span id="page-107-1"></span><span id="page-107-0"></span>**Az ISO érzékenység módosítása**

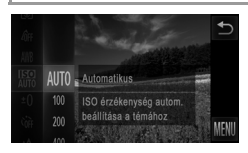

- $\bullet$  Érintse meg a FUNC, lehetőséget, válassza a menü **m** pontját, majd adja meg a kívánt beállítást ([49. oldal\)](#page-48-0).
- $\triangleright$  Megielenik a választott beállítás.

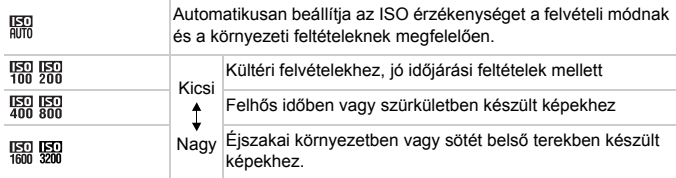
**•** Ha van beállítva, a zárkioldó gomb félig történő lenyomásával

- megjelenítheti az automatikusan beállított ISO érzékenységet.
- **•** Az ISO érzékenység csökkentésével a képek kevésbé lesznek szemcsézettek, de bizonyos felvételi körülmények között a téma nagyobb eséllyel lesz homályos.
- **•** Nagyobb ISO érzékenység választása növeli a zársebességet, ami csökkenti a téma homályosságát és növeli a vakutartományt. Viszont előfordulhat, hogy a felvételek szemcsézettebbek lesznek.

Állóképek

# **A kép világosságának módosítása (i-Contrast)**

A fényképezőgép érzékelni tudja a kép túl világos vagy túl sötét részeit – például a túl világos vagy túl sötét arcokat és hátteret –, és még a fényképezés előtt automatikusan módosítja őket a megfelelő világossági szintre. A teljes kép nem megfelelő kontrasztja is automatikusan javítható a felvétel előtt, így a téma jobban elkülönül a háttértől.

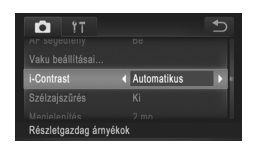

- $\bullet$  Érintse meg a  $\tt{FUNC}$ . és a  $\tt{MENU}$ lehetőséget, a **be** lapon válassza az [i-Contrast] beállítást, majd az [Automatikus] lehetőséget ([50. oldal\)](#page-49-0).
- $\triangleright$  A beállítás sikeres befeiezését a  $\mathbb{C}_i$ megjelenése jelzi.

**•** Bizonyos felvételi körülmények esetén a kép gyengébb minőségű lehet, és előfordulhat, hogy a kép szemcsézettre sikerül.

**•** A korábban készített képek is korrigálhatók [\(154. oldal](#page-153-0)).

# <span id="page-109-0"></span>**A fehéregyensúly beállítása**

A fehéregyensúly (WB) állításával elérheti, hogy felvételeinek színvilága természetesebbnek, a témának megfelelőnek hasson.

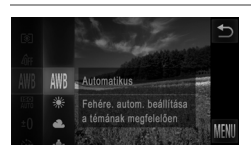

- Érintse meg a FUNC, lehetőséget, válassza a menü WW pontját, majd adja meg a kívánt beállítást ([49. oldal\)](#page-48-0).
- $\triangleright$  Megielenik a választott beállítás.

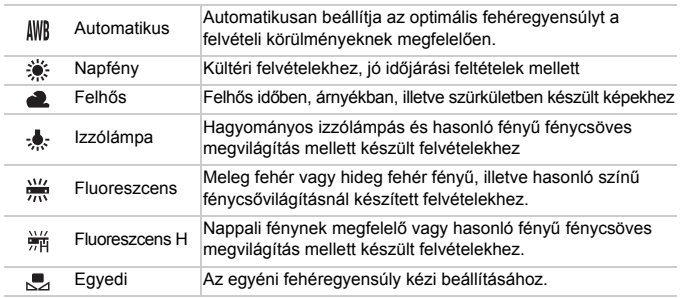

# **Egyéni fehéregyensúly**

Ha azt szeretné, hogy felvételeinek színvilága természetesnek hasson, állítsa a fehéregyensúlyt a felvétel helyszínének fényviszonyaihoz. Ügyeljen, hogy a fehéregyensúlyt az aktuális helyszínen található fényforrás alatt állítsa be.

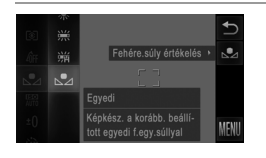

- $\circ$  "A fehéregyensúly beállítása" témakör lépéseit követve válassza az kalendetőséget.
- **· Irányítsa úgy a készüléket, hogy egy sima, fehér** téma a teljes képernyőt betöltse. Érintse meg a kijelző jobb szélén található  $\mathbb{R}$  ikont.
- X A fehéregyensúly rögzítését követően a kijelző árnyalata megváltozik.

**•** Ha a fehéregyensúly értékének rögzítése után módosítja a fényképezőgép beállításait, előfordulhat, hogy a felvételen a színek nem tűnnek természetesnek.

# <span id="page-110-0"></span>**A képek színtónusának módosítása (Saját színbeállítás)**

A színek tónusát a fényképezés során tetszés szerint beállíthatja, megadhatja például, hogy a készített kép szépia tónusú vagy fekete-fehér legyen.

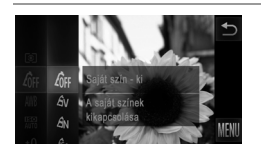

- $\bullet$  Érintse meg a FUNC, lehetőséget, válassza a menü  $\oint$ FF pontját, majd adja meg a kívánt beállítást ([49. oldal](#page-48-0)).
- $\triangleright$  Megjelenik a választott beállítás.

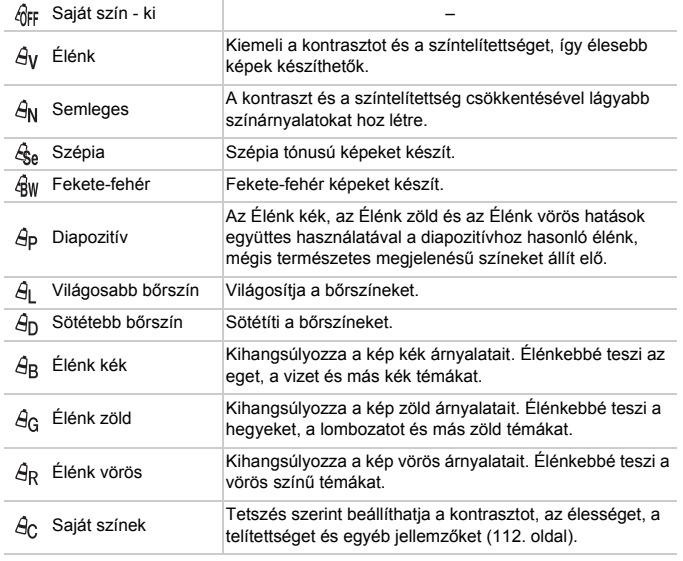

**•**  $\hat{\mathcal{L}}_{\text{de}}$ **és**  $\hat{\mathcal{L}}_{\text{W}}$  **módban a fehéregyensúly ([110. oldal](#page-109-0)) nem állítható be. •**  $\hat{A}_{\parallel}$  **és**  $\hat{A}_{\parallel}$  **módban nem csak az emberek bőrszíne, hanem a kép** egyéb színei is módosulhatnak. A bőrszíntől függően előfordulhat, hogy nem a várt eredményt kapja.

# <span id="page-111-0"></span>**Saját színek**

A kép kontrasztja, élessége, telítettsége, valamint vörös, zöld, kék színbeállításai és a bőr színének árnyalata 1 és 5 közötti szinten állíthatók be.

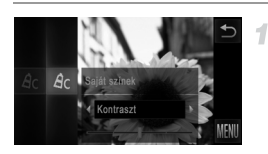

## **Jelenítse meg a beállítási képernyőt.**

 $\circ$  A  $\hat{\theta}$ c, kiválasztásához kövesse a "A képek [színtónusának módosítása \(Saját színbeállítás\)"](#page-110-0)  [\(111. oldal\)](#page-110-0) lépéseit, majd érintse meg a képernyő jobb szélén látható  $\mathsf C$  lehetőséget.

# **Adja meg a beállítást.**

- $\bullet$  A  $\blacklozenge$  gombok megérintésével válasszon ki egy lehetőséget, majd érintse meg azt a pontot a sávon, ahová a beállítást rögzíteni szeretné.
- z Erősebb/intenzívebb hatáshoz (és a sötétebb bőrtónusokhoz) jobbra, gyengébb/világosabb hatáshoz (és a világosabb bőrtónusokhoz) pedig balra módosítsa az értéket.
- z A beállítás véglegesítéséhez érintse meg a **D** lehetőséget.

Állóképek

# <span id="page-111-1"></span>**Sorozatfelvétel**

Sorozatfelvétel készítéséhez tartsa teljesen lenyomva a zárkioldó gombot. A sorozatfelvétel sebességével kapcsolatban bővebben itt olvashat: "Mű[szaki adatok" \(37. oldal\)](#page-36-0).

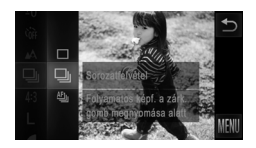

# **Adja meg a beállítást.**

- $\bullet$  Érintse meg a **FUNC**, lehetőséget, válassza a  $\Box$  menüpontot, maid a  $\Box$  lehetőséget [\(49. oldal\)](#page-48-0).
- $\triangleright$  Megielenik a választott beállítás.
- A beállítás sikeres befejezését a  $\Box$ megjelenése jelzi.

# **Készítse el a felvételt.**

X Sorozatfelvétel készítéséhez tartsa teljesen lenyomva a zárkioldó gombot.

*IXUS 510 HS*

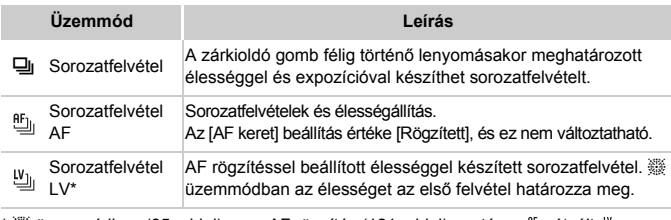

\*  $\dddot{\textbf{\textit{\%}}}$  üzemmódban [\(85. oldal](#page-84-0)) vagy AF rögzítés ([121. oldal\)](#page-120-0) esetén a  $\frac{\textbf{m}}{2}$ <sub>l</sub> átvált  $\frac{\textbf{m}}{2}$ üzemmódba.

**•** Nem használható az önkioldóval ([62. oldal](#page-61-0)), illetve a [Pislogásészlelés] ([80. oldal\)](#page-79-0) funkcióval.

*IXUS 240 HS*

- **•** A sorozatfelvétel készítésekor az élesség és az expozíció pozícióját és szintjét a zárkioldó gomb félig történő lenyomásával rögzítheti.
- **•** A felvételi körülményektől, a fényképezőgép beállításaitól és a zoom mértékétől függően rövid ideig szünetelhet vagy lelassulhat a sorozatfelvételek készítése.
- **•** Mivel több felvétel készül, a folyamat lelassulhat.
- **•** Vaku használata esetén lassulhat a fényképezés.
- Ha arcazonosítást [\(67. oldal\)](#page-66-0) használ a <del>Ju</del> üzemmódban, akkor a fényképezőgép azon a helyen rögzíti a képen tárolt nevet, ahol az megjelent az első felvételen. Még ha a téma mozog is, a név ugyanazon a helyen marad minden további felvételen.

# <span id="page-113-0"></span>**Közeli felvétel készítése (Makró)**

Ha a  $\mu$  módot választja, csak a közeli témákra állítja az élességet. Az élességállítási tartományról bővebben itt olvashat: "Mű[szaki adatok" \(37. oldal\)](#page-36-0).

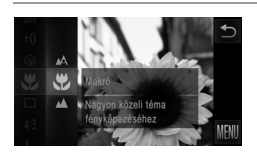

- $\bullet$  Érintse meg a FUNC, lehetőséget, válassza az  $\mathbb A$  menüpontot, majd a  $\mathbb B$  lehetőséget [\(49. oldal\)](#page-48-0).
- A beállítás sikeres befejezését a  $\mathbf{\ddot{z}}$ megjelenése jelzi.

A **V** ikon szürkére vált a zoom sáv alatti sárga sávon, és a fényképezőgép nem állítja be az élességet.

**•** A fényképezőgép rázkódásának megakadályozása érdekében használjon állványt és állítsa a készüléket (;) módba [\(63. oldal\)](#page-62-0).

Állóképek Videók

# **Távoli témák fényképezése (Végtelen)**

Ha a  $\triangle$  módot választja, csak a távoli témákra állítja az élességet. Az élességállítási tartományról bővebben itt olvashat: "Mű[szaki adatok" \(37. oldal\)](#page-36-0).

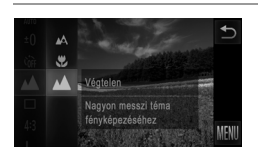

- $\bullet$  Érintse meg a FUNC, lehetőséget, válassza az A menüpontot, majd a A lehetőséget [\(49. oldal\)](#page-48-0).
- A beállítás sikeres befejezését a  $\triangle$ megjelenése jelzi.

# <span id="page-114-0"></span>**Digitális telekonverter**

*IXUS 510 HS*

Az objektív fókusztávolságát körülbelül 1,4 vagy 2,3 szorzóval lehet növelni. *IXUS 240 HS*

Az objektív fókusztávolságát körülbelül 1,6 vagy 2,0 szorzóval lehet növelni.

Ezáltal csökkenthető a fényképezőgép bemozdulásának veszélye, mert a zársebesség gyorsabb, mint az azonos zoomtényezővel különállóan használt zoom esetében (beleértve a digitális zoomot is).

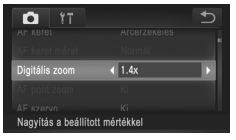

- $\bullet$  Érintse meg a  $\tt{FUNC}$ . és a  $\tt{MENU}$ lehetőséget, a **be** lapon válassza a [Digitális zoom] beállítást, majd ott a kívánt értéket ([50. oldal](#page-49-0)).
- $\triangleright$  A nézet nagyobbá válik, és megielenik a kijelzőn a zoomtényező.

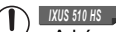

**•** A képek szemcsések lesznek ([76. oldal](#page-75-0)) felbontásnál, ha 2,3 szorzójú digitális telekonvertert használ. Ebben az esetben a zoomtényező kékre vált.

- **•** A digitális telekonverter nem használható a digitális zoommal ([61. oldal](#page-60-0)) és AF pont zoommal [\(79. oldal\)](#page-78-0) együtt.
- **•** A digitális telekonverter csak képoldalaránnyal használható.

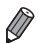

*IXUS 510 HS*

- **•** [1.4x] és [2.3x] esetén a fókusztávolság 39,2 470 mm és 64,4 773 mm (a 35 mm-es fényképezőgépek fogalmainak megfelelően). *IXUS 240 HS*
- **•** [1.6x] és [2.0x] esetén a fókusztávolság 38,4 192 mm és 48,0 240 mm (a 35 mm-es fényképezőgépek fogalmainak megfelelően).
- A zársebesség ugyanaz lehet, ha a zoom kart teljesen [ $\Box$  állásba, a legnagyobb teleobjektív értékre tolja, illetve ha a [61. oldal](#page-60-0) 2. lépését követve a témát azonos méretűre közelíti.

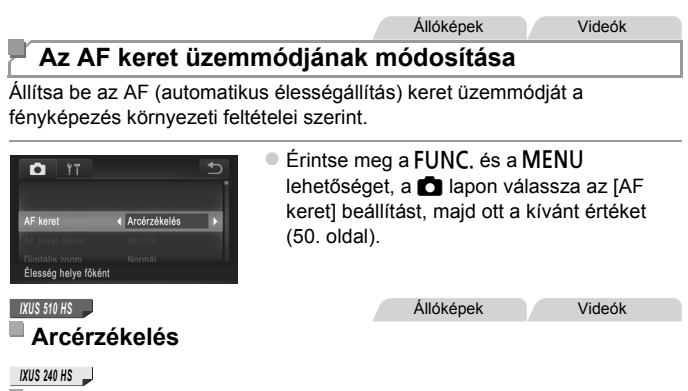

#### **AiAF arcra**

- **•** Felismeri az emberi arcokat, és ennek megfelelően állítja be az élességet, az expozíciót (csak kiértékelő fénymérés) és a fehéregyensúlyt (csak  $\|W\|$ ).
- **•** Ha a fényképezőgépet a személyre irányítja, egy fehér keret jelenik meg a fényképezőgép által fő témának vélt alany arcán, és szürke keret jelenik meg legfeljebb 2 másik személy arca körül.
- **•** A fényképezőgép bizonyos határon belül követi az arcokat még akkor is, ha azok elmozdulnak.
- **•** Ha félig lenyomja a zárkioldó gombot, zöld keret jelenik maximum 9, az élességtartományon belül lévő arc körül.

# *IXUS 510 HS*

**•** Ha a fényképezőgép nem ismer fel egyetlen arcot sem, vagy csak szürke keretek jelennek meg (nem látható fehér keret), akkor a zárkioldó gomb félig történő lenyomásakor egy AF keret jelenik meg a kijelző közepén.

*IXUS 240 HS*

- **•** Ha a fényképezőgép nem ismer fel egyetlen arcot sem, vagy csak szürke keretek jelennek meg (nem látható fehér keret), akkor a zárkioldó gomb félig történő lenyomásakor legfeljebb kilenc zöld keret jelenik meg az éles területeken.
- **•** Ha a zárkioldó gomb félig történő lenyomásakor a fényképezőgép egyetlen arcot sem ismer fel, amikor az AF szervo ([118. oldal](#page-117-0)) értéke [Be], a kijelző közepén megjelenik az AF keret.
- **•** Példák nem érzékelhető arcra:
	- **-** Távoli vagy nagyon közeli alanyok
	- **-** Sötét vagy világos alanyok
	- **-** Oldalról, nem szemből, valamint nem teljesen látható arcok
- **•** Előfordulhat, hogy a fényképezőgép arcként érzékel nem emberi témákat is.
- **•** Nem jelenik meg AF keret, ha a fényképezőgép nem tudja beállítani az élességet a zárkioldó gomb félig történő lenyomásakor.

Állóképek Videók

# **Rögzített**

Egyetlen AF keret jelenik meg. Ez a megbízható élességállítás hatékony módszere.

Egy sárga AF keret és  $\bigoplus$  jelenik meg, ha a fényképezőgép nem tudja beállítani az élességet a zárkioldó gomb félig történő lenyomásakor. Az AF pont zoom [\(79. oldal\)](#page-78-0) nem használható.

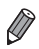

- ∙ Az AF keret méretének csökkentéséhez érintse meg a **FUNC.** és a **MENU** lehetőséget, a **be** lapon válassza az [AF keret méret] beállítást, majd a [Kicsi] értéket [\(50. oldal\)](#page-49-0).
- **•** Az AF keret mindig [Normál] értékű a digitális zoom ([61. oldal](#page-60-0)) vagy a digitális telekonverter ([115. oldal](#page-114-0)) használatakor.

#### Állóképek

## **Képek újrakomponálása rögzített élesség mellett**

Amíg a zárkioldó gombot félig lenyomva tartja, a fényképezőgép rögzíti az élesség és az expozíció beállítását. A felvétel elkészítése előtt újrakomponálhatja a képet. Ezt a funkciót élességrögzítésnek nevezzük.

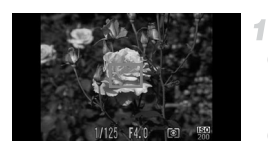

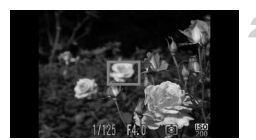

# **Állítsa be az élességet.**

- $\bullet$  Irányítsa a fényképezőgépet a tárgyra úgy, hogy az a középpontban legyen, majd nyomja le félig a zárkioldó gombot.
- Ellenőrizze, hogy a téma körül látható AF keret zöld.

## **Komponálja újra a felvételt.**

 $\bullet$  Tartsa félig lenyomva a zárkioldó gombot. majd a fényképezőgép mozgatásával változtassa meg a kompozíciót.

#### **Készítse el a felvételt.**

z Nyomja le teljesen a zárkioldó gombot.

Állóképek

# <span id="page-117-0"></span>**Fényképezés az AF szervo használatával**

Ez az üzemmód segít, hogy ne rontsa el a mozgó témákról készülő felvételeket: amíg a kioldógombot félig lenyomva tartja, a fényképezőgép folytonosan a témához igazítja az élességet és az expozíciót.

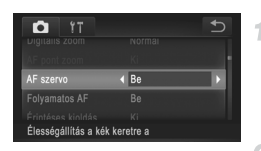

# **Adja meg a beállítást.**

 $\bullet$  Érintse meg a FUNC, és a MENU lehetőséget, a **6** lapon válassza az [AF szervo] beállítást, majd a [Be] értéket [\(50. oldal](#page-49-0)).

# **Állítsa be az élességet.**

 $\bullet$  Az élesség- és expozícióállítás helyét a megjelenő kék AF keret jelzi, amikor a zárkioldó gombot félig lenyomja.

- **•** Bizonyos körülmények között a fényképezőgép nem tudja beállítani az élességet.
	- **•** Gyenge fényviszonyok mellett lehet, hogy a zárkioldó gomb félig történő lenyomásakor az AF szervo nem kapcsolható be (az AF keretek esetleg nem váltanak kékre). Ebben az esetben az élesség és az expozíció a meghatározott AF keret üzemmódban megadottak szerint lesz beállítva.
	- **•** Ha nem állítható be a megfelelő expozíció, a zársebesség és a rekesznyílás értéke narancssárga színnel jelenik meg a kijelzőn. Engedje fel a zárkioldó gombot, majd újból nyomja le félig.
	- **•** Rögzített AF használatával történő fényképezés nem érhető el.
	- **•** A **C** lapon nem érhető el az IAF pont zoom].
	- **•** Nem érhető el az önkioldó használata esetén ([62. oldal](#page-61-0)).

*IXUS 510 HS* Állóképek

# **Az élességbeállítás megváltoztatása**

A fényképezőgép beállítja az élességet, bármire is irányítja, még akkor is, ha a zárkioldó gombot nem nyomja meg. A folyamatos élességállítást a zárkioldó gomb félig történő lenyomásával szüneteltetheti.

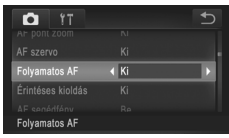

 $\bullet$  Érintse meg a FUNC, és a MENU lehetőséget, a **O** lapon válassza a [Folyamatos AF] beállítást, majd a [Ki] értéket ([50. oldal](#page-49-0)).

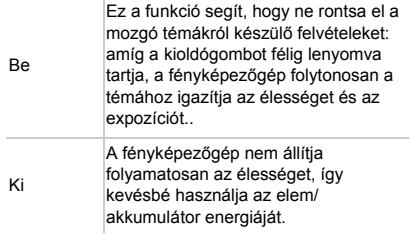

# **Az élességet meghatározó témák kiválasztása (Érintéses AF)**

Ha a fényképezőgép az Ön által kiválasztott témára, személy arcára vagy a képernyőn látható helyre állítja az élességet, elkészítheti a felvételt.

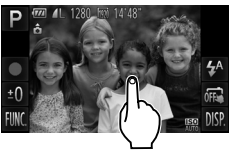

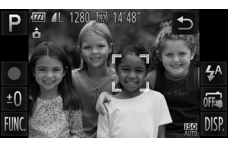

# **Válassza ki az élességállítást meghatározó témát, arcot vagy helyet.**

 $\bullet$  Érintse meg a képernyőn megielenő témát vagy személyt.

#### *IXUS 510 HS*

X Ha az AF keret mód [Arcérzékelés] lehetőségre van állítva, arc érzékelésekor a fényképezőgép hangielzést ad, és megjeleníti a $\frac{1}{1}$  ikont. A fényképezőgép akkor is tovább állítja az élességet, ha a téma mozog.

#### *IXUS 240 HS*

- $\blacktriangleright$  Ha AF keret üzemmódként az [AiAF arcra] beállítást választja, a fényképezőgép hangjelzést ad, és a téma érzékelésekor megjeleníti a  $\int_{a}^{b}$  ikont. A fényképezőgép akkor is tovább állítja az élességet, ha a téma mozog.
- Ha az AF keret mód [Rögzített] lehetőségre van állítva, az AF keret azon helyen jelenik meg, ahol megérinti a képernyőt.
- $\bullet$  Az Érintéses AF visszavonáshoz érintse meg a <sup>+</sup> lehetőséget.

# **Készítse el a felvételt.**

- z Nyomja le félig a zárkioldó gombot. A keret, melyre az élesség be van állítva, zöld ielre vált.
- $\bullet$  A felvétel elkészítéséhez nyomja le teljesen a zárkioldó gombot.

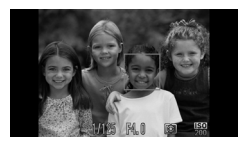

- **(1)** Ha az Érintéses AF nem működik, elő kell készítenie rá a<br>fénykénezőgénet, Érintse meg a ciki lehetőséget az Gulla fényképezőgépet. Érintse meg a  $\vec{a}$  lehetőséget az  $\vec{a}$  üzemmódra való váltáshoz ([64. oldal](#page-63-0)), vagy érintse meg a  $FUNC$ , és a MENU lehetőséget, a 4 lapon válassza az [Érintéses kioldás] beállítást, majd a [Ki] értéket.
	- **•** Ha a képernyő megérintése előtt egy keret jelent meg a kijelzőn, az érintés előtt irányítsa a fényképezőgépet úgy, hogy a személy arca vagy a téma a kijelzőn a kereten belülre kerüljön.
	- **•** Előfordulhat, hogy a fényképezőgép nem tudja követni a témát, ha az túl kicsi, túl gyorsan mozog, vagy a téma és a háttér kontrasztja nem elegendő.

*IXUS 510 HS*

• Ha & vagy ▲ [\(114. oldal\)](#page-113-0) módban történő fényképezéskor az AF keret üzemmódja [Arcérzékelés] értékű, akkor az élességállítás helyének megérintésekor a készülék visszatér A módba.

*IXUS 240 HS*

- Ha ₩ vagy ▲ [\(114. oldal\)](#page-113-0) módban történő fényképezéskor az AF keret üzemmódja [AiAF arcra] értékű, akkor az élességállítás helyének megérintésekor a készülék visszatér A módba.
- **•** Ha az [Arcazonosítás] beállítása [Be] értékű, a nevek nem jelennek meg a rögzített személyek észlelésekor, a fényképezőgép azonban tárolja azokat az állóképeken ([67. oldal](#page-66-1)). Ennek ellenére a név megjelenik, ha az élességállításhoz használandó téma megegyezik az arcazonosítással rendelkező észlelt személlyel.

Állóképek Videók

# <span id="page-120-0"></span>**Fényképezés az AF rögzítés használatával**

Az élességet rögzítheti. Az élesség rögzítése után akkor sem változik meg a beállított élesség, ha felengedi ujját a zárkioldó gombról.

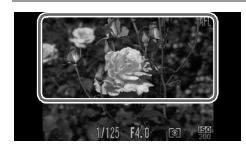

#### **Rögzítse az élességet.**

- z Tartsa félig lenyomva a zárkioldó gombot, majd érintse meg a képernyő tetejét (a bal oldali keretben látható módon).
- $\triangleright$  A fényképezőgép rögzíti az élességet, és a kijelzőn megjelenik az AFL jelzés.
- z Az élességállítás rögzítésének feloldásához a zárkioldó gomb felengedése után érintse meg ismét a képernyőt. Ekkor a AFI eltűnik.
- **Állítsa be a kompozíciót, majd készítse el a felvételt.**

# **Vaku**

# <span id="page-121-0"></span>**A vaku bekapcsolása**

Beállítja a vakut úgy, hogy minden felvételnél villanjon. A vaku hatótávolságáról bővebben itt olvashat: "Vakutartomány" (lásd: "Mű[szaki adatok" \(37. oldal\)](#page-36-0)).

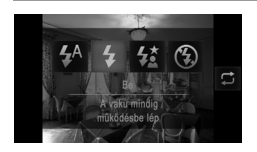

- $\bullet$  Érintse meg a  $4^A$  lehetőséget, majd válassza ki a  $\frac{1}{2}$  beállítást, végül érintse meg úiból a  $\frac{1}{2}$  lehetőséget.
- $\triangleright$  A beállítás sikeres befejezését a  $\clubsuit$ megjelenése jelzi.

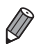

**Ez a beállítás a fentebb mutatott képernyőn megjelenő <b>二** megérintésével is megadható.

# **Fényképezés hosszú szinkronizációval**

Ennél a funkciónál a vaku villanása növeli a fő téma (például személyek) megvilágítását, miközben a fényképezőgép kis zársebességgel készít felvételt, így a háttér vaku hatótávolságán kívül eső részének megvilágítása is javul. A vaku hatótávolságáról bővebben itt olvashat: "Vakutartomány" (lásd: "Mű[szaki adatok" \(37. oldal\)](#page-36-0)).

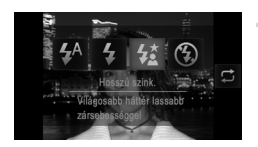

# **Adja meg a beállítást.**

- $\bullet$  Érintse meg a  $\frac{1}{4}$  lehetőséget, majd válassza ki a  $\frac{1}{2}$  beállítást, végül érintse meg úiból a  $\frac{1}{2}$  lehetőséget.
- A beállítás sikeres befejezését a  $\frac{1}{2}$ megjelenése jelzi.
- **Készítse el a felvételt.**
	- z A vaku villanása után is ügyeljen, hogy a fő téma ne mozduljon meg a zárkioldási hangjelzés végéig.

**•** Rögzítse állványra a fényképezőgépet, vagy más módon érje el, hogy ne mozogion és ne rázkódion. Ebben az esetben állítsa az IIS üzemmód] beállítást [Ki] értékűre [\(127. oldal\)](#page-126-0).

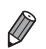

Ez a beállítás a fentebb mutatott képernyőn megjelenő  $\Box$  megérintésével is megadható.

# <span id="page-122-0"></span>**Fényképezés az FE rögzítés használatával**

4

Csakúgy, mint az AE rögzítés esetén ([107. oldal](#page-106-0)), az FE rögzítéssel vakus felvételkor rögzítheti az expozíciót.

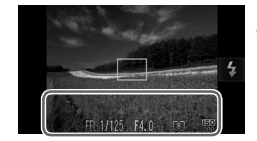

# **Állítsa a vakut** h **üzemmódba [\(122. oldal](#page-121-0)).**

# **Rögzítse a vakuexpozíciót.**

- A rögzített expozícióval történő felvételhez irányítsa a fényképezőt a témára. Tartsa félig lenyomva a zárkioldó gombot, majd érintse meg a képernyő alját (a bal oldali keretben látható módon).
- $\triangleright$  Villan a vaku, és amikor megielenik a FFI jel, a készülék rögzíti a vaku fényerejét.
- Az FE feloldásához a zárkioldó gomb felengedése után érintse meg ismét a képernyőt. Ekkor a FFI eltűnik.
- **Állítsa be a kompozíciót, majd készítse el a felvételt.**

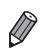

**•** FE: Vaku expozíció

Állóképek

# **A tömörítési arány módosítása (Képminőség)**

A következő két tömörítési arány közül választhat: 6 (Különlegesen finom), (Finom). Tekintse át, hogy a memóriakártyákon hány kép fér el a különböző tömörítési arányok esetén: "Mű[szaki adatok" \(37. oldal\)](#page-36-0).

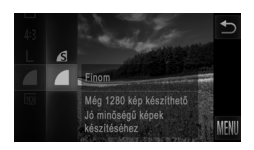

# **Adja meg a beállítást.**

- $\bullet$  Érintse meg a FUNC, lehetőséget, válassza a menü **pontiát**, majd adja meg a kívánt beállítást ([49. oldal](#page-48-0)).
- $\triangleright$  Megielenik a választott beállítás.

# **Az ikonok sorrendjének módosítása (Az ikonok elhelyezkedése)**

<span id="page-123-0"></span>1

Ikonokat adhat a felvételi képernyőhöz, és tetszés szerint megváltoztathatja azok elrendezését.

# **Ikonok hozzáadása**

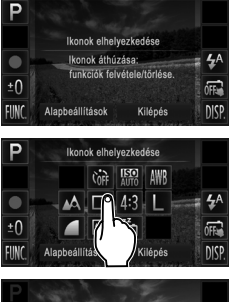

## **Jelenítse meg a beállítási képernyőt.**

- $\bullet$  A felvételi képernyőn érintsen meg egy ikont, és tartsa rajta az ujját.
- $\triangleright$  Megielenik a bal oldalon látható képernyő.

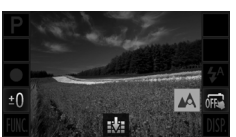

# **Vegyen fel egy ikont.**

- $\bullet$  Húzza az 1. lépésben a képernyő közepén megjelenő ikont a kívánt helyre.
- Ha az áthúzott ikon olvan helyre ér a képernyőn, ahol elhelyezheti azt, megjelenik egy narancssárga keret. Emelje fel ujját a képernyőről, ha az ikont az adott helyen kívánja elhelyezni. Ha ott már van egy másik ikon, a most odahúzott ikon kerül a helyére.
- A kiszürkített ikonok helvére nem rakható másik ikon.

#### 3. **Fejezze be a beállítási műveletet.**

● Érintse meg a [Kilépés] lehetőséget.

**•** Ha korábban elhelyezett egy ikont a kijelző jobb felső sarkában, majd megérinti és ujját a kérdéses ikonon tartja az 1. lépésben, megjelenik a  $\mathbf{I}$  ikon, és az ikonok elhelyezkedését mutató képernyő nem lesz látható. Válasszon helyette egy másik ikont.

#### O **Ikonok átrendezése**

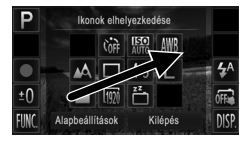

#### **Ikonok eltávolítása**

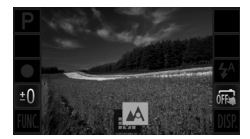

- Húzza a [124. oldal](#page-123-0) 1. lépésében az ikonok elhelyezkedését mutató képernyőn megjelenő ikont a kívánt helyre.
- Ha ott már van egy másik ikon, a most odahúzott ikon kerül a helyére.
- z Húzza a [124. oldal](#page-123-0) 1. lépésben a nem kívánatos ikont a beállítási képernyőről a képernyő közepére, majd a megjelenő **köz** ikonra.
- Ha olyan ikon helyére próbálja rakni az új ikont, amely nem távolítható el, a  $\frac{1}{k+1}$  ikon nem jelenik meg a képernyőn.

# **Az elrendezés módosítása**

Három előre beállított ikonelrendezés közül választhat. Ezek csak az alapértelmezésben szereplő ikonokat tartalmazzák, az Ön által hozzáadottakat nem.

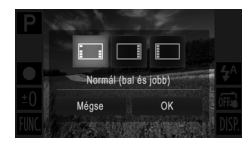

- A [124. oldal](#page-123-0) 1. lépésében a beállítási képernyőn érintse meg az [Alapbeállítások] lehetőséget.
- z Válassza ki a kívánt ikonelrendezést, majd érintse meg az [OK] ikont.
- $\bullet$  Ha nem kívánia átrendezni az ikonokat. nyomja meg a [Mégse] ikont. Ismét megjelenik a beállítási képernyő.

**•** lehetőséget, majd a **C** lapon kiválasztja az [Ikonok elhelyezkedése] menüpontot. A beállítási képernyőt úgy is megnyithatja, hogy megérinti a **FUNC.** és a **MENU** 

Állóképek

# **Fényképezés a kijelző megérintésével (Érintéses kioldás)**

Az alábbi módon állíthatja be a fényképezőgépen az Érintéses kioldás funkciót, melynek segítségével a kijelző megérintésével készíthet felvételeket.

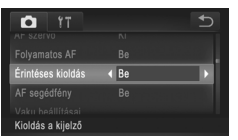

- Érintse meg a FUNC. és a MENU lehetőséget, a **O** lapon válassza az [Érintéses kioldás] beállítást, majd a [Be] értéket [\(50. oldal\)](#page-49-0).
- $\bullet$  Kövesse a [64. oldal](#page-63-1) 2 3. lépését.

**•** Az érintéses kioldással ugyanúgy készülnek a felvételek, mint a zárkioldó gomb lenyomásával, de az alábbi funkciók nem elérhetők. AF rögzítés ([121. oldal](#page-120-0)), AE rögzítés [\(107. oldal](#page-106-0)), FE rögzítés ([123. oldal](#page-122-0))

*IXUS 510 HS*

• Ha **L** vagy ▲ ([114. oldal](#page-113-0)) módban történő fényképezéskor az AF keret üzemmódja [Arcérzékelés] értékű, akkor az Érintéses kioldás használatakor a készülék visszatér A módba.

*IXUS 240 HS*

- Ha **W** vagy A ([114. oldal](#page-113-0)) módban történő fényképezéskor az AF keret üzemmódja [AiAF arcra] értékű, akkor az Érintéses kioldás használatakor a készülék visszatér A módba.
- Ha az lÉrintéses kioldás] [Be] értékre van állítva, még <u>Hi</u>r üzemmódban [\(100. oldal\)](#page-99-0), illetve a **U** ([112. oldal](#page-111-1)) kiválasztása esetén is csupán egyetlen kép készül.

# <span id="page-126-0"></span>**Az IS üzemmód beállításainak módosítása**

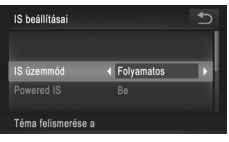

#### **Jelenítse meg a beállítási**  1. **képernyőt.**

 $\bullet$  Érintse meg a FUNC, és a MENU lehetőséget, majd kiválasztásához érintse meg a **4** lap [IS beállításai] pontját ([50. oldal](#page-49-0)).

# **Adja meg a beállítást.**

z Válassza az [IS üzemmód] pontot, majd ott a kívánt lehetőséget ([50. oldal\)](#page-49-0).

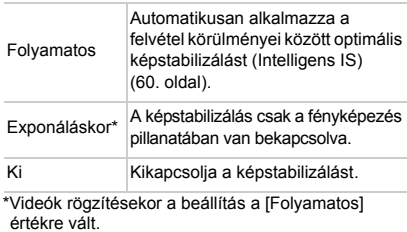

**•** Ha a képstabilizálás funkció nem képes megakadályozni a fényképezőgép rázkódásából adódó bemozdulást, rögzítse állványra a fényképezőgépet, vagy más módon érje el, hogy ne mozogjon és rázkódjon. Ebben az esetben állítsa az [IS üzemmód] beállítást [Ki] értékűre.

Videók

# **A Powered IS kikapcsolása**

A Powered IS funkció legnagyobb teleobjektív beállítás mellett, videofelvétel közben csökkenti a fényképezőgép lassú bemozdulásait. Séta vagy mozgó témával együtt haladó fényképezőgéppel készített videofelvétel esetén azonban a fényképezőgép erős bemozdulása miatt előfordulhat, hogy nem a várt eredményt kapja. Ezekben az esetekben állítsa a Powered IS funkció beállítását [Ki] értékűre.

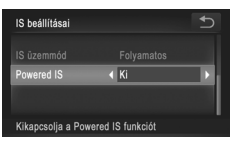

- "Az IS üzemmód beállításainak módosítása" [\(127. oldal\)](#page-126-0) lépéseit követve nyissa meg az [IS beállításai] képernyőt.
- Válassza a [Powered IS] pontot, majd a [Ki] értéket [\(50. oldal\)](#page-49-0).

**•** A készülék nem használja a [Powered IS] funkció beállításait, ha az [IS üzemmód] beállítása [Ki] értékű.

# *5*

# **Lejátszás üzemmód**

Megtekintheti saját képeit, és számos módon rendezheti, illetve szerkesztheti azokat

• A fényképezőgép előkészítéséhez a **D** gomb megnyomásával lépjen Lejátszás üzemmódba.

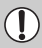

**•** Előfordulhat, hogy nem tudja megjeleníteni vagy szerkeszteni azokat a képeket, amelyeket átneveztek, számítógépen szerkesztettek vagy más fényképezőgéppel készítettek.

# <span id="page-129-1"></span>**Megjelenítés**

A fényképezőgéppel készített fényképek vagy videók a következőképpen tekinthetők meg a kijelzőn.

#### *IXUS 510 HS*

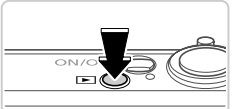

## **Váltson lejátszás üzemmódba.**

- $\bullet$  Nyomia meg a  $\blacktriangleright$  gombot.  $\triangleright$  Megielenik az utolsó felvétel.
- 

#### *IXUS 240 HS*

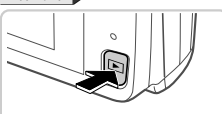

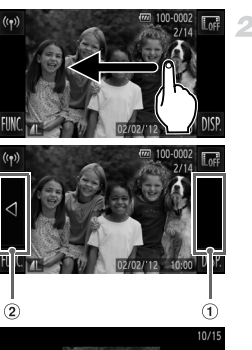

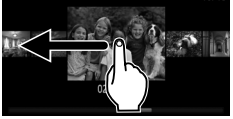

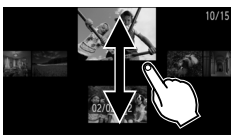

# **Böngéssze a fényképeket.**

 $\bullet$  A következő kép megtekintéséhez húzza végig az ujját a kijelzőn jobbról balra, az előző kép megtekintéséhez pedig balról jobbra.

- <span id="page-129-0"></span>z A következő képet úgy is megjelenítheti, hogy megérinti a kijelző jobb szélét (a bal oldalon látható keret által jelzett területet (1)). Ebben az esetben a **b** lehetőség jelenik meg. Hasonlóképpen az előző képet is megjelenítheti úgy, hogy megérinti a kijelző bal szélét (a bal oldalon látható keret által jelzett területet 2). Ilyenkor a q lehetőség jelenik meg.
- A kijelző görgetéses megjelenítési módba vált, ha folytatja a görgetést. Ebben az üzemmódban balra vagy jobbra történő görgetéssel választhatja ki a képeket.
- $\bullet$  A középső kép megérintésével válthat vissza egyképes lejátszási üzemmódba.
- **Görgetéses megjelenítés közben felfelé vagy** lefelé görgetve lapozhatja a felvétel készítésének dátuma szerint csoportosított képeket.
- $\bullet$  A videókat  $(\bullet)$  ikon jelzi. A videók lejátszásához kövesse a 3. lépésben leírtakat.

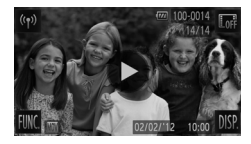

- **Játssza le a videókat.**
- $\bullet$  A lejátszás elkezdéséhez érintse meg a  $\odot$ lehetőséget.
- **Állítsa be a hangerőt.**
- A hangerő módosításához görgessen felfelé vagy lefelé.
- **Videó lejátszásának szüneteltetése.**
	- z A lejátszás szüneteltetéséhez érintse meg a képernyőt. Megjelenik a videó vezérlőpult. A lejátszás folytatásához érintse meg a lehetőséget.
	- $\triangleright$  A videoleiátszás befejezése után megielenik a (D) lehetőség.
- **•** Ha a lejátszás üzemmódról a felvételi üzemmódra szeretne váltani, nyomja le félig a zárkioldó gombot.
- A görgetéses kijelzés funkció kikapcsolásához érintse meg a **FUNC**. és a **MENU** lehetőséget, a ि lapon válassza a [Görgetéses kij.] beállítást, majd a l  $\blacklozenge$  gombok megérintésével a [Ki] értéket.
- **•** A lejátszás utolsó megtekintett képt ől történő folytatásához érintse meg a FUNC, és a MENU lehetőséget, a ▶ lapon válassza a [Folytatás] beállítást, majd a [Már látott] értéket.
- A képek közötti áttűnési hatás megváltoztatásához érintse meg a **FUNC.** és a **MENU** lehetőséget, a ▶ lapon válassza az [Atmenet] beállítást, majd a ◀▶ gombok megérintésével válassza ki a kívánt áttűnési hatást.

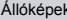

Videók

# <span id="page-130-0"></span>**Aktív kijelző**

A képek megjelenítése közben történő képváltáshoz az alábbi ábrán látható módon, gyengéden koppintson ujjával a fényképezőgépre.

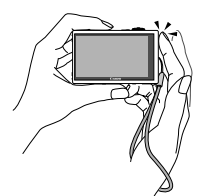

Váltás a következő képre Váltás az előző képre

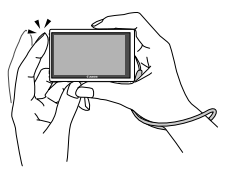

- **•** A fényképezőgép csuklószíja mindig legyen a csuklóján, és tartsa szilárdan a készüléket, nehogy leejtse azt.
	- **•** Előfordulhat, hogy ha nem megfelelően koppint a fényképezőgépre, a kép nem vált.

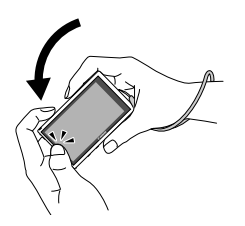

# **A képek közötti váltás közben döntse meg a fényképezőgépet.**

● Az ábrán látható módon döntse meg a fényképezőgépet, ha gyorsan szeretne váltani a képek között, miközben megérinti és lenyomva tartja a képernyő bal szélén látható q ikont [\(130. oldal\)](#page-129-0). Döntse a fényképezőgépet az ellenkező irányba, miközben ujiát a ▶ gombon tartia. A képek ekkor szemcsésen jelennek meg.

Az aktív kijelző kikapcsolásához érintse meg a **FUNC**, és a **MENU** lehetőséget, a **1** lapon válassza az [Aktív kijelző] beállítást, majd a [Ki] értéket [\(50. oldal\)](#page-49-0).

Állóképek Videók

# **Arcazonosítással észlelt személyek ellenőrzése**

Ha a fényképezőgépet egyszerű információs nézet módra ([133. oldal](#page-132-0)) állítja át, legfeljebb öt, az arcazonosítási funkcióban rögzített [\(67. oldal\)](#page-66-0) észlelt személy neve megjelenik a kijelzőn.

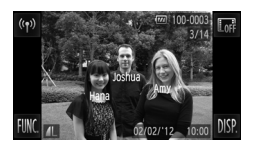

## **Váltson egyszerű információs nézet módra az ellenőrzéshez.**

- Az egyszerű információs nézet mód lehet őséget, majd egy kép kiválasztásához bekapcsolásához érintse meg többször a **D|SP.** húzza át ujját jobbra vagy balra a kijelzőn.
- X A fényképezőgép megjeleníti a nevet az észlelt személyeken.

**•** Ha nem kívánja megjeleníteni a neveket az arcazonosítással készített felvételek képein, érintse meg a FUNC, és a MENU lehetőséget, a **I lapon válassza az** [Arcazonosító infó] beállítást, majd állítsa a [Név megjel.] lehetőséget [Ki] értékre.

<span id="page-132-0"></span>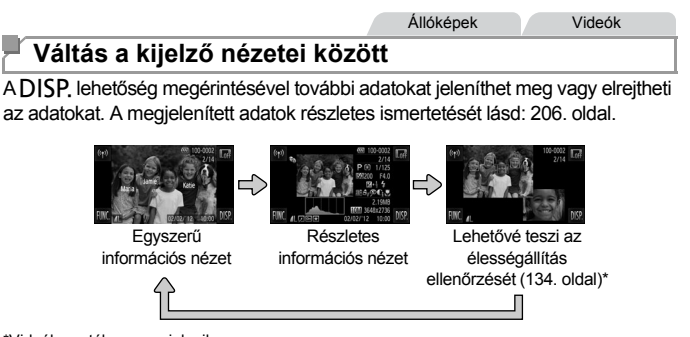

\*Videók esetében nem jelenik meg.

- <span id="page-132-1"></span>Lejátszási módban a **I**<sub>IF</sub> ikon megérintésével elrejtheti az adatokat és ikonokat, de így is válthat a képek között [\(oldalak: 130](#page-129-1), [131](#page-130-0)). Az eredeti kijelzés helyreállításához érintse meg ismét a képernyőt.
- **•** Közvetlenül a felvétel elkészülte után is válthat a kijelző módjai között, ha megérinti a DISP, lehetőséget, miközben a kép a fényképezés után rövid ideig még látható. Az egyszerű információs nézet azonban nem érhető el, és a képadatok nem jeleníthetők meg. Szükség szerint módosítsa az eredeti kijelzési módot: válassza a **1 lap [Info.ellenőrz.]** pontját ([82. oldal](#page-81-0)).

# **Túlexponálási figyelmeztetés (a képek fényes részleteinél)**

Részletes információs nézet esetén a kép túlexponált területei villognak a kijelzőn.

## **Hisztogram**

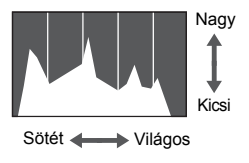

z A részletes információs nézetben megjelenő grafikon a kép világosságának eloszlását mutató hisztogram. A vízszintes tengely a világosság mértékét mutatja, a függőleges tengely pedig azt, hogy a kép mekkora részén szerepel az adott világossági szint. A hisztogram az expozíció ellenőrzésének egyik eszköze.

# <span id="page-133-0"></span>**Az élesség ellenőrzése**

A rögzített kép AF kereten belüli területét kinagyíthatja az élesség ellenőrzéséhez.

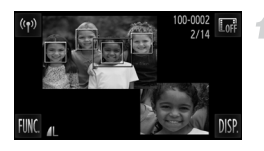

# **Nyissa meg az élesség ellenőrzése funkciót.**

- $\bullet$  Érintse meg a DISP lehetőséget [\(133. oldal\)](#page-132-1).
- $\triangleright$  Egy fehér keret jelenik meg ott, ahol az élesség beállításakor az AF keret volt.
- $\triangleright$  A csak a visszajátszáskor felismert arcok körül szürke keret látható.
- $\triangleright$  A narancssárga kereten belüli területet a készülék kinagyítva jeleníti meg.

# **Váltson át egy másik keretre.**

- $\bullet$  Érintse meg a kijelző jobb alsó részén látható képet, vagy egyszer tolja a zoom kart a  $\mathsf Q$  jel irányába.
- $\triangleright$  Megjelenik a bal oldalon látható képernyő.
- $\bullet$  Amikor több keret jelenik meg, a  $\bullet$  ikon megérintésével válthat a közöttük.

#### **Kicsinyítés és nagyítás, a kép**   $\mathcal{R}^$ **egyéb részeinek megtekintése**

- A zoomoláshoz használia a zoom kart, érintse meg a kijelző jobb alsó sarkában látható kinagyított képet, vagy érintse meg a  $\mathcal{R}$ , illetve  $\mathcal{Q}$  lehetőséget.
- $\bullet$  A képernyő jobb alsó sarkában látható képet ujjával mozgatva módosíthatja a megjelenített terület helyét.
- Az 1. lépésben ismertetett eredeti képernyőhöz a  $\bigcirc$  lehetőség vagy a kijelző bal felső részén látható kép megérintésével térhet vissza.

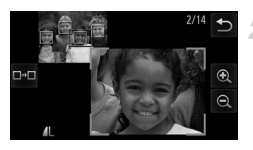

# **Képek böngészése és szűrése**

Állóképek Videók

#### <span id="page-134-0"></span>**Mozgás az indexképes elrendezésben megjelenített képek között**

Ha egyszerre több képet jelenít meg indexképes megjelenítési módban, gyorsabban megtalálhatja a keresett képet.

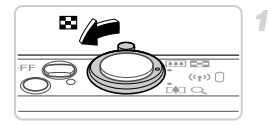

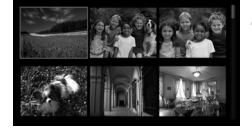

## **Jelenítse meg a képeket indexképként.**

- $\bullet$  A képeket a zoom kar  $\Box$  irányba mozgatásával is megjelenítheti indexképként. A zoom kart tovább mozgatva növelheti a megjelenített képek számát.
- $\bullet$  A zoom kar  $\alpha$  irányba tolásával csökkentheti a megjelenített képek számát. A képek száma a kar minden egyes mozgatásával csökken.

# **Válasszon egy képet.**

- $\bullet$  A képindexek közötti váltáshoz húzza végig az ujját felfelé vagy lefelé a kijelzőn.
- Kiválasztásához érintse meg a képet, az egyképes megjelenítéshez való visszatéréshez pedig érintse meg ismét.
- A narancssárga keretet mozgathatia úgy is, ha vízszintesen jobbra vagy balra végighúzza ujját a képernyőn, majd a zoom kart a  $\overline{Q}$  jel irányba tolia az egyképes megjelenítéshez.

Állóképek Videók

# <span id="page-134-1"></span>**Képek keresése**

Ha egy számos képet tartalmazó memóriakártyán keres képeket, lehetősége van arra, hogy keresési feltételek megadásával csak adott képeket jelenítsen meg. A keresés eredményeként kapott összes képet egyszerre láthatja el törlés elleni védelemmel [\(142. oldal\)](#page-141-0), vagy törölheti azokat ([144. oldal\)](#page-143-0).

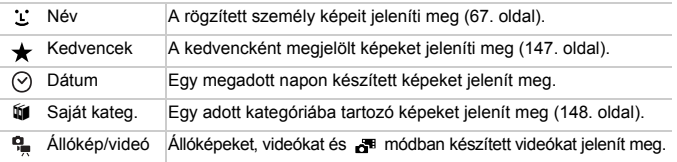

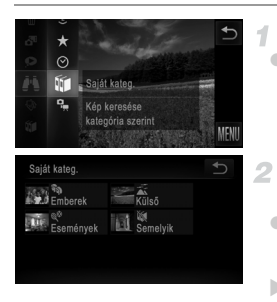

#### **Válasszon keresési feltételt.**

 $\bullet$  Érintse meg a FUNC, lehetőséget, válassza a **A** menüpontot, maid válasszon ki egy feltételt [\(49. oldal\)](#page-48-0).

#### **Tekintse meg a képkeresési eredményeket.**

- A megfelelő lehetőséget kétszer megérintve válassza ki a megtekinteni kívánt képtípust. (Kivéve a  $\bigstar$  alapján keresett képeket.)
- $\triangleright$  A keresési feltételeknek megfelelő képek sárga keretben jelennek meg.
- A képkeresés eredményeként kapott képeket balra vagy jobbra húzva tekintheti meg.
- $\bullet$  A képkeresésből való kilépéshez válassza az 1. lépésben a **je** lehetőséget.

**•** Ha a fényképezőgép nem talált a keresési feltételeknek megfelelő képeket, az adott keresési feltételek nem lesznek elérhetők.

- **•** A keresés eredményeként (a 2. lépésben) kapott képek megtekintésére a következő lehetőségek állnak rendelkezésre: "Mozgás az indexképes elrendezésben [megjelenített képek között" \(135. oldal\)](#page-134-0), ["Diavetítés megtekintése" \(140. oldal\)](#page-139-0) és ["Képek nagyítása" \(139. oldal\)](#page-138-0). A keresési eredmények összes képét törlés elleni<br>védelemmel láthatja el, törölheti és kinyomtathatja egyszerre a "A képek védelme"<br>[\(142. oldal\)](#page-141-0), ["Az összes kép törlése" \(144. oldal\)](#page-143-0), "Képek
	- "A keresés összes képének kijelölése" funkcióval<br>Ha megvált[oztatja a ké](#page-150-0)pek kategóriáját ([148. oldal\)](#page-147-0), vagy szerkesztés után új képként<br>menti őket (151. oldal), akkor megjelenik egy üzenet, a képkeresés pedig megszakad.

Videók

## **Az Összefoglaló videó üzemmódban készített videók megtekintése**

A **d<sup>a</sup> üzemmódban [\(94. oldal](#page-93-0)) készített videókat dátum szerint választhatja ki** megtekintésre.

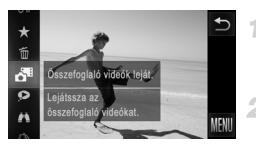

## **Válasszon egy videót.**

 $\bullet$  Érintse meg a FUNC, lehetőséget és válassza a **menüpontot** ([49. oldal](#page-48-0)).

#### **Játssza le a videofelvételt.**

z A videofelvétel leállításához érintse meg a dátumot.

Állóképek

# **Egy csoport egyes képeinek megtekintése**

A üzemmódban ([100. oldal](#page-99-0)) készített, csoportba foglalt képeket általában egyszerre jeleníti meg a kijelző, de azok egyenként is megtekinthetők.

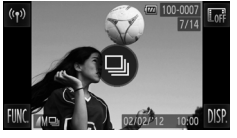

#### **Válassza ki a képcsoportot.**

● A képeket jobbra vagy balra húzva válassza ki a megfelelő,  $\textcircled{\tiny{\textcircled{\tiny{\textcirc}}}}$  jelölésű képet. Érintse meg a  $\textcircled{\tiny{\textcircled{\tiny{M}}}}$  ikont.

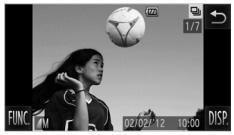

#### **Tekintse meg a csoport egy képét.**

- z A képek balra vagy jobbra húzásakor csak a csoporthoz tartozó képek jelennek meg.
- $\bullet$  A  $\bullet$  lehetőség megérintésével szakíthatja meg a csoportos lejátszást.
- **•** A csoportos lejátszás során (a 2. lépésben) használhatja a H lehetőség megérintésével elérhető menü funkcióit. Lehetősége van a képek gyors áttekintésére [\(135. oldal](#page-134-0)) és nagyítására ([139. oldal\)](#page-138-0) is. A csoport összes képét törlés elleni védelemmel láthatia el, törölheti és kinyomtathatia a "A képek [védelme" \(142. oldal\),](#page-141-0) ["Az összes kép törlése" \(144. oldal\),](#page-143-0) "Képek hozzáadása [a nyomtatási listához \(DPOF\)" \(186. oldal\)](#page-185-0) és "Képek hozzáadása a [fotókönyvhöz" \(190. oldal\)](#page-189-0) "A csoport össze képe" funkciójával
- **•** Ha szeretné a csoportosítást megszüntetni, hogy a képeket egyesével tekinthesse meg, érintse meg a  $FUNC$ , és a MENU lehetőséget, a  $F$  lapon válassza a [Képcsoportosít.] beállítást, majd a [Ki] értéket [\(50. oldal\)](#page-49-0). A csoportba rendezett képek csoportosítását azonban a képek egyenként történő megtekintése közben nem lehet megszüntetni.

# **Arcazonosítási információk szerkesztése**

Ha a lejátszás során helytelen nevet lát, módosíthatja vagy törölheti azt. Nem adhatja azonban hozzá a nevet az arcazonosítás által nem észlelt személyek (a kijelzőn nem látható nevek), illetve a korábban törölt nevű személyek esetében.

4

л

# **Nevek módosítása**

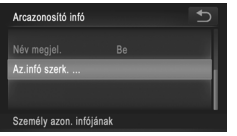

# **Jelenítse meg a beállítási képernyőt.**

 $\bullet$  Érintse meg a  $\tt{FUNC}$ . és a  $\tt{MENU}$ lehetőséget, majd a ▶ lapon válassza az [Arcazonosító infó] menüpontot [\(50. oldal\)](#page-49-0).  $\bullet$  Érintse meg az [Az.infó szerk.] lehetőséget.

#### **Válasszon egy képet.**

- A képeket húzza jobbra vagy balra a böngészéshez, majd érintéssel válasszon ki egyet. Érintse meg az [OK] lehetőséget.
- $\bullet$  A felülírni kívánt név kiválasztásához érintse meg a megfelelő személy arcát.

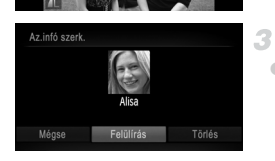

**Válassza a [Felülírás] lehetőséget.** ● Érintse meg a [Felülírás] lehetőséget.

## **Válassza ki a felülírni kívánt személy nevét.**

 $\bullet$  Érintse meg a módosítani kívánt személy nevét.

#### $\bullet$  A fenti 3. lépést követve érintse meg a [Törlés] lehetőséget.

● A [Törli?] kérdés megjelenése után válassza az [OK] elemet.

# **Nevek törlése**

# **Képmegjelenítési beállítások**

# <span id="page-138-0"></span>**Képek nagyítása**

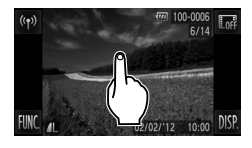

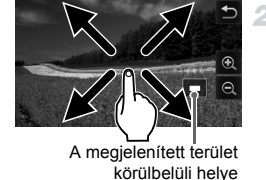

## **Nagyítson ki egy képet.**

- $\bullet$  A képernyő megérintésével nagyíthatia a képet. Ekkor a  $\oplus$  és  $\ominus$  jelzés jelenik meg.
- z A képet a képernyő többszöri megérintésével nagyíthatja. A nagyítás középpontja a képnek mindig az a pontja, ahol azt megérintette. A legnagyobb elérhető nagyítás tízszeres.
- A képeket a  $\bigoplus$  vagy a  $\bigoplus$  ikon használatával is nagyíthatja, illetve kicsinyítheti. A képek folyamatos nagyítása és kicsinyítése a  $\mathbf{\Theta}$  vagy a  $\mathbf{\Theta}$  ikon folyamatos érintésével lehetséges.
- z A képek kicsinyítéséhez tolja a zoom kart a **g i**rányába. Ha a zoom kart nyomva tartja, a kijelző visszatér egyképes lejátszási üzemmódba.

#### **Szükség szerint változtassa meg a megjelenítés helyét és váltson másik képre.**

- z A megjelenítés helyének megváltoztatásához húzza a képet ujját végig a kijelzőn.
- $\bullet$  A  $\bullet$  lehetőség megérintésével válthat vissza egyképes lejátszási üzemmódba.
- A nagyított képek között úgy is válthat, hogy gyengéden megkoppintja a fényképezőgép oldalát ([131. oldal](#page-130-0), Aktív kijelző).

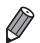

**•** A képeket a zoom kart k irányba tolva is nagyíthatja. A zoom kart nyomva tartva elérhető legnagyobb nagyítás tízszeres. A képek kicsinyítéséhez tolja a kart a **g i**rányába. Ha a zoom kart nyomva tartja, a kijelző visszatér egyképes lejátszási üzemmódba.

# <span id="page-139-0"></span>**Diavetítés megtekintése**

Az alábbi módon játszhatia le automatikusan a memóriakártvára felvett képeket. Mindegyik kép kb. 3 másodpercig lesz látható.

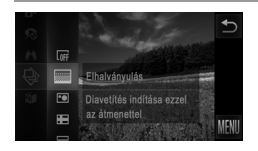

#### **Válassza ki a diák váltáskor alkalmazandó áttűnési hatást, majd kezdje el a vetítést.**

- $\bullet$  Érintse meg a FUNC, lehetőséget, válassza a menü  $\hat{\Theta}$  pontiát, maid adja meg a kívánt beállítást ([49. oldal\)](#page-48-0).
- A [Kép betöltése...] felirat megjelenése után néhány másodperccel elindul a diavetítés.
- z A diavetítés befejezéséhez érintse meg a képernyőt.
- **•** Az energiatakarékossági funkció nem működik diavetítés közben ([46. oldal\)](#page-45-0).
	- **•** A diavetítés képei között úgy is válthat, hogy gyengéden megkoppintja a fényképezőgép oldalát ([131. oldal](#page-130-0), Aktív kijelző).
		- **•** A diavetítést az Érintéses műveletek ([149. oldal\)](#page-148-0) segítségével is elindíthatja.
		- **•** Képkeresés üzemmódban [\(135. oldal](#page-134-1)) csak a keresési feltételeknek megfelelő képek jelennek meg.

# **A diavetítés beállításainak módosítása**

1

Beállíthatja, hogy a diavetítés az utolsó kép után újrainduljon, módosíthatja a képek közötti áttűnési hatást, és megadhatja, hogy egy-egy kép mennyi ideig jelenjen meg. A képek közötti váltásnál hatféle áttűnési hatás közül választhat.

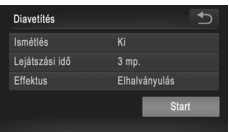

#### **Jelenítse meg a beállítási képernyőt.**

● Érintse meg a FUNC, és a MENU lehetőséget, majd a 1 lapon válassza a [Diavetítés] menüpontot ([50. oldal\)](#page-49-0).

## **Adja meg a beállításokat.**

- $\bullet$  Válassza ki a beállítandó menüpontot, maid ott a kívánt lehetőséget ([50. oldal](#page-49-0)).
- A diavetítést az Ön által megadott beállításokkal a [Start] lehetőség megérintésével indíthatja.
- z A menüképernyőhöz a lejátszásból történő visszatéréshez érintse meg a kijelzőt.

**•** A [Lejátszási idő] beállítás nem módosítható, ha az [Effektus]  $\left( \mathbf{l}\right)$ beállításnál a [Buborék] típust választja.

Állóképek

# **Hasonló képek automatikus lejátszása (Intelligens válogatás)**

Az aktuálisan megjelentetett kép alapján a fényképezőgép négy további, hasonlónak ítélt felvételt ajánl megtekintésre. Ha az egyiket kiválasztja, akkor a fényképezőgép újabb négy képet választ. Így a képek visszajátszását nem várt sorrendben élvezheti. Különösen akkor érdemes kipróbálnia ezt a funkciót, ha már sok felvételt készített, számos stílusban.

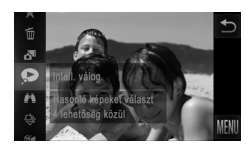

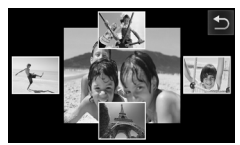

## **Válassza az Intelligens válogatás lehetőséget.**

- $\bullet$  Érintse meg a FUNC, lehetőséget és válassza az  $\bullet$  menüpontot ([49. oldal\)](#page-48-0).  $\triangleright$  Négy lehetséges kép jelenik meg.
- **Válasszon egy képet.**
- $\bullet$  Érintse meg a következőként megtekinteni kívánt képet.
- z A kiválasztott kép középen jelenik meg, körülötte a következő négy lehetséges képpel.
- A középső kép teljes képernyős megjelenítéséhez érintse meg a képet. Az eredeti kijelzés helyreállításához érintse meg ismét.
- $\bullet$  A  $\leftrightarrow$  lehetőség megérintésével válthat vissza egyképes lejátszási üzemmódba.

**•** Az Intelligens válogatás funkcióval csak az ezzel a fényképezőgéppel rögzített állóképek jeleníthetők meg.

- **•** Az [Intell. válog.] lehetőség nem érhető el a következő esetekben:
	- **-** Ha a fényképezőgéppel 50-nél kevesebb képet készített
	- **-** Az aktuális kép nem támogatott
	- **-** A képkeresési funkció használata során [\(135. oldal\)](#page-134-1)

# <span id="page-141-0"></span>**A képek védelme**

Fontos képeit védheti a fényképezőgépről való véletlen törlés ellen [\(144. oldal\)](#page-143-1).

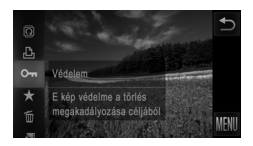

- $\bullet$  Érintse meg a FUNC. lehetőséget és válassza a  $\mathbf{O}$ m menüpontot [\(49. oldal\)](#page-48-0). a [Védett] üzenet jelenik meg.
- $\bullet$  A védelem feloldásához ismételje meg a műveletet, és kiválasztásához érintse meg ismét a  $O_{\overline{11}}$  lehetőséget.

**•** A memóriakártya formázásával [\(oldalak: 161,](#page-160-0) [162](#page-161-0)) a védett képeket is törli.

**•** A védett képeket a fényképezőgép nem tudja törölni. Ilyen képek törléséhez először kapcsolja ki a védelmet.

# **A menü használata**

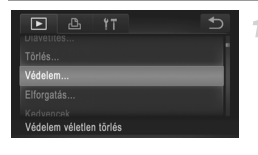

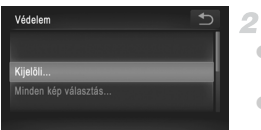

## **Jelenítse meg a beállítási képernyőt.**

- Érintse meg a FUNC. és a MENU lehetőséget, majd a 1 lapon válassza a [Védelem] menüpontot ([50. oldal](#page-49-0)).
	- **Válasszon egy kiválasztási módot.**
- <span id="page-141-1"></span>z Válasszon egy menüelemet, és adja meg a kívánt beállításokat ([50. oldal\)](#page-49-0).
- $\bullet$  Érintse meg a  $\bullet$  lehetőséget, ha vissza kíván térni a menüképernyőre.

# **Képek kiválasztása egyenként**

1

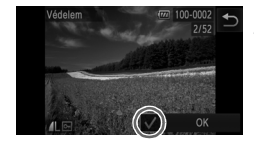

#### **Válassza a [Kijelöli] beállítást.**

● A [142. oldal](#page-141-1) 2. lépését követve érintse meg a [Kijelöli] lehetőséget.

#### **Válasszon egy képet.**

- A képeket húzza jobbra vagy balra a böngészéshez, majd érintéssel válasszon ki egyet. A képernyő megérintése után a  $\checkmark$ jelenik meg.
- $\bullet$  A védelem megszüntetéséhez érintse meg újra a képernyőt. Ekkor a  $\checkmark$  eltűnik.
- **· Ismételje meg ezt a folyamatot további képek** kiválasztásához.
- Érintse meg az [OK] lehetőséget. Megerősítő üzenet jelenik meg.

#### **Kapcsolja be a képek védelmét.**

● Érintse meg az [OK] lehetőséget.

 $\rm\bf 1$ **•** Ha a 3. lépés műveleteinek befejezése nélkül másik felvételi módra vált vagy kikapcsolja a fényképezőgépet, akkor a képek nem lesznek védettek.

#### **Az összes kép kiválasztása**

#### **Válassza a [Minden kép választás] lehetőséget.**

● A [142. oldal](#page-141-1) 2. lépését követve érintse meg a [Minden kép választás] lehetőséget.

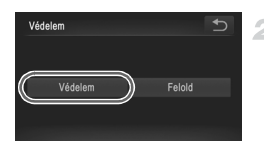

- **Kapcsolja be a képek védelmét.**
- Érintse meg a [Védelem] lehetőséget.

**•** A védett képek csoportjának védelmét a 2. lépésben a [Felold] lehetőséget választva oldhatja fel.

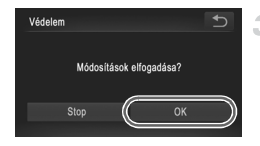

# <span id="page-143-1"></span>**Képek törlése**

Egyszerre egy felesleges képet választhat ki törlésre. Legyen körültekintő a képek törlésekor, mert a törölt képek nem állíthatók vissza.

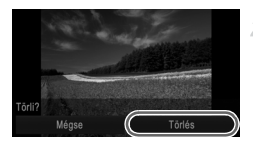

#### 4 **Válassza ki a törölni kívánt képet.**

 $\bullet$  Húzza az ujját balra vagy jobbra a kijelzőn egy kép kiválasztásához.

#### **Törölje a képet.**

- $\bullet$  Érintse meg a FUNC, lehetőséget és válassza a mm menüpontot ([49. oldal](#page-48-0)).
- A [Törli?] kérdés megjelenése után válassza a [Törlés] lehetőséget.
- $\triangleright$  A készülék törli az aktuális képet.
- $\bullet$  Ha mégsem szeretné törölni a képet, érintse meg a [Mégse] lehetőséget.

**•** A képek törlését az érintéses műveletek [\(149. oldal](#page-148-0)) segítségével is elvégezheti.

# <span id="page-143-0"></span>**Az összes kép törlése**

Az összes képet egyszerre kiválaszthatja és törölheti. Legyen körültekintő a képek törlésekor, mert a törölt képek nem állíthatók vissza. A védett képek [\(142. oldal](#page-141-0)) nem törölhetők.

# **Kiválasztási mód választása**

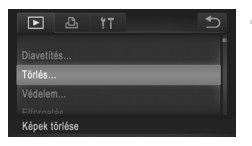

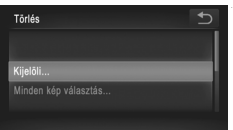

# **Jelenítse meg a beállítási képernyőt.**

- Érintse meg a FUNC, és a MENU lehetőséget, majd a 1 lapon válassza a [Törlés] menüpontot [\(50. oldal](#page-49-0)).
	- **Válasszon egy kiválasztási módot.**
- z Válasszon egy menüelemet, és adja meg a kívánt beállításokat ([50. oldal\)](#page-49-0).
- Érintse meg a < lehetőséget, ha vissza kíván térni a menüképernyőre.
# **Képek kiválasztása egyenként**

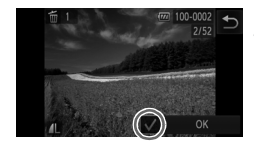

# **Válassza a [Kijelöli] beállítást.**

 $\bullet$  A [144. oldal](#page-143-0) 2. lépését követve érintse meg a [Kijelöli] lehetőséget.

#### **Válasszon egy képet.**

- A képeket húzza jobbra vagy balra a böngészéshez, majd érintéssel válasszon ki egyet. A képernyő megérintése után a jelenik meg.
- z A törlés elvetéséhez érintse meg újra a képernyőt. Ekkor a  $\checkmark$  eltűnik.
- $\bullet$  Ismételie meg ezt a folyamatot további képek kiválasztásához.
- Érintse meg az [OK] lehetőséget. Megerősítő üzenet jelenik meg.

## **Törölje a képet.**

z Érintse meg az [OK] lehetőséget.

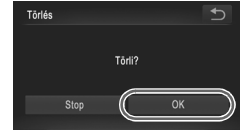

# **Az összes kép kiválasztása**

- **Válassza a [Minden kép választás] lehetőséget.**
- A [144. oldal](#page-143-0) 2. lépését követve érintse meg a [Minden kép választás] lehetőséget.

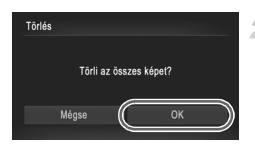

- **Törölje a képeket.**
	- z Érintse meg az [OK] lehetőséget.

# <span id="page-145-1"></span>**Képek forgatása**

Az alábbi módon változtathatja meg képek tájolását és mentheti őket.

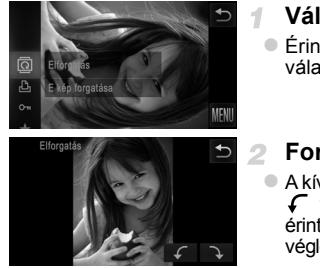

# **Válassza a** \ **beállítást.**

 $\bullet$  Érintse meg a FUNC. lehetőséget és válassza a  $\overline{2}$  menüpontot ([49. oldal](#page-48-0)).

**Forgassa el a képet.**

 $\bullet$  A kívánt forgatási iránytól függően érintse meg a  $\frown$  vagy  $\grown$  lehetőséget. A kép minden egyes érintésre 90 fokkal fordul el. A beállítás véglegesítéséhez érintse meg a behetőséget.

A M és M képminőségű videók nem forgathatók el.

**•** A képek nem forgathatók el, ha az [Autom.forgatás] beállítás értéke [Ki] ([146. oldal\)](#page-145-0).

**•** A 2. lépésben bemutatott képerny őt úgy is megnyithatja, hogy megérinti a FUNC. és a MENU lehetőséget, majd kiválasztja a ▶ lap [Elforgatás] menüpontját ([50. oldal](#page-49-0)).

# <span id="page-145-0"></span>**Az automatikus forgatás kikapcsolása**

Az alábbi módon kapcsolhatja ki a képek automatikus forgatását, vagyis azt, hogy amikor a fényképezőgéppel visszajátssza a képeket, akkor a függőleges tájolással készített képek automatikusan elfordulnak és függőlegesen jelennek meg.

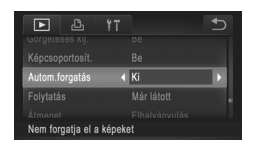

- $\bullet$  Érintse meg a FUNC, és a MENU lehetőséget, a 1 lapon válassza az [Autom.forgatás] beállítást, majd a [Ki] értéket [\(50. oldal\)](#page-49-0).
- **•** A képek nem forgathatók el ([146. oldal](#page-145-1)), ha az [Autom.forgatás] beállítás értéke [Ki]. Ezenfelül az elforgatott képek is az eredeti tájolásukkal jelennek meg.
	- **•** Intelligens lejátszáskor [\(141. oldal](#page-140-0)) még az [Autom.forgatás] beállítás [Ki] értéke esetén is függőlegesen jelennek meg a függőlegesen rögzített képek, míg az elforgatott képek az elforgatott tájolással láthatók.

# **Képkategóriák**

A képeket kedvencként jelölheti meg, és Saját kategóriáihoz [\(148. oldal\)](#page-147-0) adhatja őket. A képkeresés során kategóriát választva az alábbi műveleteket hajthatja végre az összes képen.

**•** [Megjelenítés \(130. oldal\),](#page-129-0) [Diavetítés megtekintése \(140. oldal\)](#page-139-0), [A képek](#page-141-0)  [védelme \(142. oldal\),](#page-141-0) [Képek törlése \(144. oldal\)](#page-143-1), [Képek hozzáadása a](#page-185-0)  [nyomtatási listához \(DPOF\) \(186. oldal\),](#page-185-0) [Képek hozzáadása a](#page-189-0)  [fotókönyvhöz \(190. oldal\)](#page-189-0)

# **Képek bejelölése kedvencként**

1

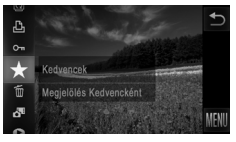

# **A menü használata**

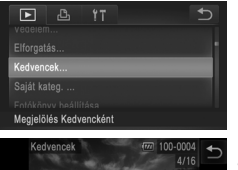

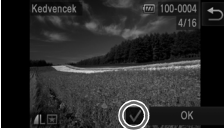

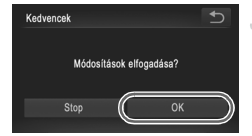

- $\bullet$  Érintse meg a FUNC, lehetőséget és válassza  $a \bigstar$  menüpontot.
- $\triangleright$  Megjelenik a  $\blacktriangleright$  jelzés.
- $\bullet$  A kép jelölésének megszüntetéséhez ismételje meg a fenti műveletet, majd válassza ismét a  $\bigstar$  lehetőséget.
	- **Válassza a [Kedvencek] menüpontot.**
- Érintse meg a FUNC. és a MENU lehetőséget, majd a 1 lapon válassza a [Kedvencek] menüpontot ([50. oldal](#page-49-0)).

# **Válasszon egy képet.**

- $\bullet$  A képeket húzza jobbra vagy balra a böngészéshez, majd érintéssel válasszon ki egyet. A képernyő megérintése után a  $\checkmark$ jelenik meg.
- $\bullet$  A kép jelölésének megszüntetéséhez érintse meg újra a képernyőt. Ekkor a  $\checkmark$  eltűnik.
- **További képek választásához ismételje meg** az előző lépéseket.
- Érintse meg az [OK] lehetőséget. Megerősítő üzenet jelenik meg.
- **Fejezze be a beállítási műveletet.** з.
	- Érintse meg az [OK] lehetőséget.

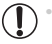

**•** Ha a 3. lépés műveleteinek befejezése nélkül másik felvételi módra vált vagy kikapcsolja a fényképezőgépet, akkor a képek nem lesznek kedvencként megjelölve.

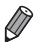

- **•** Ha a képeket Windows Vista, illetve Windows 7 operációs rendszert futtató számítógépre viszi át, azok  $\star\!\!\star\!\!\star\!\!\star\!\!\!\star\!\!\!\star$  háromcsillagos minősítést kapnak. (Videókra ez nem vonatkozik.)
- **•** A képek kedvencként való jelölését az érintéses műveletek [\(149. oldal](#page-148-0)) segítségével is elvégezheti.

# <span id="page-147-0"></span>**Képek rendszerezése kategóriák szerint (Saját kategóriák)**

A képeket kategóriákba rendezheti. A képeket a készülék a felvételi feltételek szerint automatikusan kategorizálja fényképezéskor.

- $\hat{\mathbf{x}}_0$ **:** Azok a képek, amelyeken a fényképezőgép arcot ismert fel, illetve a  $\hat{\mathbf{y}}$  vagy üzemmódban készített képek.
- $\bar{A}$ : Az **(WD**) üzemmódban  $\Box$ ,  $\Box$  vagy  $\Box$  típusúnak felismert képek, illetve a üzemmódban készített képek.
- $\mathbb{Q}^{\bullet}$  : *IXUS 510 HS*

A  $\frac{8}{4}$  vagy  $\frac{36}{10}$  üzemmódban készített képek.

*IXUS 240 HS*

A & üzemmódban készített képek.

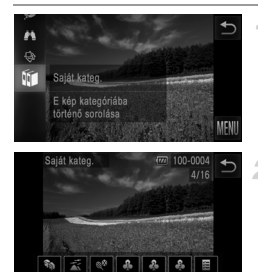

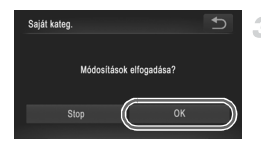

# **Válasszon egy kategóriát.**

 $\bullet$  Érintse meg a FUNC, lehetőséget és válassza a **f**il menüpontot.

# **Válasszon képeket.**

- $\bullet$  A képeket húzza jobbra vagy balra a böngészéshez, majd érintéssel válasszon ki egyet. Érintse meg a kívánt kategóriát. A kiválasztott kategória narancssárga színben jelenik meg.
- $\bullet$  A választás visszavonáshoz érintse meg ismét a kategóriát. A kategória ekkor fehér színűre vált.
- **Ismételje meg ezt a folyamatot további képek** kiválasztásához.

# **Fejezze be a beállítási műveletet.**

- $\bullet$  Érintse meg a  $\leftrightarrow$  ikont. Megerősítő üzenet jelenik meg.
- Érintse meg az [OK] lehetőséget.

Állóképek Videók

**•** Ha a 3. lépés műveleteinek befejezése nélkül másik felvételi módra vált  $(\Gamma$ vagy kikapcsolja a fényképezőgépet, akkor a képek nem lesznek kategorizálva.

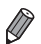

**•** A 2. lépésben bemutatott képernyőt úgy is megnyithatja, hogy megérinti a FUNC. és a MENU lehetőséget, majd kiválasztja a tilap [Saját kateg.]

# <span id="page-148-1"></span>**Kényelmes vezérlés: Érintéses műveletek**

Egyképes megjelenítés esetén gyorsan és kényelmesen választhatja ki azokat a funkciókat, amelyek a négy érintési mozdulat valamelyikéhez vannak rendelve (Érintéses műveletek).

# <span id="page-148-0"></span>**A mozdulathoz rendelt funkció használata**

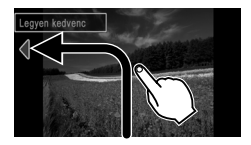

- z Húzza végig ujját a képernyőn az illusztráció szerint.
- Ezzel bekapcsolja a <a mozdulathoz rendelt funkciót.

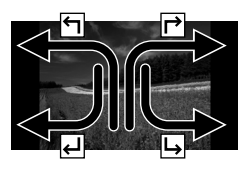

- Ujját a képernyőn végighúzva a  $\mathsf{\Gamma}$ , a  $\mathsf{\blacktriangleleft}$  és a → lehetőségekhez rendelt funkciókat is bekapcsolhatja.
- $\bullet$  Módosítsa igénye szerint az érintéses műveletekhez rendelt funkciókat.

# **Az érintéses műveletekhez rendelt funkciók módosítása**

Egyszerűbben használhatja kedvenc műveleteit, ha ujjmozdulatokhoz rendeli őket.

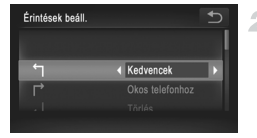

## **Jelenítse meg a beállítási képernyőt.**

● Érintse meg a FUNC, és a MENU lehetőséget, majd a ▶ lapon válassza az [Érintések beáll.] menüpontot [\(50. oldal\)](#page-49-0).

# **Rendeljen egy funkciót az egyik ujjmozdulathoz.**

- Az ujimozdulat kiválasztásához húzza ujiát végig felfelé vagy lefelé a képernyőn.
- A < pombok megérintésével válassza ki az ujjmozdulathoz hozzárendelni kívánt funkciót.

# **Hozzárendelhető funkciók**

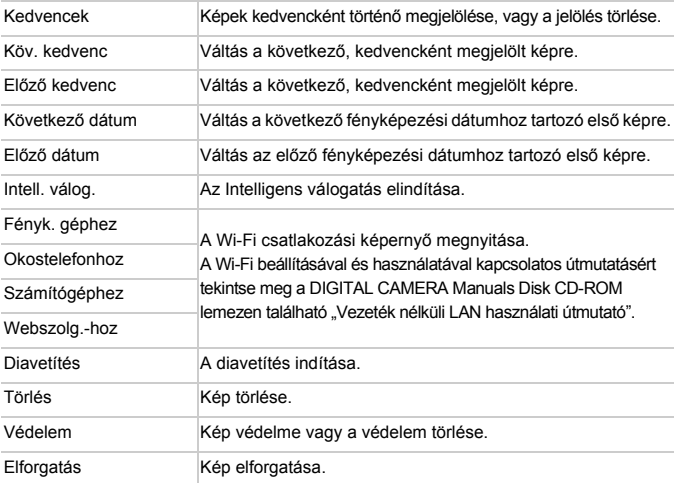

# <span id="page-150-0"></span>**Állóképek szerkesztése**

**•** A képek szerkesztése funkció ([oldalak: 151](#page-150-0) – [155\)](#page-154-0) csak akkor érhető el, ha a memóriakártyán elegendő hely van.

# <span id="page-150-1"></span>**Képek átméretezése**

Kép kisebb felbontású másolatának mentése.

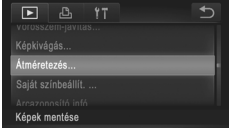

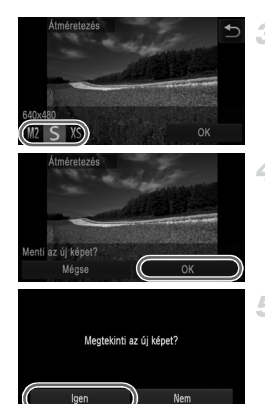

# **Válassza az [Átméretezés] lehetőséget.**

● Érintse meg a FUNC. és a MENU lehetőséget, majd a ▶ lapon válassza az [Átméretezés] menüpontot ([50. oldal\)](#page-49-0).

## **Válasszon egy képet.**

A képeket húzza jobbra vagy balra a böngészéshez, majd érintéssel válasszon ki egyet. Érintse meg az [OK] lehetőséget.

- **Válasszon képméretet.**
	- $\bullet$  Érintse meg a  $M2$ ,  $S$  vagy XS lehetőséget, majd érintse meg az [OK] lehetőséget.
	- $\triangleright$  A [Menti az új képet?] üzenet jelenik meg.

# **Mentse az új képet.**

● Érintse meg az [OK] lehetőséget.  $\triangleright$  A képet a fényképezőgép új fájlként menti.

# <span id="page-150-2"></span>**Tekintse meg az új képet.**

- $\bullet$  Érintse meg a  $\bullet$  ikont. A [Megtekinti az új képet?] üzenet jelenik meg.
- z Érintse meg az [Igen] lehetőséget.
- $\blacktriangleright$  Megjelenik a mentett kép.

A 3. lépésben XS-ként mentett kép nem szerkeszthető.

**•** A képek nem méretezhetők nagyobb felbontásúra.

# **Körülvágás**

Lehetősége van a kép egy megadott részletét külön képfájlként menteni.

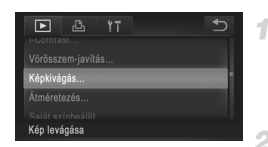

#### A körülvágás területe

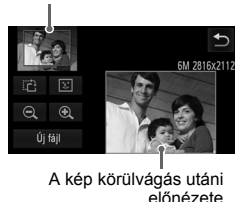

A kép felbontása körülvágás után

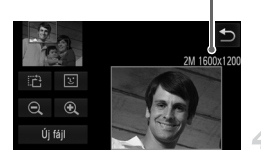

# **Válassza a [Képkivágás] beállítást.**

 $\bullet$  Érintse meg a FUNC, és a MENU lehetőséget. maid a **I lapon válassza a [Képkivágás]** menüpontot [\(50. oldal\)](#page-49-0).

# **Válasszon egy képet.**

 $\bullet$  A képeket húzza jobbra vagy balra a böngészéshez, majd érintéssel válasszon ki egyet. Érintse meg az [OK] lehetőséget.

# **Állítsa be a körülvágási területet.**

- $\triangleright$  Egy keret jelenik meg a kép kivágni kívánt területe körül.
- Az eredeti kép a kijelző bal felső sarkában, a körülvágott kép előnézete pedig a jobb alsó sarokban lesz látható.
- $\bullet$  A keret méretét a jobb alsó sarokban lévő kép megérintésével, illetve a  $\bigoplus$  vagy a  $\bigoplus$ vezérlőkkel módosíthatja.
- z A keretet a két kép bármelyikének áthúzásával mozgathatja.
- z A keret tájolásának módosításához érintse meg a <sup>1</sup> lehetőséget.
- $\bullet$  Olyan kép esetén, amelyen a fényképezőgép arcot érzékel, szürke keretek jelennek meg az arcok körül (a bal felső képen). Ezek a keretek körülvágáshoz használhatók. A keretek között tetszése szerint válthat a  $\mathbb{U}$  lehetőség megérintésével.
- z Érintse meg az [Új fájl] lehetőséget.

# **Mentse új képként, és tekintse meg.**

z Kövesse a [151. oldal](#page-150-1) 4 – 5. lépését.

**S** felbontású ([76. oldal](#page-75-0)), illetve XS méretre átméretezett [\(151. oldal](#page-150-1)) kép nem szerkeszthető.

**•** A körülvágásra alkalmas képek körülvágás után ugyanolyan képoldalarányúak maradnak.

**•** A körülvágott képek kisebb felbontásúak lesznek, mint a körülvágatlanok.

# **A képek színtónusának módosítása (Saját színbeállítás)**

A képek színe megváltoztatható, és az eredmény külön fájlként menthető. A lehetőségekről bővebben itt olvashat: [111. oldal](#page-110-0).

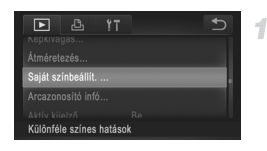

# **Válassza a [Saját színbeállít.] beállítást.**

 $\bullet$  Érintse meg a FUNC, és a MENU lehetőséget, majd a 1 lapon válassza a [Saját színbeállít.] menüpontot ([50. oldal\)](#page-49-0).

## **Válasszon egy képet.**

A képeket húzza jobbra vagy balra a böngészéshez, majd érintéssel válasszon ki egyet. Érintse meg az [OK] lehetőséget.

## **Válasszon egy beállítást.**

- $\bullet$  Érintse meg a kívánt lehetőséget, majd az [OK] lehetőséget.
- O Más elérhető beállítások megjelenítéséhez érintse meg a  $\blacklozenge$  nyilakat.
- **Mentse új képként, és tekintse meg.**
- $\bullet$  Kövesse a [151. oldal](#page-150-1) 4 5. lépését.

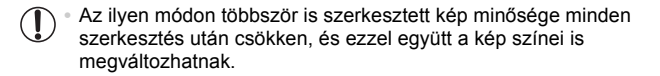

**•** Az ezzel a funkcióval szerkesztett képek színe csekély mértékben eltérhet a Saját színbeállítás funkcióval ([111. oldal\)](#page-110-0) készített képek színétől.

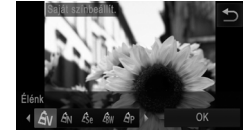

# **A kép világosságának módosítása (i-Contrast)**

A fényképezőgép észleli a kép túlzottan sötét területeit (például az arcokat vagy a háttér egyes részeit), és automatikusan a megfelelő fényességi szintre korrigálja azokat. A teljes kép nem megfelelő kontrasztja is automatikus javításra kerül, így a téma jobban elkülönül a háttértől. Négy korrekciós szint közül választhat, és a végeredményt új képfájlként mentheti.

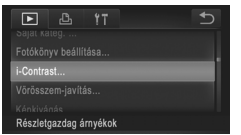

# **Válassza az [i-Contrast] menüpontot.**

● Érintse meg a FUNC, és a MENU lehetőséget, majd a 1 lapon válassza az [i-Contrast] menüpontot ([50. oldal](#page-49-0)).

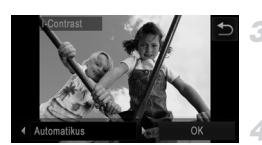

# **Válasszon egy képet.**

A képeket húzza jobbra vagy balra a böngészéshez, majd érintéssel válasszon ki egyet. Érintse meg az [OK] lehetőséget.

## **Válasszon egy beállítást.**

A <>>
a qombokkal válassza ki a kívánt lehetőséget, majd érintse meg az [OK] gombot.

# **Mentse új képként, és tekintse meg.**

 $\bullet$  Kövesse a [151. oldal](#page-150-1) 4 – 5. lépését.

- **•** Egyes képeknél a korrekció pontatlanra sikerülhet, és az is előfordulhat, hogy a kép szemcsézetté válik.
	- **•** Az ezen funkcióval többször szerkesztett képek szemcsézetté válhatnak.

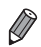

**•** Amennyiben az [Automatikus] beállítás használata nem a kívánt eredményt hozza, próbálja meg a korrekciót a [Kicsi], [Közepes] vagy [Nagy] beállításokkal.

# <span id="page-154-0"></span>**Vörösszem-javítás**

Automatikusan korrigálja a vörösszem-hatást. A módosított képet külön fájlként mentheti.

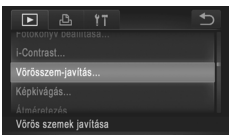

# **Válassza a [Vörösszem-javítás] funkciót.**

 $\bullet$  Érintse meg a FUNC, és a MENU lehetőséget, majd a 1 lapon válassza a [Vörösszem-javítás] menüpontot [\(50. oldal\)](#page-49-0).

# **Válasszon egy képet.**

A képeket húzza jobbra vagy balra a böngészéshez, majd érintéssel válasszon ki egyet. Érintse meg az [OK] lehetőséget.

# **Javítsa a képet.**

- Érintse meg az [OK] lehetőséget.
- $\triangleright$  A fényképezőgép kijavítja az érzékelt vörös szemeket, és a javított területeket kerettel jelöli.
- O Szükség szerint nagyítsa vagy kicsinyítse a képet. Hajtsa végre a következő témakör lépéseit: ["Képek nagyítása" \(139. oldal\).](#page-138-0)

# **Mentse új képként, és tekintse meg.**

- Érintse meg az [Új fájl] lehetőséget.
- $\triangleright$  A képet a fényképezőgép új fájlként menti.
- Hajtsa végre a [151. oldal](#page-150-2) 5. lépését.
- **•** Előfordulhat, hogy egy-egy képet nem lehet pontosan kijavítani. **•** Ha a 4. lépésében a [Felülírás] lehetőséget választja, a javított adat felülírja az eredeti, nem javított képet, és ezzel törli is azt.
	- **•** A védett képek nem írhatók felül.

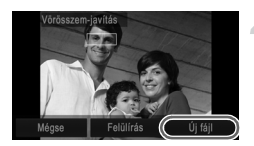

# **Videók szerkesztése**

A videók szerkesztésével eltávolíthatja filmek elejéről és végéről a feleslegesnek ítélt részeket.

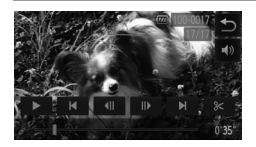

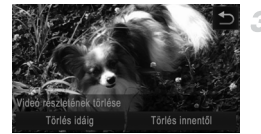

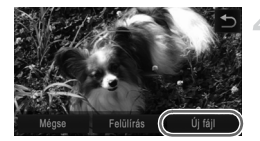

# **Jelölje ki a kivágandó részeket.**

- $\bullet$  Érintse meg a kijelzőt a videó lejátszása alatt, ekkor megjelenik a videó vezérlőpult a kijelzőn.
- $\bullet$  Érintse meg a  $\parallel \parallel$ ,  $\parallel \parallel$  ikont vagy a görgetősávot a képkivágási pont megjelenítéséhez.
- A  $\mathcal X$  jelzés  $\mathcal Y$  jelre változik, így utalva arra, hogy az aktuális képkockától kezdve végezheti a képkivágást.
- **Erintse meg a**  $\approx$  **vagy**  $\%$  **jelet.** 
	- **Megjelenik a [Videó részletének törlése]** lehetőség.
	- $\bullet$  Megjelenésekor a  $\&$  lehetőség megérintése csak a legközelebbi » jeltől végez képkivágást a videó kezdetéig, ha a [Törlés idáig] lehetőséget, vagy a legközelebbi  $\approx$ jeltől vág a videó végéig, ha a [Törlés innentől] lehetőséget választja.

#### **Adja meg, hogy melyik részt kívánja törölni.**

- $\degree$  Érintse meg a [Törlés idáig] vagy a [Törlés innentől] lehetőséget.
- A ITörlés idáig] lehetőség a videó elejét távolítja el az aktuális jelenetig.
- $\bullet$  A ITörlés innentőll lehetőség a videó végét távolítja el az aktuális jelenet után.

# **Mentse a szerkesztett videót.**

- z Érintse meg az [Új fájl] lehetőséget.
- X A videót a fényképezőgép új fájlként menti.
- $\bullet$  A képkivágás megszakításához érintse meg a [Mégse] lehetőséget.
- $\bullet$  A képkivágási pontok törléséhez és az ismételt próbálkozáshoz érintse meg a <sup>+</sup> lehetőséget.
- **•** Ha a 4. lépésében a [Felülírás] lehetőséget választja, a megvágott videó felülírja az eredeti, vágatlant, és egyben törli is azt.
	- **•** A [Felülírás] funkció csak akkor elérhető, ha a memóriakártyán nincs elegendő szabad hely.
	- **•** Ha mentés közben lemerül az akkumulátor, akkor előfordulhat, hogy videofelvételt nem tudja menteni a készülék.
	- **•** Videók szerkesztésekor célszerű teljes töltöttségű akkumulátort vagy (külön megvásárolható [171. oldal](#page-170-0)) hálózati adaptert használni.

# *6*

# **Beállítások menü**

A fényképezőgép alapszintű funkcióinak testre szabása vagy beállítása a kényelmesebb fényképezéshez

# **Az alapvető fényképezőgép-funkciók beállítása**

A funkciókat a <sup>6</sup> lapon állíthatja be. Szabja testre a gyakran használt funkciókat a kényelmes használathoz ([50. oldal\)](#page-49-0).

# **A fényképezőgép működésének elnémítása**

A fényképezőgép hangjait és a videókat a következőképpen némíthatja el.

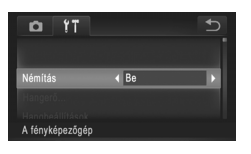

z Válassza a [Némítás] beállítást, majd a [Be] értéket.

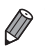

**•** A videók lejátszása hang nélkül történik, ha elnémítja a fényképezőgépet [\(130. oldal](#page-129-1)). A videók hangjának visszaállításához húzza felfelé ujját a képernyőn. A hangerő módosításához húzza ujját felfelé vagy lefelé a képernyőn szükség szerint.

# **A hangerő módosítása**

Módosítsa a fényképezőgépet egyes hangjainak hangerejét a következők szerint.

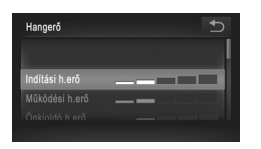

- $\bullet$  Érintse meg a [Hangerő] menüt.
- $\bullet$  A kívánt lehetőség választásához húzza ujját felfelé vagy lefelé, majd állítsa be a kívánt hangerőt a sáv kívánt pozíciójának megérintésével

# **A hangok testre szabása**

A fényképezőgép működési hangjait a következőképpen szabhatja testre.

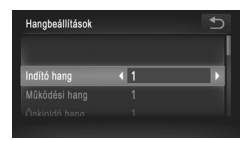

● Érintse meg a [Hangbeállítások] lehetőséget.  $\bullet$  Egy lehetőség kiválasztásához húzza át ujját függőlegesen felfelé vagy lefelé a képernyőn, majd a  $\blacklozenge$  gombokkal válasszon egy beállítást.

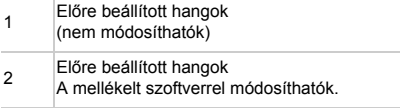

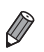

**•** módban az alapértelmezett zárkioldó hang hallatszik [\(100. oldal](#page-99-0)), még ha módosítja is az [Expozíciós hang] beállítást.

# **A tippek elrejtése**

A fényképezőgép funkcióira vonatkozó tippek és javaslatok megjelenítése kikapcsolható, a menü [\(50. oldal](#page-49-0)) magyarázatai azonban továbbra is megjelennek.

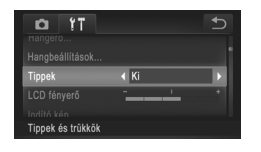

z Válassza a [Tippek] menüt, majd a válassza a [Ki] értéket.

# **A kijelző fényereje**

A következőképpen állíthatja be a kijelző fényerejét.

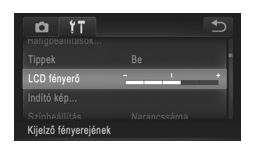

z Válassza az [LCD fényerő] lehetőséget, majd a sáv kívánt pontjának megérintésével állítsa be a fényerőt.

# <span id="page-158-0"></span>**Indító képernyő**

A fényképezőgép bekapcsolásakor a képernyőn megjelenő indító képet a következőképpen módosíthatja.

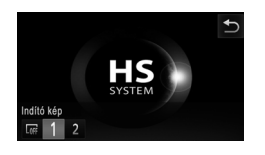

- $\bullet$  Érintse meg az [Indító kép] lehetőséget.
- z Érintsen meg egy beállítást.

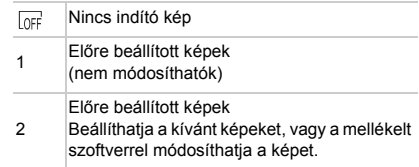

# **Az indító kép testre szabása**

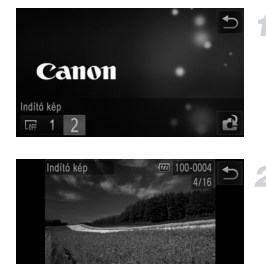

## **Jelenítse meg az [Indító kép] képernyőt lejátszás módban.**

- $\bullet$  Nyomia meg a  $\bullet$  gombot.
- $\bullet$  Érintse meg az [Indító kép] lehetőséget.
- $\bullet$  Érintse meg a [2], majd a  $\bullet$  lehetőséget.

# **Válassza ki az egyik felvételt.**

z Válasszon egy képet, majd érintse meg az [OK] ikont. A [Regisztrálja?] kérdés megjelenése után válassza az [OK] elemet.

**•** Az előzőleg beállított indító képet felülírja az újonnan hozzárendelt indító kép.

**•** A mellékelt szoftverrel hozzárendelheti a működési hangokat és az indítóképeket a fényképezőgéphez. A részleteket lásd: *ImageBrowser EX Használati útmutató*.

# **A képernyő színsémájának megváltoztatása**

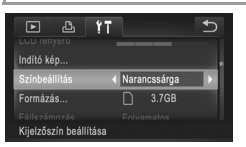

z Válassza a [Színbeállítás] lehetőséget, majd válasszon egy beállítást.

# <span id="page-160-0"></span>**A memóriakártya formázása**

Használat előtt az új (és a korábban más készülékkel formázott) memóriakártyákat formázni kell ezzel a fényképezőgéppel.

A formázás minden adatot töröl a memóriakártyáról. A formázás előtt másolja a képeket a memóriakártyáról a számítógépre, vagy készítsen biztonsági másolatot más módon.

*IXUS 240 HS*

Az Eye-Fi kártyák [\(192. oldal](#page-191-0)) magára a kártyára másolt szoftvert tartalmaznak. Eye-Fi kártya formázása előtt telepítse a szoftvert egy számítógépre.

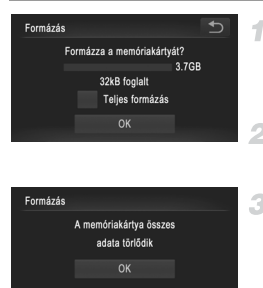

Mégse

# **Jelenítse meg a [Formázás] képernyőt.**

- $\bullet$  Érintse meg a [Formázás] parancsot.
- <span id="page-160-1"></span>**Válassza az [OK] gombot.**
- Érintse meg az [OK] lehetőséget.
- **Formázza a memóriakártyát.**
- A formázási folvamat elindításához érintse meg az [OK] lehetőséget.
	- z A formázás befejeződésekor [A memóriakártya formázása befejeződött] üzenet jelenik meg. Érintse meg az [OK] lehetőséget.

**•** A memóriakártyán található adatok törlése vagy formázása csak a kártyán található fájlkezelési információkat módosítja, és nem törli teljesen az adatokat. Amikor átad vagy kidob egy memóriakártyát, szükség esetén a személyes adatok védelme érdekében végezzen további lépéseket, például fizikailag semmisítse meg a kártyát.

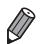

**•** Előfordulhat, hogy a memóriakártya formázási képernyőn megjelenő teljes kapacitása kevesebb a memóriakártyán jelzett értéknél.

# **Teljes formázás**

Indítsa el a teljes formázás folyamatát a következő esetekben: Megjelenik a [Memóriakártya hiba] üzenet, a fényképezőgép nem működik megfelelően, a kártyák olvasása/írása lelassul, lelassul a folyamatos fényképezés vagy a videók rögzítése hirtelen megszakad. A teljes formázás minden adatot töröl a memóriakártyáról. Teljes formázás előtt másolja a képeket a memóriakártyáról a számítógépre, vagy készítsen biztonsági másolatot más módon.

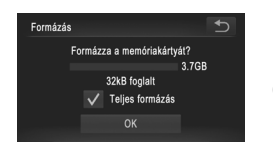

# **Indítsa el a teljes formázás folyamatát.**

- $\bullet$  A kijelöléséhez ( $\checkmark$  jelzés megielenítéséhez) érintse meg a [Teljes formázás] lehetőségtől balra található mezőt.
- A formázási folyamat folytatásához hajtsa végre a [161. oldal](#page-160-1) 2 – 3. lépését.

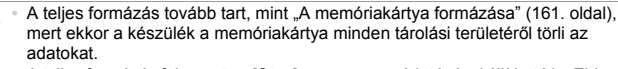

**•** A teljes formázás folyamata a [Stop] parancs megérintésével állítható le. Ebben az esetben az összes adat törlődik, de a memóriakártya a szokásos módon használható.

# **Fájlszámozás**

A fényképezőgép automatikusan hozzárendel a felvett képekhez egy sorszámot (0001 és 9999 között), és legfeljebb 2000 képet tartalmazó mappákba menti a képfájlokat. A fájlszámozás hozzárendelési módja módosítható.

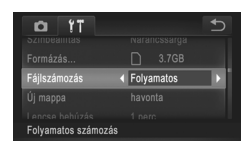

● Válassza a [Fáilszámozás] lehetőséget, maid válasszon egy beállítást.

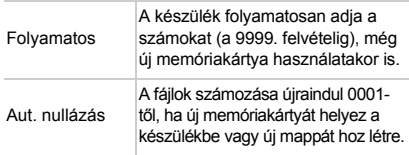

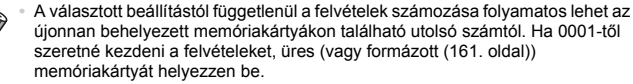

**•** A kártyák mappaszerkezetéről és a képformátumokról az *ImageBrowser EX Használati útmutató* tartalmaz részletes tudnivalókat.

# **Dátum alapú képtárolás**

Ahelyett, hogy egy mappában tárolná az adott hónapban felvett képeket, a fényképezőgép minden nap új mappát tud létrehozni az adott napi képeknek.

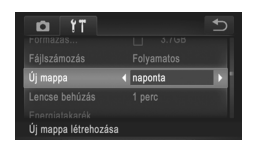

- z Válassza az [Új mappa] lehetőséget, majd a [naponta] értéket.
- $\triangleright$  A képek mentése ekkor az adott felvételek napján létrehozott mappákba történik.

# **Az objektív behúzási idejének módosítása**

Felvétel üzemmódban a készülék biztonsági okokból behúzza az objektívet körülbelül egy perccel a **D** gomb megnyomása után [\(46. oldal\)](#page-45-0). Ha azt szeretné, hogy a fényképezőgép a  $\blacksquare$  gomb megnyomásakor azonnal visszahúzza az objektívet, akkor állítsa az időt [0 mp.] értékűre.

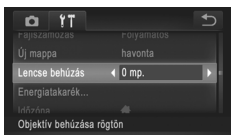

z Válassza a [Lencse behúzás] lehetőséget, majd válassza a [0 mp.] értéket.

# **Az energiatakarékos működés beállítása**

Igényei szerint beállíthatja a fényképezőgép és a képernyő automatikus kikapcsolásának időzítését (Automatikus kikapcsolás, illetve Kijelző kikapcsolás) ([46. oldal](#page-45-1)).

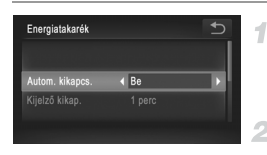

## **Jelenítse meg az [Energiatakarék] képernyőt.**

 $\bullet$  Érintse meg az [Energiatakarék] lehetőséget.

# **Adja meg a beállítást.**

● Miután kiválaszt egy lehetőséget, szükség szerint módosítsa azt a  $\triangleleft\}$  gombok megérintésével.

**•** Az elem/akkumulátor energiájával való takarékoskodáshoz válasszon [Be] értéket az [Autom. kikapcs.] beállításhoz, valamint [1 perc] értéket vagy kevesebbet a [Kijelző kikap.] beállításhoz.

**•** A [Kijelző kikap.] beállítás akkor is érvényes, ha az [Autom. kikapcs.] értéke [Ki].

# <span id="page-163-0"></span>**Világóra**

Ŧ

A képeket a helyi dátum és idő szerint készítheti el utazás közben a megfelelő időzónára történő váltással, ha előzőleg bejegyezte a megfelelő időzónákat. Ezzel a kényelmes funkcióval nem kell kézzel módosítania a Dátum/idő beállítást.

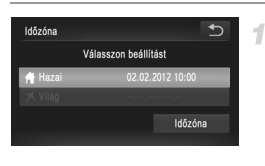

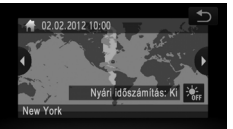

# **Állítsa be a hazai időzónát.**

- Érintse meg az [Időzóna] lehetőséget.
- z Ha első alkalommal állítja be az időzónát, ellenőrizze, hogy a bal oldalon látható képernyő jelenik meg, majd érintse meg az [Időzóna] lehetőséget.
- $\bullet$  A hazai időzóna beállításához érintse meg a  $\blacklozenge$  nvilakat.

A nyári időszámítás beállításához (az idő 1 órával előbbre állításához) érintse meg a 渝 lehetőséget.

 $\bullet$  Érintse meg a  $\bullet$  ikont.

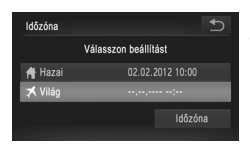

#### Időzóna Válasszon beállítást <del>A</del> Hazai 02.02.2012 10:00 X Viláo 02.02.2012 11:00 Időzóna

# **Adja meg utazási célját.**

- Érintse meg a [  $\bigtimes$  Világ] majd az [Időzóna] lehetőséget.
- A < pombok megérintésével válassza ki a célállomás időzónáját.
- Szükség szerint az 1. lépéshez hasonlóan a nyári időszámítás is beállítható.
- $\bullet$  Érintse meg a  $\bullet$  ikont.

# **Váltson az úti cél időzónájába.**

- $\bullet$  Érintse meg a [ $\bigtimes$  Világ], majd a  $\bigcirc$ lehetőséget.
- A beállítás után megjelenik a  $\blacktriangleright$  jel az [Időzóna] és a felvételi képernyőn ([204. oldal](#page-203-0)).

Ha módosítja a dátumot vagy az időt a  $\blacktriangleright$  beállításnál ([22. oldal](#page-21-0)), a [ **A** Hazai] idő és dátum is automatikusan módosul.

# **Dátum és idő**

A dátumot és időt az alábbi művelettel módosíthatja.

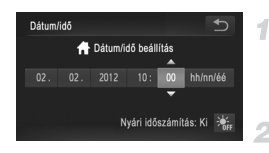

# **Jelenítse meg a [Dátum/idő] képernyőt.**

- z Érintse meg a [Dátum/idő] lehetőséget.
- **Adja meg a beállítást.**
- $\bullet$  Érintse meg a megadni kívánt elemet, majd a ▲▼ gombok megérintésével adja meg a dátumot és az időt.

# <span id="page-165-0"></span>**Az érintőképernyő kalibrálása**

Kalibrálja az érintőképernyőt, ha nehézségei támadnak egyes elemek vagy gombok megérintésével. Az érintőképernyő pontos kalibrálásához mindenképpen a szíjhoz erősített érintőceruzát használja.

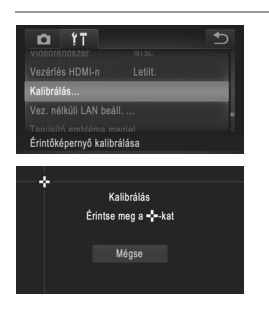

- Érintse meg a [Kalibrálás] menüpontot.
- z Használja a szíjhoz erősített érintőceruzát: érintse meg a megjelenített  $\div$  ikonokat [\(14. oldal\)](#page-13-0).
- z Kövesse a képernyőn megjelenő utasításokat, és érintse meg négyszer a képernyőt a következő sorrendben: bal felső, bal alsó, jobb alsó és jobb felső részen.

**•** Csak a fényképezőgéphez mellékelt érintőceruzát használja, ne használjon ceruzát, tollat vagy más hegyes tárgyat.

# **Kijelző nyelve**

A kijelző nyelvét szükség esetén módosíthatja.

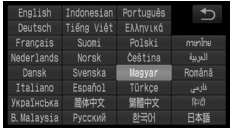

- **Jelenítse meg a Nyelv képernyőt.**
- Érintse meg a [Nyelv ?] lehetőséget.
- **Adja meg a beállítást.**

● Kiválasztásához érintse meg a kívánt nyelvet, majd érintse meg a  $\bigcirc$  lehetőséget.

**• A Nyelv képernyőt lejátszás módban úgy is elérheti, hogy megérinti a <b>FUNC**. lehetőséget, majd megérinti és lenyomva tartja a **MENU** lehetőséget.

# **További beállítások módosítása**

Az alábbi beállítások a  $1$  lapon is módosíthatók.

- **•** [Videorendszer] ([173. oldal](#page-172-0))
- **•** [Vezérlés HDMI-n] [\(174. oldal\)](#page-173-0)

*IXUS 240 HS*

**•** [Eye-Fi beállítások] ([192. oldal\)](#page-191-0)

# **Alapértelmezett értékek visszaállítása**

Ha véletlenül módosított egy beállítást, visszaállíthatja a fényképezőgép alapértelmezett beállításait.

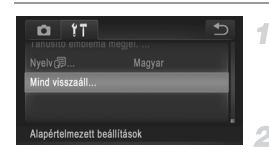

# **Jelenítse meg a [Mind visszaáll] képernyőt.**

- z Érintse meg a [Mind visszaáll] lehetőséget.
- **Állítsa vissza az alapértelmezett beállításokat.**
- Érintse meg az [OK] lehetőséget.
- $\triangleright$  A készülék ekkor visszaállítia az alapértelmezett beállításokat.

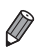

**•** A következő funkcióknál nem állnak vissza az alapértelmezett beállítások.

- A <sup>9</sup> lap beállításai: [Dátum/idő] ([22. oldal](#page-21-0)), [Nyelv 同 1 [\(23. oldal\)](#page-22-0), [Időzóna] ([164. oldal\)](#page-163-0), [Kalibrálás] ([166. oldal\)](#page-165-0), [Videorendszer] ([173. oldal\)](#page-172-0), valamint az [Indító kép] számára megadott kép [\(159. oldal](#page-158-0))
- A felvételi üzemmód ([83. oldal](#page-82-0))
- Az arcazonosítás segítségével rögzített információk [\(67. oldal](#page-66-0))
- A Színkiválasztás [\(92. oldal\)](#page-91-0) és a Színcsere [\(93. oldal\)](#page-92-0) üzemmódban megadott színek
- Az egyéni fehéregyensúlyhoz mentett adatok ([110. oldal\)](#page-109-0)
- Vezeték nélküli hálózati beállítások (lásd: "Vezeték nélküli LAN használati útmutató" a DIGITAL CAMERA Manuals Disk CD-ROM-on).

# **Tanúsítványemblémák ellenőrzése**

A fényképezőgép által teljesített tanúsítványkövetelmények egyes emblémái megtekinthetők a kijelzőn. Az egyéb nyomtatott tanúsítványemblémákat ez az útmutató, a fényképezőgép csomagolása vagy váza tartalmazza.

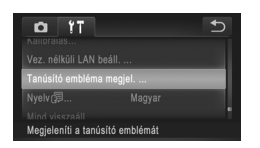

● Érintse meg a [Tanúsító embléma megjel.] lehetőséget.

# *7*

# **Tartozékok**

Fényképezzen hatékonyan a mellékelt tartozékokkal, és használja ki a fényképezőgépben rejlő lehetőségeket a választható Canon tartozékokkal és más külön megvásárolható kompatibilis tartozékokkal.

# **Az akkumulátor és a töltő hatékony használata**

**• Az akkumulátort a használat napján (vagy az azt megelőző napon) töltse fel** A feltöltött akkumulátorok használat nélkül is fokozatosan veszítenek töltésükből. *IXUS 240 HS*

Az akkumulátor töltöttségét egyszerűen ellenőrizheti, ha felhelyezi a fedelet: míg a feltöltött akkumulátor esetében a  $\blacktriangle$  iel látható, addig a fel nem töltött esetén a  $\blacktriangle$  jel nem látható a felhelyezéskor.

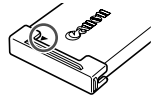

**• Az akkumulátor hosszabb időn keresztül történő tárolása** Miután teljes mértékben lemerítette az akkumulátort, vegye ki a fényképezőgépből. Az akkumulátort felhelyezett fedéllel tárolja. A félig feltöltött akkumulátor hosszabb ideig (kb. 1 év) való tárolása csökkentheti élettartamát, és hatással lehet a teljesítményére is.

#### **• Az akkumulátortöltő használata külföldön**

Az akkumulátortöltő ott használható, ahol a hálózati feszültség 100 – 240 V (50/60 Hz). Eltérő konnektortípus esetén használjon külön megvásárolható átalakítót. Soha ne használjon utazásra tervezett tápfeszültség-átalakítót, mert károsodhat az akkumulátor.

# **Választható tartozékok**

A következő fényképezőgép-tartozékok külön megvásárolhatók. Érdemes tudnia, hogy az elérhetőség függ az adott területtől, és egyes tartozékok esetleg már nem kaphatók.

# <span id="page-170-0"></span>**Tápellátás**

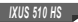

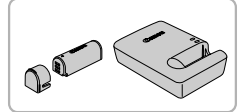

*IXUS 240 HS*

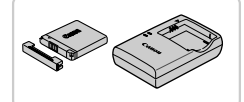

*IXUS 510 HS*

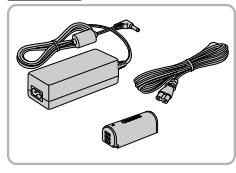

*IXUS 240 HS*

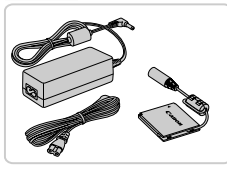

#### **Akkumulátoregység, NB-9L**

z Újratölthető lítiumion-akkumulátor

#### **Akkumulátortöltő, CB-2LB/CB-2LBE**

**• Töltő az akkumulátoregységhez, NB-9L** 

#### **Akkumulátoregység, NB-11L**

z Újratölthető lítiumion-akkumulátor

#### **Akkumulátortöltő, CB-2LD/CB-2LDE**

 $\bullet$  Töltő az akkumulátoregységhez, NB-11L

#### **Hálózati adapter, ACK-DC70**

● Háztartási konnektorról teszi lehetővé a fényképezőgép üzemeltetését. Ez javasolt a fényképezőgép tápellátására hosszabb idejű használat esetén, illetve ha nyomtatóhoz vagy számítógéphez van csatlakoztatva. Nem használható a fényképezőgép akkumulátorának töltésére.

#### **Hálózati adapter, ACK-DC90**

- z Háztartási konnektorról teszi lehetővé a fényképezőgép üzemeltetését. Ez javasolt a fényképezőgép tápellátására hosszabb idejű használat esetén, illetve ha nyomtatóhoz vagy számítógéphez van csatlakoztatva. Nem használható a fényképezőgép akkumulátorának töltésére.
- **•** Az akkumulátortöltő és a hálózati adapter ott használható, ahol a hálózati feszültség 100 – 240 V (50/60 Hz).
	- **•** Eltérő konnektortípus esetén használjon külön megvásárolható átalakítót. Soha ne használjon utazásra tervezett tápfeszültségátalakítót, mert károsodhat az akkumulátor.

# **Vakuk**

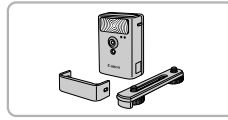

## **Nagy teljesítményű vaku, HF-DC2**

● Külső vaku a beépített vaku megvilágítási tartományán kívül eső témák megvilágítására.

#### *IXUS 510 HS*

A nagy teljesítményu vaku HF-DC1 is használható.

# **Egyéb tartozékok**

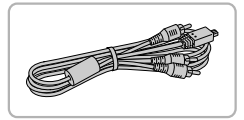

#### **Sztereó audio-/videokábel, AVC-DC400ST**

● Televízióhoz csatlakoztatia a fényképezőgépet, hogy a lejátszást a TV nagyobb képernyőjén élvezhesse.

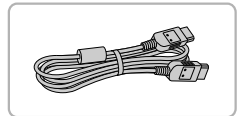

#### **HDMI-kábel, HTC-100**

z A fényképezőgép nagyfelbontású televízióhoz történő csatlakoztatásához HDMI-bemeneten keresztül.

# **Nyomtatók**

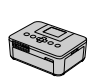

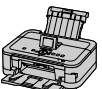

#### SELPHY sorozat

**Tintasugaras** nyomtatók

#### **Canon PictBridge-kompatibilis nyomtatók**

 $\bullet$  Számítógép nélkül nyomtathatia ki képeit, ha a fényképezőgéphez egy Canon márkájú PictBridge-kompatibilis nyomtatót csatlakoztat. Tájékoztatásért forduljon a legközelebbi Canon kereskedőhöz.

Állóképek Videók

# <span id="page-172-0"></span>**Lejátszás TV-készüléken**

Ha a fényképezőgépet összeköti egy TV-készülékkel, a felvételeket a TV nagyobb képernyőjén is megtekintheti.

A csatlakoztatással vagy a bemenetek váltásával kapcsolatos részletekért forduljon a TV-készülék kézikönyvéhez.

**•** A fényképezőgép következő funkciói állnak rendelkezésére, ha TV-t használ kijelzőként. - Képek böngészése Húzza végig ujját a képernyőt jobbra vagy balra, vagy az oldalán finoman üsse meg ujjával a fényképezőgépet ([oldalak: 27,](#page-26-0) [131](#page-130-0)). - Videofelvételek lejátszása [\(130. oldal](#page-129-1)) Nagyítás [\(139. oldal](#page-138-1)) Mozdítsa a zoom kart a  $Q$  jel irányába. - Csoportos lejátszás ([137. oldal\)](#page-136-0) - Érintéses műveletek [\(149. oldal](#page-148-1)) Az intelligens válogatás és a törlés nem érhető el. Érdemes tudnia, hogy amikor a fényképezőgépet TV-készülékhez csatlakoztatia. nem jelenik meg semmi a fényképezőkép képernyőjén. A fényképezőgép vezérlése közben figyelje a TV-készülék képernyőjét.

# <span id="page-172-1"></span>**Visszajátszás nagyfelbontású TV-készüléken**

A (külön megvásárolható) HTC-100 HDMI-kábel segítségével összekötheti a fényképezőgépet egy HD TV-készülékkel, hogy a nagyobb képernyőn élvezhesse a képeket, miközben a fényképezőgépet vezérli. Az mi vagy mi felbontási beállítással készített videók nagy felbontásban tekintnetők meg.

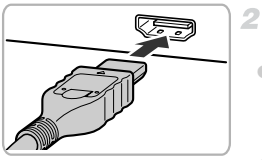

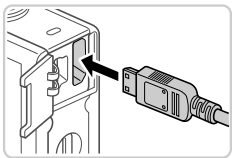

#### **Győződjön meg arról, hogy a**  1. **fényképezőgép és a TV-készülék ki van kapcsolva.**

#### **Csatlakoztassa a fényképezőgépet a TV-hez.**

- z A TV-készüléken illessze be teljesen a kábelcsatlakozót a HDMI-bemenetbe az ábrán látható módon.
- z Nyissa ki a fényképezőgép csatlakozóit borító fedelet, és teljesen illessze be a kábel végét a fényképezőgép csatlakozójába.

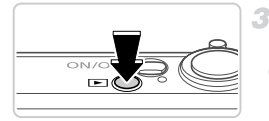

# <span id="page-173-1"></span>**Kapcsolja be a TV-készüléket és váltson át a videobemenetre.**

z Állítsa át a TV-készülék bemenetét arra a videobemenetre, melyhez a 2. lépésben a kábelt csatlakoztatta.

#### **Kapcsolja be a fényképezőgépet.** 4.

- $\bullet$  Kapcsolja be a fényképezőgépet a  $\bullet$  gombbal.
- $\bullet$  A fényképezőgép képei ekkor a TV-n jelennek meg. (A fényképezőgép kijelzőjén semmi sem látható.)
- z Ha végzett, kapcsolja ki a fényképezőgépet és a televíziót, mielőtt kihúzza a kábelt.
- **•** A mellékelt interfészkábelt vagy egy válaszható sztereó audio-/  $\left( \mathbf{l}\right)$ videokábelt nem lehet egyszerre csatlakoztatni a fényképezőgéphez a HTC-100 típusú HDMI-kábellel. Ha egyszerre próbálja csatlakoztatni a fényképezőgéphez a kábeleket, a fényképezőgép vagy a kábelek károsodhatnak.

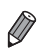

**•** A fényképezőgép működési hangjai nem hallhatók, ha HD TV-készülékhez csatlakoztatja.

# <span id="page-173-0"></span>**A fényképezőgép vezérlése a TV távirányítójával**

Ha HDMI CEC-kompatibilis TV-készülékhez csatlakoztatja a fényképezőgépet, a TV távirányítójával játszhat le képeket (beleértve a diavetítések lejátszását). Ebben az esetben a TV-készüléken meg kell adnia bizonyos beállításokat. A részletekről a TV felhasználói kézikönyvében olvashat.

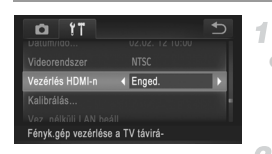

# **Adja meg a beállítást.**

 $\bullet$  Érintse meg a  $\tt{FUNC}$ . és a  $\tt{MENU}$ lehetőséget, a **(\*†** lapon válassza a [Vezérlés HDMI-n] beállítást, majd az [Enged.] értéket.

# **Csatlakoztassa a fényképezőgépet a TV-hez.**

● Csatlakoztassa a fényképezőgépet a televízióhoz a [173. oldal](#page-172-1) 1 – 2. lépését követve.

# **Tekintse meg a képeket.**

- z Kapcsolja be a TV-készüléket. A fényképezőgépen nyomja meg a **D** gombot.  $\triangleright$  A fényképezőgép képei ekkor a TV-n jelennek meg. (A fényképezőgép kijelzőjén semmi sem látható.)
- **Vezérelje a fényképezőgépet a TV távirányítójával.**
	- $\bullet$  A távirányító  $\bullet$  gombjainak megnyomásával lapozhatja a képeket.
	- A fényképezőgép kezelőpaneljének megielenítéséhez nyomia meg az OK/ Választ gombot. A vezérlőpult elemeinek választásához a  $\blacklozenge$  gombokkal válasszon egy lehetőséget, majd nyomja meg újra az OK/Választ gombot.

# **A TV-n megjelenített fényképezőgép-kezelőpanel elemei**

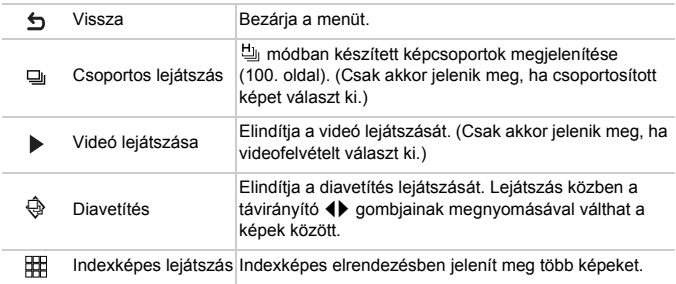

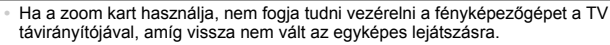

**•** Előfordulhat, hogy a fényképezőgép nem megfelelően reagál, még akkor is, ha a távirányító egy HDMI CEC-kompatibilis TV-készüléké.

# **Visszajátszás normál felbontású TV-készüléken**

1.

Az AVC-DC400ST sztereó audio-/videokábel (külön vásárolható meg) segítségével összekötheti a fényképezőgépet egy TV-készülékkel, hogy a nagyobb képernyőn élvezhesse a képeket, miközben a fényképezőgépet vezérli.

**van kapcsolva.**

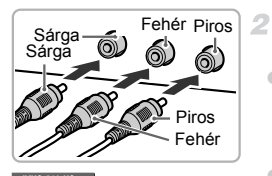

*IXUS 510 HS*

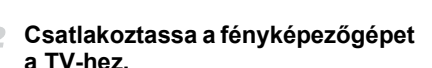

**Győződjön meg arról, hogy a fényképezőgép és a TV-készülék ki** 

- z A TV-készüléken illessze be teljesen a kábelcsatlakozókat a videobemenetekbe az ábrán látható módon.
- $\bullet$  Nyissa ki a fényképezőgép csatlakozóit borító fedelet, és teljesen illessze be a kábel végét a fényképezőgép csatlakozójába.

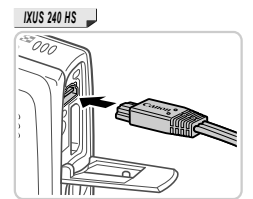

- **Tekintse meg a képeket.**
- $\bullet$  Haitsa végre a [174. oldal](#page-173-1) 3 4. lépését a képek megjelenítéséhez.

**•** Megfelelő kijelzés csak akkor lehetséges, ha a fényképezőgép videokimeneti beállítása (NTSC vagy PAL) megegyezik a TV-készülékével. A videokimeneti formátum módosításához érintse meg a FUNC, és a MENU lehetőséget, majd a 11 lapon válassza a [Videorendszer] menüpontot.

#### *IXUS 510 HS*

#### **A fényképezőgép üzemeltetése háztartási konnektorról**

Ha a (külön megvásárolható) ACK-DC70 hálózati adapterrel használja a fényképezőgépet, nem kell figyelnie az elem/akkumulátor töltöttségi szintjét.

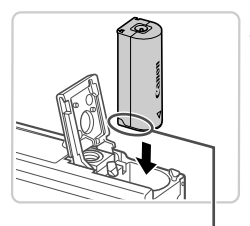

## **Győződjön meg arról, hogy a fényképezőgép ki van kapcsolva.**

## **Helyezze be a tápellátó modult.**

- $\bullet$  A [18. oldal](#page-17-0) 1. lépése szerint nyissa ki a fedelet. z Helyezze be a tápellátó modult az ábrán látható irányban, az akkumulátorhoz hasonló módon (lásd a [18. oldal](#page-17-1) 2. lépését).
- A [18. oldal](#page-17-2) 3. lépése szerint csukja be a fedelet.

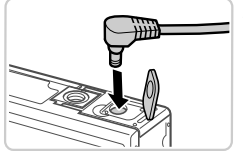

Csatlakozók

#### **Csatlakoztassa az adaptert a tápellátó modulhoz.**

 $\bullet$  Nyissa fel a fedelet, és helyezze be az adapter csatlakozóját teljesen a tápellátó modulba.

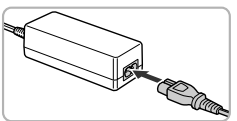

#### **Csatlakoztassa a tápkábelt.** 4.

- $\bullet$  A tápkábel egyik végét csatlakoztassa a kompakt hálózati adapterbe, majd a másik végét a konnektorba.
- z Kapcsolja be a fényképezőgépet, majd használja tetszés szerint.
- $\bullet$  Ha befejezte, kapcsolja ki a fényképezőgépet, és húzza ki a tápkábelt a konnektorból.
- **•** Ne húzza ki az adaptert vagy a tápkábelt, ha a fényképezőgép még be van kapcsolva. Ez a felvételek törlődéséhez vagy a fényképezőgép károsodásához vezethet.
	- **•** Ne csatlakoztassa az adaptert vagy az adapterkábelt más tárgyakhoz. Ez a termék hibás működéséhez vagy sérüléséhez vezethet.

#### *IXUS 240 HS*

# **A fényképezőgép üzemeltetése hálózati tápellátással**

Ha a (külön megvásárolható) ACK-DC90 hálózati adapterrel használja a fényképezőgépet, nem kell figyelnie az elem/akkumulátor töltöttségi szintjét.

4

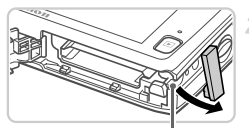

Tápellátó modul

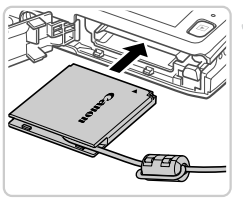

# **Győződjön meg arról, hogy a fényképezőgép ki van kapcsolva.**

# **Nyissa ki a fedelet.**

- **D** Nyissa ki a memóriakártva- és akkumulátornyílás fedelét a [20. oldal](#page-19-0) 2. lépésében bemutatott módon.
- Nyissa ki a tápellátó modul kábelvezetőjét az ábrán látható módon.

# **Helyezze be a tápellátó modult.**

 $\bullet$  Helvezze be a tápellátó modult az ábrán látható módon.

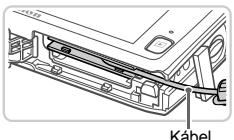

 $\bullet$  Ügyeljen arra, hogy a tápellátó modul kábele a kábelvezetőben haladjon.

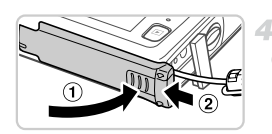

# **Csukja be a fedelet.**

Hajtsa be a fedelet  $( 0 )$ , majd nyomja lefelé, és közben kattanásig csúsztassa vissza a zárt helyzetébe  $(2)$ .

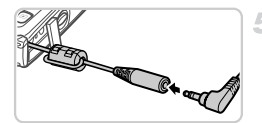

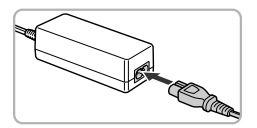

# **Csatlakoztassa a tápkábelt.**

- z Illessze be az adapter csatlakozóját a tápellátó modul kábelének végébe.
- z A tápkábel egyik végét csatlakoztassa a kompakt hálózati adapterbe, majd a másik végét a konnektorba.
- Kapcsolja be a fényképezőgépet, majd használja tetszés szerint.
- z Ha befejezte, kapcsolja ki a fényképezőgépet, és húzza ki a tápkábelt a konnektorból.
- **•** Ne húzza ki az adaptert vagy a tápkábelt, ha a fényképezőgép még Œ be van kapcsolva. Ez a felvételek törlődéséhez vagy a fényképezőgép károsodásához vezethet.
	- **•** Ne csatlakoztassa az adaptert vagy az adapterkábelt más tárgyakhoz. Ez a termék hibás működéséhez vagy sérüléséhez vezethet.

# **Képek nyomtatása**

A felvételeket könnyen kinyomtathatja a fényképezőgép nyomtatóhoz kapcsolásával. A fényképezőgépen kiválaszthatja a csoportosan nyomtatni kívánt képeket, előkészítheti a fotólaboroknak küldendő megrendeléseit, és előkészíthet vagy kinyomtathat fotókönyveket.

A példákban egy Canon SELPHY CP sorozatú helytakarékos fotónyomtató szerepel. A megjelenített képernyők és az elérhető funkciók a nyomtatótól függően eltérőek lehetnek. További információkért tekintse meg a nyomtató kézikönyvét.

Állóképek

# **Egyszerű nyomtatás**

Egyszerűen kinyomtathatja a felvételeket, ha a fényképezőgépet egy (külön megvásárolható) PictBridge-kompatibilis nyomtatóhoz csatlakoztatja a mellékelt interfészkábellel ([2. oldal](#page-1-0)).

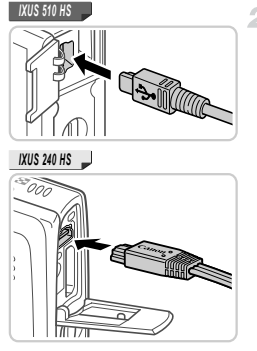

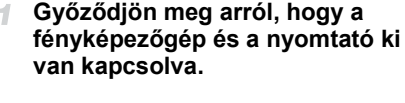

#### **Csatlakoztassa a fényképezőgépet a nyomtatóhoz.**

z Nyissa ki a fedelet. Határozott mozdulattal helyezze a kisebb dugót a fényképezőgép csatlakozójába az ábrán jelzett irányban.

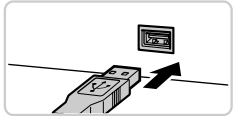

 $\bullet$  Csatlakoztassa a kábel nagyobbik végét a nyomtatóba. A csatlakoztatás további részleteiről a nyomtató kézikönyvében olvashat.

**Kapcsolja be a nyomtatót.**
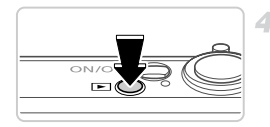

**Kapcsolja be a fényképezőgépet.**

Kapcsolja be a fényképezőgépet a **1** gombbal.

#### **Válasszon egy képet.** 5

● A képeket húzza jobbra vagy balra a böngészéshez, majd érintse meg a kiválasztáshoz.

# <span id="page-180-0"></span>**Jelenítse meg a nyomtatási képernyőt.**

 $\bullet$  Érintse meg a FUNC., majd a  $\Delta$  lehetőséget.

# <span id="page-180-1"></span>**Nyomtassa ki a képet.**

- z Érintse meg a [Nyomtat] lehetőséget.
- $\blacktriangleright$  Ekkor elindul a nyomtatás.
- $\bullet$  Ha további képeket is ki szeretne nyomtatni, a nyomtatás befejeződése után ismételje meg az 5 – 6. lépést.
- A nyomtatás végeztével kapcsolia ki a fényképezőgépet és a nyomtatót, majd húzza ki az interfészkábelt.

**•** A Canon márkájú PictBridge-kompatibilis nyomtatókkal (külön vásárolhatók meg) kapcsolatos további részleteket lásd: [172. oldal.](#page-171-0)

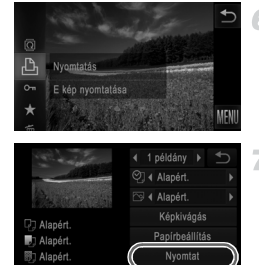

# <span id="page-181-0"></span>**A nyomtatási beállítások beállítása**

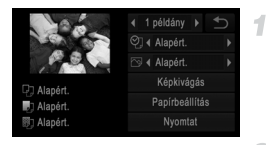

## **Jelenítse meg a nyomtatási képernyőt.**

 $\bullet$  Jelenítse meg a bal oldalon látható képernyőt a [oldalak: 180](#page-179-0) – [181](#page-180-0) 1 – 6. lépését követve.

#### **Adja meg a beállításokat.**  $\overline{2}$

z Érintsen meg egy lehetőséget, majd a beállítás kiválasztásához használja a  $\blacklozenge$ nyilakat.

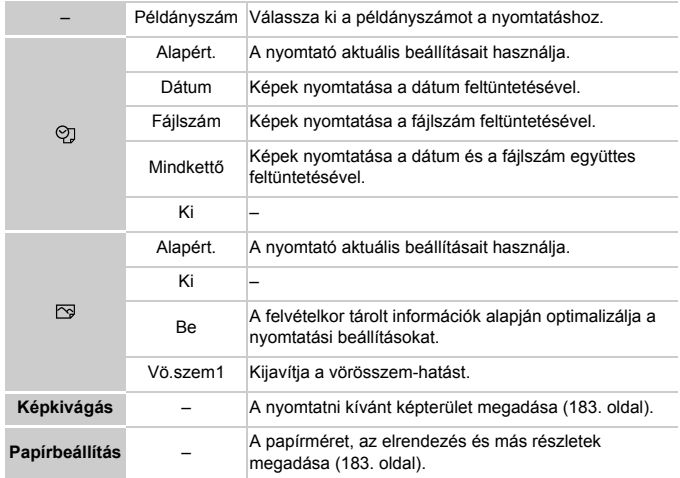

# <span id="page-182-0"></span>**Képek körülvágása nyomtatás előtt (Képkivágás)**

Ha nyomtatás előtt körülvágja a képeket, a teljes kép helyett a kívánt képterületet nyomtathatja ki.

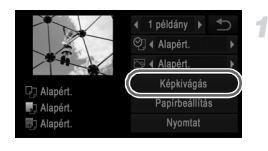

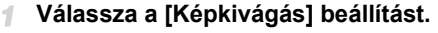

z Miután a [182. oldal](#page-181-0) 1. lépésének végrehajtásával megjeleníti a nyomtatási képernyőt, érintse meg a [Képkivágás] lehetőséget.

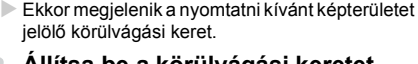

# **Állítsa be a körülvágási keretet szükség szerint.**

- $\bullet$  A keret méretét a zoom karral módosíthatia.
- A keretet áthúzással mozgathatja.
- A keret elforgatásához érintse meg a  $\mathbf{\hat{C}}$  ikont.
- z Érintse meg az [OK] lehetőséget.

# **Nyomtassa ki a képet.**

- A nyomtatáshoz kövesse a [181. oldal](#page-180-1) 7. lépését.
- **•** Kis képméreteknél vagy bizonyos képoldalarányoknál előfordulhat, hogy<br>a körülvágás nem lehetséges a körülvágás nem lehetséges.
	- **•** Előfordulhat, hogy a dátumokat nem lehet helyesen kinyomtatni a [Dátumbélyegző] funkcióval készült képek körülvágásakor.

# <span id="page-182-1"></span>**A papírméret és az elrendezés kiválasztása nyomtatás előtt**

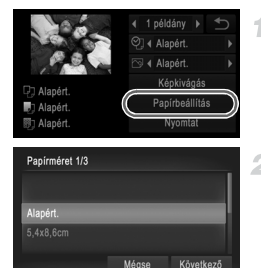

# <span id="page-182-2"></span>**Válassza a [Papírbeállítás] menüt.**

● Miután a [182. oldal](#page-181-0) 1. lépésének végrehajtásával megjeleníti a nyomtatási képernyőt, érintse meg a [Papírbeállítás] lehetőséget.

# **Válasszon papírméretet.**

z A kiválasztásához érintse meg a kívánt beállítást, majd válassza a [Következő] lehetőséget.

#### **Képek nyomtatása**

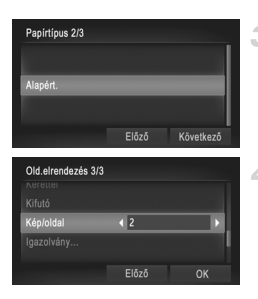

## **Válasszon egy papírtípust.**

 $\bullet$  A kiválasztásához érintse meg a kívánt beállítást, majd válassza a [Következő] lehetőséget.

#### <span id="page-183-0"></span>**Válasszon egy elrendezést.**

- $\bullet$  Egy beállítás kiválasztásához húzza ujját felfelé vagy lefelé a képernyőn.
- $\bullet$  A [Kép/oldal] használatakor a  $\bullet$  nyilak megérintésével adhatja meg az egy oldalra kerülő képek számát.
- z Érintse meg az [OK] lehetőséget.

#### 5 **Nyomtassa ki a képet.**

# **Választható elrendezési beállítások**

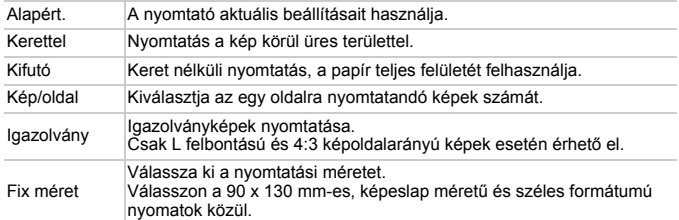

# **Igazolványképek nyomtatása**

1

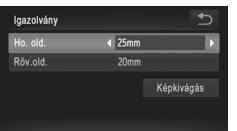

### **Válassza az [Igazolvány] lehetőséget.**

z Kövesse a [oldalak: 183](#page-182-2) – [184](#page-183-0) 1 – 4. lépését az [Igazolvány] beállítás kiválasztásához, majd érintse meg a [Következő] lehetőséget.

## **Megadhatja a hosszú és a rövid oldal méretét.**

 $\bullet$  A kiválasztásához érintse meg a kívánt lehetőséget. Érintse meg a <>>>
nyilakat a hosszúság kiválasztásához, majd érintse meg a [Képkivágás] lehetőséget.

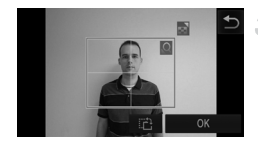

# **Válassza ki a nyomtatandó területet.**

- z A nyomtatandó terület kiválasztásához kövesse a "Képek körülvágása nyomtatás előtt (Képkivágás)" témakör 2. lépését ([183. oldal](#page-182-0)).
- **Nyomtassa ki a képet.** 4.

Videók

# **Videó képkockáinak nyomtatása**

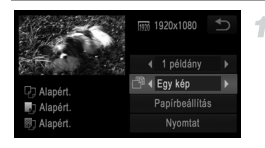

## **Jelenítse meg a nyomtatási képernyőt.**

- z Válassza ki a videót a [oldalak: 180](#page-179-0) – [181](#page-180-0) 1 – 6. lépését követve. Megjelenik a bal oldalon látható képernyő.
- **Válasszon egy nyomtatási módot.**
	- $\bullet$  Érintse meg a  $\bullet$  lehetőséget, majd a  $\bullet$ nyilakkal válasszon egy nyomtatási módot.
- **Nyomtassa ki a képet.**

# **Videók nyomtatási beállításai**

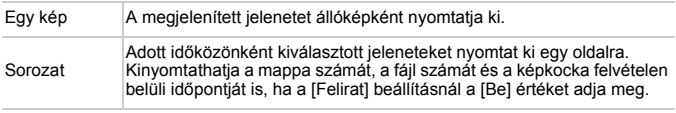

**•** Ha szeretné megszakítani a folyamatban lévő nyomtatást, érintse meg a [Mégse] elemet.

**•** Az [Igazolvány] és a [Sorozat] beállítás nem érhető el a CP720 és a CP730 típusoknál korábbi Canon PictBridge-kompatibilis nyomtatóknál.

<span id="page-185-3"></span>Állóképek

# <span id="page-185-1"></span><span id="page-185-0"></span>**Képek hozzáadása a nyomtatási listához (DPOF)**

A fényképezőgépen beállíthat csoportos nyomtatást [\(189. oldal](#page-188-0)) és fotólaboroktól nyomatok megrendelését. Jelöljön ki a memóriakártyán akár 998 képet, és adja meg a következők szerint a kívánt beállításokat, például a példányszámot. Az így megadott nyomtatási információk megfelelnek a DPOF (Digital Print Order Format) szabványoknak.

# <span id="page-185-2"></span>**Képek felvétele a nyomtatási listára a FUNC.menüvel**

Közvetlenül a fényképezés után vagy később, megjelenítés közben hozzáadhatja a képet a nyomtatási listához (DPOF) a FUNC. menü segítségével.

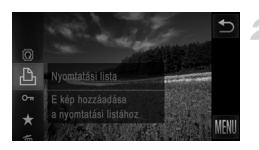

# **Válasszon egy képet.**

- z Húzza az ujját balra vagy jobbra a kijelzőn egy kép kiválasztásához.
- **Vegye fel a képet a nyomtatási listára.**
- $\bullet$  Érintse meg a FUNC, lehetőséget, majd válassza a  $\Delta$  menüpontot.
- A nyomtatás példányszámának megadásához használja a ▲ v nyilakat, majd érintse meg a [Felveszi] lehetőséget.

# <span id="page-186-0"></span>**A nyomtatási beállítások beállítása**

Adja meg a következők szerint a nyomtatási formátumot, például hogy fel kívánja-e tüntetni a dátumot vagy a fájl számát. A nyomtatási lista minden képére ezek a beállítások érvényesek.

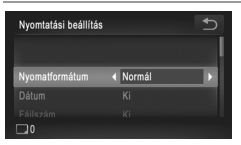

● Érintse meg a FUNC. és a MENU lehetőséget, majd a 2 lapon válassza a [Nyomtatási beállítás] menüpontot. Tetszés szerint válassza ki és módosítsa a beállításokat ([50. oldal](#page-49-0)).

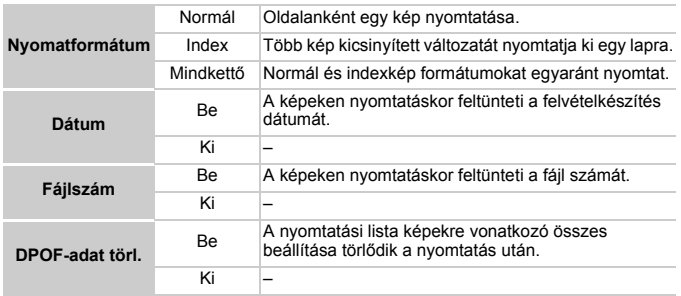

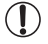

**•** Előfordulhat, hogy a nyomtató vagy a fotólabor nem tudja az összes megadott DPOF beállítást alkalmazni a nyomtatás során.

- A fényképezőgépen megjelenő  $\bullet$  arra figyelmeztet, hogy a memóriakártya másik fényképezőgépen megadott nyomtatási beállításokat tartalmaz. Ha megváltoztatja a nyomtatási beállításokat a fényképezőgéppel, akkor előfordulhat, hogy az összes korábbi beállítás felülíródik.
- **•** Bizonyos nyomtatók kétszer nyomtatják rá a dátumot a képre, ha a [Dátum] beállítás [Be] értékre van állítva.

- **•** Az [Index] beállítás esetén nem választhat [Be] értéket egyszerre a [Dátum] és a [Fájlszám] lehetőségnél.
- A dátum nyomtatása a  $1$  lap [Dátum/idő] beállításának formátuma szerint történik ([21. oldal](#page-20-0)).
- **•** Az indexnyomtatás nem érhető el egyes Canon márkájú PictBridge-kompatibilis nyomtatókkal (külön vásárolhatók meg).

# <span id="page-187-1"></span>**Egyes képek beállítása nyomtatásra**

<span id="page-187-0"></span>4

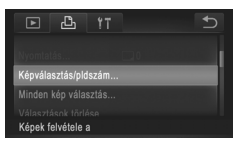

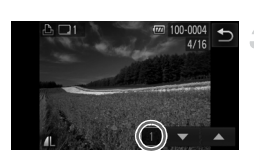

# **Válassza a [Képválasztás/pldszám] menüt.**

● Érintse meg a FUNC, és a MENU lehetőséget, majd kiválasztásához érintse meg a <sup>D</sup><sub>1</sub> lap [Képválasztás/pldszám] beállítását.

# **Válasszon egy képet.**

- z Húzza az ujját balra vagy jobbra a kijelzőn egy kép kiválasztásához.
- **Ekkor kiválaszthatja a példányszámot.**
- $\bullet$  A képernyő érintésével választhatia ki a képet indexnyomtatásra. Ekkor a képet megjelöli egy √ ikon. A kép indexnyomtatásának törléséhez érintsen meg ismét egy pontot a mezőn belül. Ekkor a  $\checkmark$  eltűnik.

# **Állítsa be a példányszámot.**

- $A \triangle \blacktriangledown$  nyilak megérintésével állítsa be a nyomatok kívánt számát (legfeljebb 99-et).
- $\bullet$  Ha szeretné más képek nyomtatását beállítani és a példányszámokat megadni, ismételje meg a 2 – 3. lépést.
- $\bullet$  Indexnyomtatáshoz nem adhat meg nyomtatási mennyiséget. Ebben az esetben csak azt adhatja meg, hogy mely képeket szeretné nyomtatni a 2. lépésben.
- $\bullet$  Ha végzett, érintse meg a  $\bullet$  lehetőséget a menüképernyőre való visszatéréshez.

**•** Az indexnyomtatás megadásakor az [OK] lehetőség megérintésével térhet vissza a menüképernyőre, miután kiválasztotta vagy törölte az indexnyomtatásra szánt képeket.

## <span id="page-188-3"></span><span id="page-188-1"></span>**Az összes kép beállítása nyomtatásra**

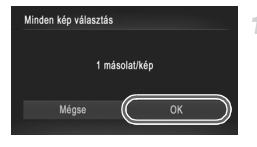

# **Válassza a [Minden kép választás] lehetőséget.**

A [Minden kép választás] lehetőség kiválasztásához kövesse a [188. oldal](#page-187-0) 1. lépését.

# **Adja meg a nyomtatási beállításokat.**

● Érintse meg az [OK] lehetőséget.

# <span id="page-188-2"></span>**A nyomtatási lista összes képének törlése**

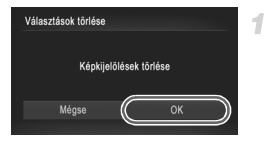

## **Válassza a [Választások törlése] lehetőséget.**

● A IVálasztások törlése] lehetőség kiválasztásához kövesse a [188. oldal](#page-187-0) 1. lépését.

#### $\overline{2}$ **Erősítse meg a nyomtatási lista törlését.**

z Érintse meg az [OK] lehetőséget.

# <span id="page-188-0"></span>**A nyomtatási listára felvett képek nyomtatása (DPOF)**

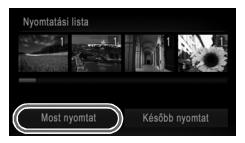

- $\bullet$  Ha képeket vett fel a nyomtatási listára ([oldalak: 186](#page-185-0) – [189\)](#page-188-1), a bal oldalon látható képernyő jelenik meg, amikor PictBridgekompatibilis nyomtatóhoz csatlakoztatja a fényképezőgépet. Egyszerűen érintse meg a [Most nyomtat] lehetőséget a nyomtatási listán lévő képek nyomtatásához.
- Az ideiglenesen leállított DPOF nyomtatási feladatok a következő képtől folytatódnak.

# <span id="page-189-1"></span>**Képek hozzáadása a fotókönyvhöz**

Ha fotókönyvet szeretne létrehozni a fényképezőgépen, jelöljön ki legfeljebb 998 képet a memóriakártyán és vigye át azokat a mellékelt szoftverrel a számítógépére, ahol egy külön mappában találhatja meg őket. Ez a funkció akkor hasznos, ha nyomtatott fotókönyveket szeretne online megrendelni vagy saját nyomtatójával szeretne fotókönyveket nyomtatni.

# **Kiválasztási mód választása**

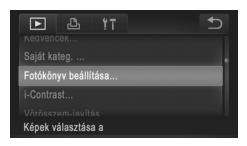

<span id="page-189-2"></span>● Érintse meg a FUNC, és a MENU lehetőséget, a ▶ lapon válassza a [Fotókönyv beállítása] menüpontot, majd adia meg, hogyan fogia kiválasztani a képeket.

**•** A fényképezőgépen megjelenő arra figyelmeztet, hogy a memóriakártya másik fényképezőgépen megadott nyomtatási beállításokat tartalmaz. Ha megváltoztatja a nyomtatási beállításokat a fényképezőgéppel, akkor előfordulhat, hogy az összes korábbi beállítás felülíródik.

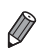

**•** Miután átvitte a képeket a számítógépére, az *ImageBrowser EX Használati útmutató* dokumentumban és a nyomtató kézikönyvében találhat további tudnivalókat.

# **Képek hozzáadása egyenként**

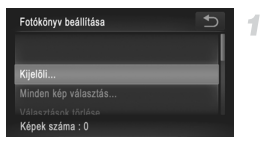

# <span id="page-189-0"></span>**Válassza a [Kijelöli] beállítást.**

**• Az előző eljárásban érintse meg a [Kijelöli]** elemet annak kiválasztásához.

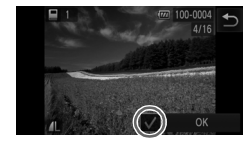

# **Válasszon egy képet.**

- A képeket húzza jobbra vagy balra a böngészéshez, majd érintse meg a kiválasztáshoz.
- $\triangleright$  Megielenik a  $\checkmark$  iel.
- $\bullet$  Ha szeretné törölni a képet a fotókönyvből, érintse meg újra a képernyőt. Ekkor a  $\checkmark$ eltűnik.
- **· Ismételje meg ezt a folyamatot további képek** kiválasztásához.
- z Ha végzett, érintse meg az [OK] lehetőséget a menüképernyőre való visszatéréshez.

# **Az összes kép hozzáadása a fotókönyvhöz**

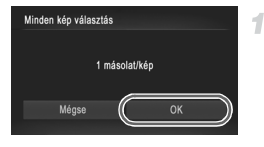

# **Válassza a [Minden kép választás] lehetőséget.**

A [190. oldalo](#page-189-0)n található eljárásban érintse meg a [Minden kép választás] elemet annak kiválasztásához.

# **Adja meg a nyomtatási beállításokat.**

z Érintse meg az [OK] lehetőséget.

# **A fotókönyv összes képének eltávolítása**

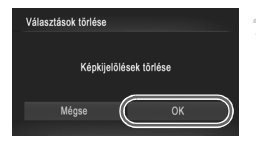

# **Válassza a [Választások törlése] lehetőséget.**

- A [190. oldalo](#page-189-0)n található eljárásban érintse meg a [Választások törlése] elemet annak kiválasztásához.
- **Erősítse meg a fotókönyv törlését.**
	- z Érintse meg az [OK] lehetőséget.

# <span id="page-191-1"></span><span id="page-191-0"></span>**Az Eye-Fi kártya használata**

Az Eye-Fi kártya használata előtt mindig ellenőrizze, hogy az adott helyen megengedett-e a használata [\(3. oldal\)](#page-2-0).

Amikor egy előkészített Eye-Fi kártyát helyez a fényképezőgépbe, automatikusan áttöltheti a képeket vezeték nélküli kapcsolaton keresztül egy számítógépre vagy feltöltheti egy fényképmegosztó webhelyre. A képek átvitelét az Eye-Fi kártya végzi. A kártya előkészítéséről és használatáról vagy a képek átvitelével kapcsolatos problémák megoldásáról a kártya kézikönyvében vagy gyártójánál tájékozódhat.

**•** A következőkre ügyeljen Eye-Fi kártya használatakor.

- **•** Az Eye-Fi kártya továbbra is kibocsáthat rádióhullámokat, még ha az [Eye-Fi átvitel] beállítást [Letilt.] értékre is állítja [\(193. oldal](#page-192-0)). Távolítsa el az Eye-Fi kártyát, mielőtt kórházba, repülőgép fedélzetére vagy más olyan helyre megy, ahol tilos a rádióhullámok használata.
- **•** Ha képek átvitelével kapcsolatos problémákat szeretne elhárítani, ellenőrizze a kártya és a számítógép beállításait. A részletekről a kártya felhasználói kézikönyvében olvashat.
- **•** Gyenge Eye-Fi kapcsolat esetén a képek átvitele sokáig tarthat, és előfordulhat, hogy megszakad az átvitel.
- **•** Az Eye-Fi kártya felmelegedhet az átviteli funkció használata miatt.
- **•** Az elem/akkumulátor a szokásosnál gyorsabban merül le.
- **•** Lelassulhat a fényképezőgép működése. Ennek megoldásához próbálja az [Eye-Fi átvitel] beállítást [Letilt.] értékre állítani.
- **•** Az Eye-Fi átvitel nem lehetséges, ha a fényképezőgép vezeték nélküli hálózathoz csatlakozik.

A fényképezőgépbe helyezett Eye-Fi kártya kapcsolati állapotát a felvételi képernyőn (normál információs nézet módban) vagy a lejátszás képernyőn (egyszerű információs nézet módban) ellenőrizheti.

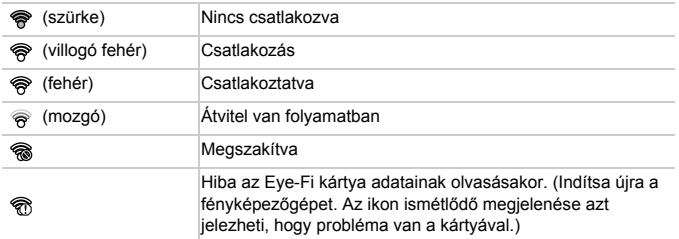

A 图 ikonnal megjelölt képek átvitele befejeződött.

**•** A képek átvitele közben a fényképezőgép energiatakarékos működése ([46. oldal](#page-45-0)) átmenetileg le van tiltva.

**•** A üzemmód kiválasztása megszakítja az Eye-Fi kapcsolatot. Bár egy másik felvételi üzemmód vagy a lejátszás üzemmód választása után újra létrejön az Eye-Fi kapcsolat, mégis előfordulhat, hogy a fényképezőgép újból végrehajtja a módban készült videók átvitelét.

# **A kapcsolat adatainak ellenőrzése**

Szükség esetén ellenőrizheti az Eye-Fi kártya által használt hozzáférési pont SSID-azonosítóját vagy a kapcsolat állapotát.

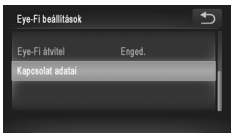

- $\bullet$  Érintse meg a  $\tt{FUNC}$ . és a  $\tt{MENU}$ lehetőséget, majd kiválasztásához a **f†** lapon érintse meg az [Eye-Fi beállítások] menüpontot.
- $\bullet$  Érintse meg a [Kapcsolat adatai] lehetőséget.
- $\triangleright$  Ekkor megjelenik a kapcsolat adatait tartalmazó képernyő.

# <span id="page-192-0"></span>**Az Eye-Fi átvitel letiltása**

Ha szükséges, akkor a kártya Eye-Fi átvitelének letiltásához végezze el a következő beállításokat.

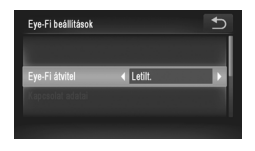

# **Válassza a [Letilt.] értéket az [Eye-Fi átvitel] beállításnál.**

- $\bullet$  Érintse meg a  $\tt{FUNC}$ . és a  $\tt{MENU}$ lehetőséget, majd kiválasztásához a **f†** lapon érintse meg az [Eye-Fi beállítások] menüpontot.
- O Válassza az [Eye-Fi átvitel], majd a [Letilt.] lehetőséget.

**•** Az [Eye-Fi beállítások] nem jelenik meg, csak ha egy olyan Eye-Fi T kártya van a fényképezőgépben, amelynek az írásvédelmi kapcsolója nyitott állásban van. Emiatt a fényképezőgépbe helyezett Eye-Fi kártya beállításait nem lehet módosítani, ha az írásvédelmi kapcsoló zárolt helyzetben van.

# *8*

# **Mellékletek**

Hasznos információk a fényképezőgép használatához

# **Hibaelhárítás**

Ha úgy gondolja, hogy probléma lehet a fényképezőgéppel, akkor először ellenőrizze az alábbiakat. Ha a felsorolt eljárásokkal nem oldódik meg a probléma, forduljon a Canon ügyfélszolgálathoz.

# **Tápellátás**

#### **Semmi sem történik, amikor megnyomja az ON/OFF gombot.**

- **•** Ellenőrizze, hogy megfelelő típusú akkumulátort használ, és hogy elegendő töltöttsége van ([205. oldal](#page-204-0)).
- **•** Ellenőrizze, hogy az akkumulátor a megfelelően irányban van behelyezve [\(oldalak: 18,](#page-17-0) [20](#page-19-0)). *IXUS 510 HS*
- **•** Ellenőrizze a memóriakártya-, valamint az elem/akkumulátornyílás fedelének biztonságos zárását [\(oldalak: 18,](#page-17-1) [19](#page-18-0)).

#### *IXUS 240 HS*

**•** Ellenőrizze a memóriakártya- és elem/akkumulátornyílás fedelének biztonságos zárását ([20. oldal](#page-19-1)).

#### **Az elem/akkumulátor túl gyorsan lemerül.**

- **•** Az elem/akkumulátor teljesítménye alacsony hőmérsékleten csökken. Próbálja felmelegíteni kissé az akkumulátort, például tegye a zsebébe lefedett érintkezőkkel.
- **•** Ha ez nem segít és az akkumulátor továbbra is hamar lemerül töltés után, akkor elérte az élettartama végét. Ez esetben vásároljon új akkumulátort.

#### **Az objektív nem húzódik vissza.**

#### *IXUS 510 HS*

**•** Ne nyissa fel a memóriakártya- és elem-/akkumulátornyílás fedelét, amíg a fényképezőgép be van kapcsolva. Csukja be a fedelet, kapcsolja be a fényképezőgépet, majd kapcsolja ki újra [\(oldalak: 18,](#page-17-1) [19\)](#page-18-0).

#### *IXUS 240 HS*

**•** Ne nyissa fel a memóriakártya- és elem-/akkumulátornyílás fedelét, amíg a fényképezőgép be van kapcsolva. Csukja be a fedelet, kapcsolja be a fényképezőgépet, majd kapcsolja ki újra [\(20. oldal\)](#page-19-1).

#### **Az elem/akkumulátor megvastagodott.**

**•** Az elem/akkumulátor megvastagodása szokásos jelenség, és nem jelent biztonsági kockázatot. Ha annyira megvastagodott az elem/akkumulátor, hogy nem helyezhető be a fényképezőgépbe, forduljon a Canon ügyfélszolgálatához.

# **Megjelenítés TV-készüléken**

#### **A fényképezőgép képei torzítva vagy nem jelennek meg a TV-készüléken [\(176. oldal](#page-175-0)).**

## **Felvétel készítése**

#### **Nem lehet felvételt készíteni.**

**•** Lejátszás módban [\(23. oldal\)](#page-22-0) nyomja le félig a zárkioldó gombot ([47. oldal](#page-46-0)).

#### **Furcsa kijelzés kevés fény esetén ([48. oldal\)](#page-47-0).**

#### **Furcsa kijelzés felvételkor.**

Felhívjuk figyelmét, hogy az alábbi, a kijelzőn megjelenő problémák nem kerülnek rá a rögzített képekre, a videofelvételekre azonban igen.

**•** A képernyő villódzhat és vízszintes sávok jelenhetnek meg fénycsöves vagy LED-es megvilágítás esetén.

**Felvétel közben a teljes képes megjelenítés nem áll rendelkezésre [\(75. oldal](#page-74-0)).** h **villog a képernyőn a zárkioldó gomb megnyomásakor, és nem lehet felvételt készíteni [\(57. oldal](#page-56-0)).**

#### **jelenik meg a kijelzőn a zárkioldó gomb félig történő lenyomásakor [\(65. oldal](#page-64-0)).**

- **•** Állítsa az [IS üzemmód] beállítást [Folyamatos] értékre ([127. oldal\)](#page-126-0).
- Állítsa a vakumódot **4** értékűre ([122. oldal](#page-121-0)).
- **•** Növelje az ISO érzékenységet [\(108. oldal](#page-107-0)).
- **•** Rögzítse állványra a fényképezőgépet, vagy más módon érje el, hogy ne mozogjon. Ebben az esetben állítsa az [IS üzemmód] beállítást [Ki] értékűre ([127. oldal\)](#page-126-0).

#### **A felvételek életlenek.**

- **•** Az élesség beállításához nyomja le félig a zárkioldó gombot, mielőtt a felvétel elkészítéséhez teljesen lenyomja ([47. oldal](#page-46-1)).
- **•** Ellenőrizze, hogy a témák az élességállítási tartományban helyezkednek-e el (lásd: "Mű[szaki adatok" \(37. oldal\)\)](#page-36-0).
- **•** Állítsa az [AF segédfény] beállítást [Be] értékre ([81. oldal](#page-80-0)).
- **•** Ellenőrizze, hogy ki vannak-e kapcsolva a nem kívánt funkciók, például a makró üzemmód.
- **•** Próbálja a felvételt az élességrögzítés vagy AF rögzítés segítségével elkészíteni ([oldalak: 118](#page-117-0), [121](#page-120-0)).

#### **A felvételek homályosak.**

**•** A homályosság többször fordul elő az Érintéses kioldás használatakor, a felvételi körülmények függvényében. A felvétel készítésekor tartsa mozdulatlanul a fényképezőgépet.

#### **Nem jelenik meg AF keret, és a fényképezőgép nem állítja be az élességet a zárkioldó gomb félig történő lenyomásakor.**

**•** Az AF keretek megjelenítéséhez és a fényképezőgép megfelelő élességbeállításához próbálkozzon nagyobb kontrasztú témák középre állításával, mielőtt félig lenyomja a zárkioldó gombot. Ellenkező esetben nyomja le többször félig a zárkioldó gombot.

#### **A témák túl sötétek a felvételeken.**

- Állítsa a vakumódot **\$** értékűre ([122. oldal](#page-121-0)).
- **•** Állítsa be a fényerőt expozíciókompenzációval ([107. oldal\)](#page-106-0).
- **•** Állítson a kontraszton az i-Contrast funkcióval [\(oldalak: 109,](#page-108-0) [154](#page-153-0)).
- **•** Használja az AE rögzítést vagy a fénymérést ([oldalak: 107,](#page-106-1) [108](#page-107-1)).

#### **Az alanyok túl világosak, a fényes részek kiégnek.**

- Állítsa a vakumódot (\*) értékűre ([65. oldal](#page-64-1)).
- **•** Állítsa be a fényerőt expozíciókompenzációval ([107. oldal\)](#page-106-0).
- **•** Használja az AE rögzítést vagy a fénymérést ([oldalak: 107,](#page-106-1) [108](#page-107-1)).
- **•** Csökkentse az alanyokat megvilágító világítást.

#### **A felvétel sötét, pedig villant a vaku ([57. oldal\)](#page-56-1).**

- **•** A vaku tartományán belül fényképezzen (lásd: "Mű[szaki adatok" \(37. oldal\)](#page-36-0)).
- **•** Növelje az ISO érzékenységet [\(108. oldal](#page-107-0)).

#### **Vakus képeken az alanyok túl világosak, a fényes részek kiégnek.**

- **•** A vaku tartományán belül fényképezzen (lásd: "Mű[szaki adatok" \(37. oldal\)](#page-36-0)).
- Állítsa a vakumódot (\*) értékűre ([65. oldal](#page-64-1)).

#### **Fehér pontok vagy hasonló képi elemek jelennek meg vakuval történő fényképezéskor.**

**•** Ennek az az oka, hogy a vaku fénye visszaverődik a levegőben lévő porszemekről vagy más tárgyakról.

#### **A felvételek szemcsézettnek tűnnek.**

- **•** Csökkentse az ISO érzékenységet ([108. oldal](#page-107-0)).
- **•** Magas ISO érzékenység esetén bizonyos felvételi üzemmódban a képek szemcsézettek lehetnek ([86. oldal](#page-85-0)).

#### **Az alanyok szeme piros [\(76. oldal](#page-75-0)).**

- **•** Állítsa a [Vö.sz.-lámpa] beállítást [Be] értékűre [\(81. oldal\)](#page-80-1) a vörösszemhatás-csökkentő lámpa bekapcsolásához ([4. oldal\)](#page-3-0) a vakus felvételeken. Érdemes tudnia, hogy amíg a vörösszemhatás-csökkentő lámpa világít (körülbelül egy másodpercig), nem lehet fényképezni, mert a lámpa a vörös szemek megjelenését akadályozza meg. A legjobb eredményhez kérje meg az alanyokat, hogy nézzenek bele a vörösszemhatáscsökkentő lámpába. Beltéri felvételeken próbálja növelni a megvilágítást, és fényképezzen közelebbről.
- **•** Módosítson a képeken a vörösszem-javítással [\(155. oldal\)](#page-154-0).

#### **Túl hosszú ideig tart a képek rögzítése a memóriakártyára, vagy lelassult a folyamatos fényképezés.**

**•** Hajtsa végre a memóriakártya teljes formázását a fényképezőgéppel ([162. oldal\)](#page-161-0).

#### **Nem lehet elérni a felvételi funkciók vagy a FUNC. menü beállításait.**

**•** Az egyes felvételi módokban elérhető funkciók különbözők. Lásd: "Az egyes felvételi módokban elérhető funkciók", "FUNC. menü" és "Felvétel menü" ([oldalak: 208](#page-207-0) – [213\)](#page-212-0).

#### **Nem jelenik meg a Babák vagy a Gyermekek ikon.**

**•** A Babák és a Gyermekek ikon nem fog megjelenni, ha a születésnap nincs beállítva az arcinformációkban [\(67. oldal\)](#page-66-0). Ha az ikonok a születésnap beállításakor sem jelennek meg, végezze el ismét az arcinformációk rögzítését ([72. oldal](#page-71-0)), vagy győződjön meg a dátum/idő megfelelő beállításáról ([21. oldal](#page-20-0)).

# **Videók készítése**

#### **Az eltelt idő nem megfelelően jelenik meg, vagy megszakad a felvétel.**

**•** Formázza a fényképezőgéppel a memóriakártyát, vagy használjon másik, nagy sebességű felvételre alkalmas memóriakártyát. Még ha az eltelt idő nem is megfelelően jelenik meg, a memóriakártyára rögzített videók hossza a tényleges felvételi idő lesz ([161. oldal\)](#page-160-0).

#### **Megjelenik a jel, és a felvétel automatikusan leáll.**

A fényképezőgép belső memóriapuffere megtelt, mert nem sikerült elég gyorsan rögzíteni az adatokat a memóriakártyára. Próbálja ki az alábbiak egyikét.

- **•** Hajtsa végre a memóriakártya teljes formázását a fényképezőgéppel ([162. oldal\)](#page-161-0).
- **•** Csökkentse a képminőséget ([78. oldal](#page-77-0)).
- **•** Használjon másik, nagy sebességű felvételre alkalmas memóriakártyát (lásd: "Mű[szaki](#page-36-0)  [adatok" \(37. oldal\)\)](#page-36-0).

#### **A téma torznak tűnik.**

**•** A téma torzítva jelenhet meg, ha túl gyorsan halad át a fényképezőgép előtt. Ez nem utal hibás működésre.

# **Lejátszás**

#### **A lejátszás nem lehetséges.**

**•** A képek vagy a videofelvételek lejátszása esetleg nem lehetséges, ha a fájlnevet vagy a mappaszerkezetet számítógépen megváltoztatja. A mappaszerkezetről és a fájlnevekről az *ImageBrowser EX Használati útmutató* tartalmaz részletes tudnivalókat.

#### **A lejátszás megáll, vagy kihagy a hang.**

- **•** Olyan memóriakártyát használjon, amelyet ezen a fényképezőgépen előzőleg a teljes formázás funkcióval [\(162. oldal](#page-161-0)) formázott.
- **•** Alacsony olvasási sebességű memóriakártya használatakor a videók lejátszása során rövid szüneteket tapasztalhat.
- **•** Ha a videókat számítógépen játssza le, képek kimaradhatnak vagy a hang ugorhat, ha a számítógép teljesítménye nem elegendő.

# **Érintőképernyő**

#### **Nehezen megy az elemek vagy gombok kiválasztása.**

- **•** A működtetés könnyebb, ha kicsit erősebben nyomja meg a képernyőt, vagy a szíjhoz rögzített érintőceruzát használja, mivel a fényképezőgép nyomásérzékeny érintőképernyőt használ ([14. oldal](#page-13-0)).
- **•** Próbálkozzon az érintőképernyő kalibrálásával ([166. oldal\)](#page-165-0).

#### <span id="page-198-0"></span>**A jelenik meg a jobb felső sarokban.**

**•** Ujja a képernyő jobb felső részét érinti. Emelje fel ujját a képernyőről.

# **Számítógép**

#### **Nem sikerül a képeket számítógépre másolni.**

Ha képeket próbál átvinni számítógépre egy kábellel, akkor próbálja csökkenteni az átviteli sebességet a következőképpen.

**•** Kapcsolja ki a fényképezőgépet. Tartsa teljesen lenyomva a zárkioldó gombot, tolja a zoom kart a [4] jel irányába, majd nyomja meg a **▶** gombot. Ezután tolja a zoom kart a  $\overline{u}$  jel irányába. A következő képernyőn érintéssel válassza a [B] lehetőséget, majd érintse meg ismét.

#### **Eye-Fi kártyák** *IXUS 240 HS*

**Nem sikerül a képeket átvinni [\(192. oldal](#page-191-0)).**

#### Ha hibaüzenet jelenik meg, a következők szerint járjon el.

#### **Nincs memóriakártya**

**•** A memóriakártya esetleg rossz irányban lett behelyezve. A helyes irányban helyezze be újra a memóriakártyát [\(oldalak: 19,](#page-18-1) [20](#page-19-2)).

#### *IXUS 240 HS*

#### **Memóriakártya zárolva**

**•** Az SD, SDHC vagy SDXC memóriakártya vagy az Eye-Fi kártya írásvédelmi kapcsolója zárolt állásban van. Állítsa az írásvédelmi kapcsolót nyitott állásba ([20. oldal](#page-19-3)).

#### **Nem lehet felvenni.**

**•** A memóriakártya nélkül próbált felvételt készíteni. A felvételhez helyezzen be egy memóriakártyát a helyes irányban ([oldalak: 19](#page-18-1), [20\)](#page-19-2).

#### **Memóriakártya hiba ([162. oldal\)](#page-161-0)**

**•** Ha akkor is megjelenik ugyanez az üzenet, amikor be van helyezve a készülékbe helyes irányban egy formázott memóriakártya, forduljon a Canon ügyfélszolgálatához, mert probléma lehet a fényképezőgéppel ([oldalak: 19](#page-18-1), [20](#page-19-2)).

#### **Kevés a hely a kártyán**

**•** Nincs elég szabad hely a memóriakártyán a felvételhez [\(oldalak: 53](#page-52-0), [83](#page-82-0), [105\)](#page-104-0) vagy a képek szerkesztéséhez [\(oldalak: 151](#page-150-0) – [155](#page-154-0)). Törölje a felesleges képeket [\(144. oldal\)](#page-143-0), vagy helyezzen be egy memóriakártyát, amelyen elég szabad hely található ([18. oldal](#page-17-2)).

#### **Érint. kioldás nem működik/Érintéses AF nem működik**

- **•** Ujja a képernyő jobb felső részét érinti [\(199. oldal\)](#page-198-0).
- **•** Az érintéses AF funkció nem használható az aktuális felvételi módban [\(208. oldal](#page-207-0)).

#### **Érintéses AF befejezve**

**•** Az érintéses AF funkcióval kiválasztott téma már nem ismerhető fel [\(120. oldal](#page-119-0)).

#### **Cseréljen akkumulátort. [\(oldalak: 18](#page-17-0), [20](#page-19-0))**

#### **Nincs kép.**

**•** A memóriakártyán nem található egyetlen megjeleníthető kép sem.

#### **Védett! ([142. oldal\)](#page-141-0)**

#### **Azonosíthatatlan kép/Nem megfelelő JPEG/A kép túl nagy./AVI/RAW nem játszható le**

- **•** A nem támogatott, illetve a sérült képek nem jeleníthetők meg.
- **•** Előfordulhat, hogy nem tudja lejátszani azokat a képeket, amelyeket számítógépen szerkesztettek, neveztek át, vagy más fényképezőgéppel készültek.

**Nem lehet nagyítani./A tartalom nem játszható le intelligens válogatással./ Nem lehet forgatni./A kép nem módosítható/Ez a kép nem regisztrálható!/ Nem lehet módosítani/Nem kategorizálható/Nem kiválasztható kép/Nincs azonosító információ**

- **•** A következő funkciók esetleg nem használhatók olyan képeken, amelyeket számítógépen átneveztek, szerkesztettek, vagy más fényképezőgéppel készültek. A csillaggal jelölt (\*) funkciók nem érhetők el videók esetén. Az.infó szerk.\* ([138. oldal\)](#page-137-0), Nagyítás\* ([139. oldal](#page-138-0)), Intell. válog.\* ([141. oldal](#page-140-0)), Elforgatás ([146. oldal\)](#page-145-0), Kategorizálás ([147. oldal\)](#page-146-0), Szerkesztés\* ([oldalak: 151](#page-150-0) – [155](#page-154-0)), Beállítás indító képnek\* ([160. oldal\)](#page-159-0), Nyomtatási lista\* ([186. oldal](#page-185-1)) és Fotókönyv beállítása\* [\(190. oldal\)](#page-189-1).
- **•** A csoportba foglalt képek nem dolgozhatók fel ([101. oldal\)](#page-100-0).

#### **Túllépi a kijel. határt**

- **•** Több mint 998 képet választott ki nyomtatási listához ([186. oldal\)](#page-185-1) vagy fotókönyvhöz ([190. oldal](#page-189-1)). Legfeljebb 998 képet válasszon ki.
- **•** Nem lehetett megfelelően menteni a nyomtatási lista ([186. oldal\)](#page-185-1) vagy a fotókönyv beállításait ([190. oldal\)](#page-189-1). Csökkentse a kiválasztott képek számát, majd próbálja újra.
- **•** 500 vagy több képet próbált választani a következő funkciók valamelyikéhez: Védelem ([142. oldal](#page-141-0)), Törlés ([144. oldal\)](#page-143-1), Kedvencek ([147. oldal\)](#page-146-1), Saját kategóriák [\(148. oldal](#page-147-0)), Nyomtatási lista ([186. oldal\)](#page-185-1) és Fotókönyv beállítása ([190. oldal\)](#page-189-1).

#### **Kapcsolati hiba**

**•** Túl sok (kb. 1000) kép található a memóriakártyán, ezért nem sikerült a nyomtatás vagy a képek áttöltése számítógépre. A képek áttöltéséhez használjon USB-kártyaolvasót. A nyomtatáshoz a memóriakártyát közvetlenül a nyomtató kártyanyílásába helyezze be.

#### **Elnevezési hiba!**

**•** Ha elérte a legnagyobb mappa- (999) és legnagyobb képszámot (9999), nem lehet új mappákat létrehozni, illetve képeket rögzíteni. A  $f\bar{f}$  menüben állítsa a [Fájlszámozás] beállítást [Aut. nullázás] értékűre ([162. oldal](#page-161-1)), vagy formázza a memóriakártyát ([161. oldal](#page-160-0)).

#### **Objektívhiba**

- **•** Ez a hiba akkor léphet fel, ha megfogja a mozgó objektívet, illetve ha poros vagy homokos helyen használja a fényképezőgépet.
- **•** A hibaüzenet gyakori megjelenése a fényképezőgép sérülését jelezheti. Ebben az esetben forduljon a Canon ügyfélszolgálatához.

#### **Hiba a fényképezőgéppel (***hiba száma***)**

- **•** Ha ez a hibaüzenet közvetlenül felvétel készítése után jelenik meg, akkor előfordulhat, hogy nem sikerült menteni a felvételt. Váltson lejátszás üzemmódba, és ellenőrizze a képet.
- **•** A hibaüzenet gyakori megjelenése a fényképezőgép sérülését jelezheti. Ebben az esetben írja le a hibaszámot (*Exx*), és forduljon a Canon ügyfélszolgálatához.

#### **Fájl hiba**

**•** Előfordulhat, hogy nem tudja kinyomtatni azokat a képeket, amelyeket számítógépen szerkesztettek vagy más fényképezőgéppel készültek.

#### **Nyomtatási hiba**

**•** Ellenőrizze a papírméret beállítását. Ha ez a hibaüzenet jelenik meg, de a beállítás helyes, akkor indítsa újra a nyomtatót, és adja meg újból a beállítást a fényképezőgépen.

#### **A tintagyűjtő megtelt**

**•** Forduljon a Canon ügyfélszolgálatához, és kérjen segítséget a tintagyűjtő tartály cseréjében.

# **Kezelési előírások**

- **•** A fényképezőgép egy érzékeny elektronikus eszköz. Ne ejtse le, és ne tegye ki erős ütésnek.
- **•** Soha ne helyezze a fényképezőgépet mágnes, motor vagy olyan eszköz közelébe, amely erős elektromágneses teret hoz létre, és ezzel a fényképezőgép hibás működéséhez vagy a képadatok sérüléséhez vezethet.
- **•** Ha vízcsepp vagy piszok kerül a fényképezőgépre vagy a kijelzőre, akkor törölje le egy száraz, puha ruhával, például egy szemüvegtörlővel. Ne dörzsölje erősen a készüléket, és ne tegye ki erőhatásnak.
- **•** A fényképezőgép és a kijelző tisztításához soha ne használjon szerves tisztítószert.
- **•** Az objektívről a por eltávolításához használjon légfúvós porecsetet. A makacs szennyeződések eltávolítását bízza a Canon ügyfélszolgálatra.
- **•** Hirtelen hőmérsékletváltozáskor (a fényképezőgépet hideg helyről meleg helyre viszi) a fényképezőgépen páralecsapódás jelenhet meg, ennek megelőzéséhez helyezze a fényképezőgépet egy légmentesen záró, visszazárható műanyag zacskóba, és hagyja, hogy fokozatosan alkalmazkodjon a hőmérséklethez, mielőtt kivenné a zacskóból.
- **•** Ha páralecsapódás jelenik meg a fényképezőgépen, azonnal hagyja abba a használatát. A fényképezőgép károsodhat, ha ebben az állapotban tovább használja. Távolítsa el az akkumulátort és a memóriakártyát, és várjon, amíg a nedvesség elpárolog, mielőtt folytatná a gép használatát.

# <span id="page-203-0"></span>**A kijelzőn megjelenő információk**

# **Felvétel (információs nézet)**

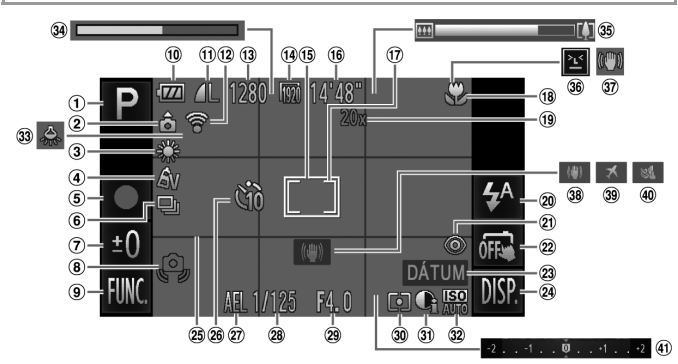

- Felvételi üzemmód ([208. oldal\)](#page-207-1), Téma ikonja ([58. oldal](#page-57-0))
- A fényképezőgép iránya\*
- Fehéregyensúly ([110. oldal\)](#page-109-0)
- Saját színbeállítás ([111. oldal\)](#page-110-0)
- Videó felvétele ([102. oldal\)](#page-101-0)
- Felvételi üzemmód ([112. oldal](#page-111-0))
- Hosszú záridő [\(99. oldal](#page-98-0)), Expozíciókompenzáció szintje [\(107. oldal](#page-106-0))
- Figyelmeztetés a fényképezőgép bemozdulására [\(57. oldal](#page-56-2))
- $\circledR$  FUNC. (Funkció) [\(49. oldal](#page-48-0))
- Elem/akkumulátor töltöttsége [\(205. oldal](#page-204-0))
- Tömörítés (képminőség) ([123. oldal\)](#page-122-0) / Felbontás ([oldalak: 76,](#page-75-1) [78\)](#page-77-0)
- *IXUS 240 HS*
- Eye-Fi kapcsolat állapota ([192. oldal\)](#page-191-0)
- Rögzíthető képek száma
- Videó minősége
- AF keret [\(116. oldal](#page-115-0))
- Hátralévő idő
- Szpot AE pont keret ([108. oldal\)](#page-107-2)
- Élességállítási tartomány ([114. oldal\)](#page-113-0), AF rögzítés ([121. oldal\)](#page-120-0)
- Digitális zoom nagyítása ([61. oldal](#page-60-0)), Digitális telekonverter [\(115. oldal\)](#page-114-0)
- Vakumód ([oldalak: 65,](#page-64-1) [122](#page-121-0))
- Vörösszem-javítás ([76. oldal](#page-75-0))
- Érintéses kioldás ([64. oldal](#page-63-0))
	-
- Dátumbélyegző [\(66. oldal\)](#page-65-0)<br>**DISP.** (Megjelenítés) <sup>(24</sup> DISP. (Megielenítés) ([48. oldal](#page-47-1))
- 25 Négyzetháló ([79. oldal](#page-78-0))
- Önkioldó [\(62. oldal\)](#page-61-0)
- AE rögzítés [\(107. oldal\)](#page-106-1), FE rögzítés [\(123. oldal](#page-122-1))
- 28 Zársebesség
- Rekesznyílás értéke
- Fénymérési mód ([108. oldal\)](#page-107-1)
- i-Contrast ([109. oldal](#page-108-0))
- 32 ISO érzékenység ([108. oldal\)](#page-107-0)
- 33 Higanylámpák korrekcióia ([77. oldal\)](#page-76-0)
- Lassított videofelvételek (rögzítési idő) ([102. oldal\)](#page-101-0)
- Zoom sáv ([55. oldal](#page-54-0))
- Pislogásészlelés [\(80. oldal](#page-79-0))
- Képstabilizálás [\(60. oldal\)](#page-59-0)
- Képstabilizálás ([127. oldal](#page-126-0))
- 39 Időzóna ([164. oldal\)](#page-163-0)
- Szélzajszűrés [\(78. oldal](#page-77-1))
- Expozíciókompenzáció sávja ([107. oldal](#page-106-0))
- \*  $\hat{\mathbf{G}}$  : A fényképezőgép szokásos iránya,  $\hat{\mathbf{D}}$   $\hat{\mathbf{G}}$  : Függőleges helyzet A fényképezőgép érzékeli a felvételi tájolást és módosítja a beállításokat az optimális képekhez. A készülék a lejátszás során is érzékeli az irányt, és bármelyik irány esetén automatikusan a megfelelő

irányba forgatja a képeket. Az irány érzékelése helytelenül működhet, ha a fényképezőgépet egyenesen felfelé vagy lefelé irányítja.

# <span id="page-204-1"></span><span id="page-204-0"></span>**Elem/akkumulátor töltöttsége**

Az elem/akkumulátor töltöttségét a kijelzőn megjelenő ikon vagy üzenet jelzi.

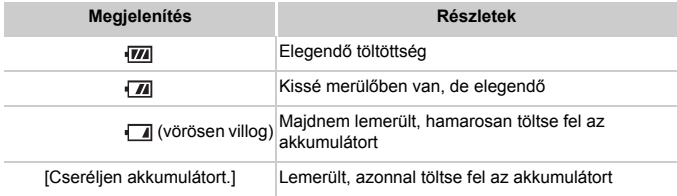

# **Lejátszás (részletes információs nézet)**

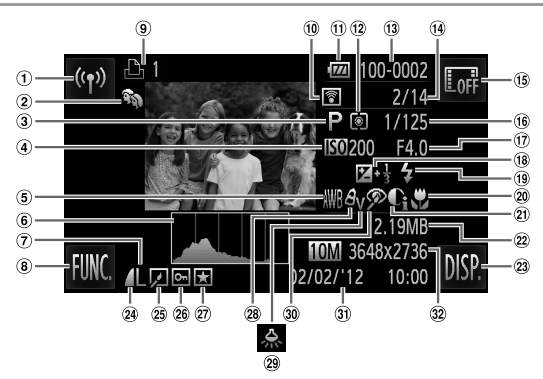

- Vezeték nélküli hálózat
- Saját kategóriák ([148. oldal\)](#page-147-0)
- Videók ([oldalak: 54,](#page-53-0) [130](#page-129-0)), Gyors sorozat ([100. oldal\)](#page-99-0), Felvételi üzemmód ([208. oldal\)](#page-207-1)
- ISO érzékenység ([108. oldal\)](#page-107-0), Lejátszási sebesség ([oldalak: 89](#page-88-0), [102](#page-101-1))
- Fehéregyensúly ([110. oldal\)](#page-109-0)
- Hisztogram ([133. oldal\)](#page-132-0)
- Felbontás [\(oldalak: 76](#page-75-1), [78](#page-77-0)), MOV (videók)
- $\circledR$  FUNC. (Funkció) [\(49. oldal](#page-48-0))
- Nyomtatási lista ([186. oldal\)](#page-185-1)
- *IXUS 240 HS*
- **10 Átmásolva Eye-Fi kártyával** ([192. oldal\)](#page-191-0)
- Elem/akkumulátor töltöttsége [\(205. oldal](#page-204-0))
- Fénymérési mód ([108. oldal\)](#page-107-1)
- Mappa száma fájl száma ([162. oldal\)](#page-161-1)
- Aktuális kép száma / Képek száma összesen
- Adatok elrejtése [\(133. oldal](#page-132-1))
- Zársebesség (állóképek), Képminőség / Képsebesség (videók) ([78. oldal](#page-77-0))
- Rekesznyílás értéke, Képminőség (videók) ([78. oldal](#page-77-0))
- Expozíciókompenzáció szintje [\(107. oldal\)](#page-106-0)
- Vaku [\(122. oldal](#page-121-0))
- Élességállítási tartomány ([114. oldal\)](#page-113-0)
- i-Contrast [\(oldalak: 109](#page-108-0), [154\)](#page-153-0)
- Fájlméret
- 23 DISP. (Megjelenítés) ([48. oldal\)](#page-47-1)
- Tömörítési arány (képminőség) ([123. oldal\)](#page-122-0)
- 25 Csoportos leiátszás ([137. oldal\)](#page-136-0), Képszerkesztés
	- ([oldalak: 151](#page-150-0) [155\)](#page-154-0)
- Védelem [\(142. oldal](#page-141-0))
- 27 Kedvenc ([147. oldal\)](#page-146-1) Saját színbeállítás ([oldalak: 111](#page-110-0), [153\)](#page-152-0)
- Higanylámpák korrekciója ([77. oldal\)](#page-76-0)
- Vörösszem-javítás ([oldalak: 76,](#page-75-0) [155](#page-154-0))
- Felvételi dátum/idő ([21. oldal\)](#page-20-0)
- Állóképek: felbontás Videók: videofelvétel hossza

# **A videofelvételek vezérlőpultjának áttekintése: ["Megjelenítés" \(130. oldal\)](#page-129-0)**

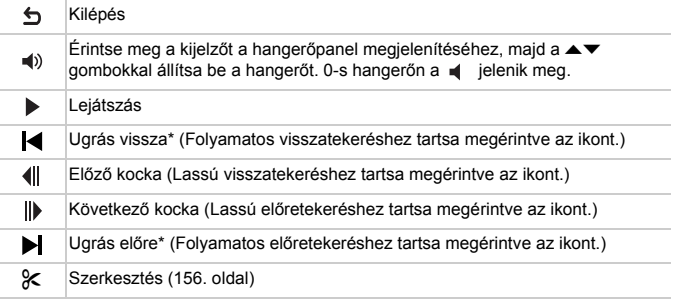

\* Az aktuális képkocka előtt vagy után kb. 4 másodperccel következő képkockát jeleníti meg.

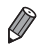

**•** Úgy is előre- vagy visszaugorhat videolejátszás közben, ha finoman megüti ujjával a fényképezőgép oldalát (Aktív kijelző) [\(131. oldal](#page-130-0)).

**•** A képkockák váltásához érintse meg a görgetősávot, illetve húzza rajta ujját jobbra vagy balra.

# <span id="page-207-1"></span><span id="page-207-0"></span>**Az egyes felvételi módokban elérhető funkciók**

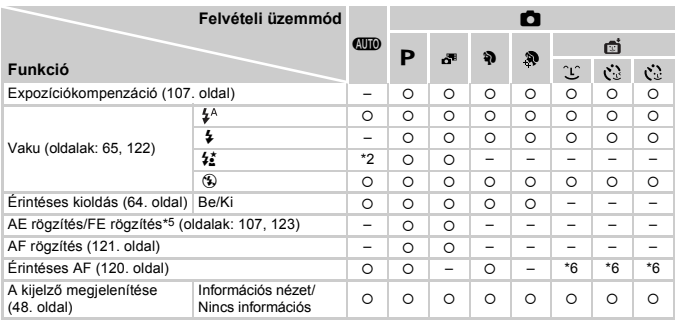

\*1 csak **IXUS 510 HS** \_esetén

\*2 Nem érhető el, de  $\frac{1}{2}$  értékre vált bizonyos esetekben.

\*3 Nem érhető el, de a vaku működésekor  $\frac{1}{26}$  értékűre vált.

\*4 Csak felvételkészítéshez érhető el. A témakijelölés nem áll rendelkezésre.

\*5 Az FE rögzítés nem érhető el ® vakumód esetén.

\*6 Csak arcok érzékelésekor használható.

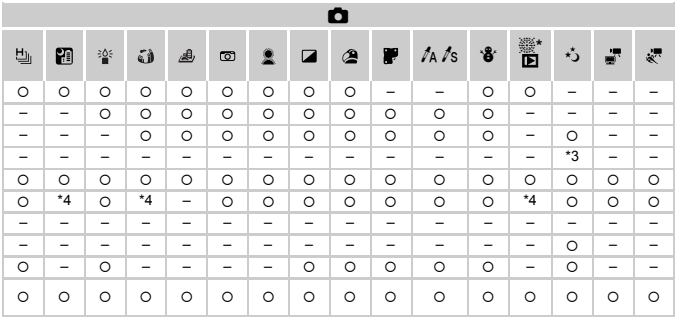

{ Elérhető vagy automatikusan beállítva. – Nem érhető el.

# <span id="page-209-0"></span>**FUNC. menü**

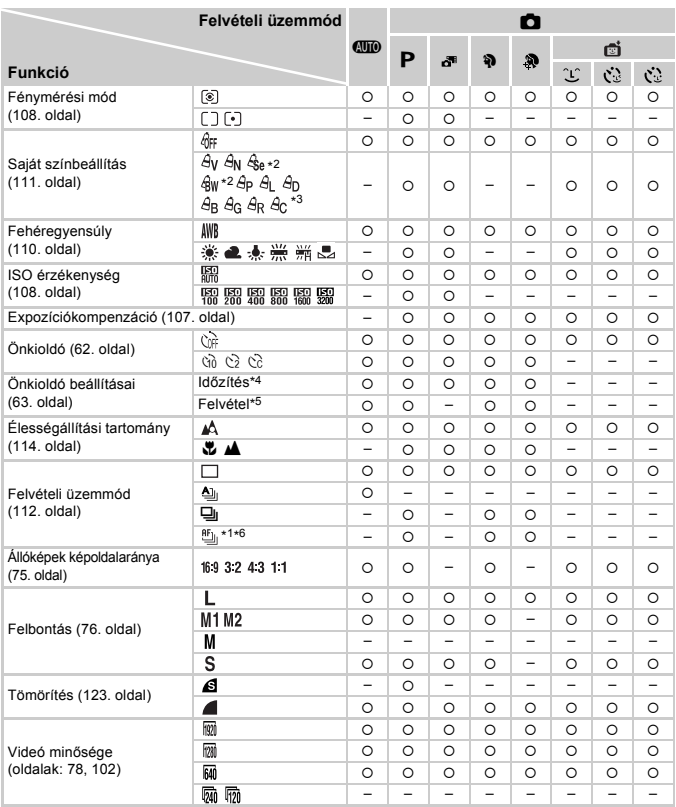

\*1 Csak **KUS 510 HS** esetén \*2 Fehéregyensúly nem érhető el.

\*3 A kontraszt, az élesség, a színtelítettség, a vörös, a zöld, a kék szín és a bőrtónus 1 és 5 között állítható be.

\*4 Nem állítható 0 másodpercre olyan üzemmódban, amelyben nem választható meg a felvételek száma.

\*5 Egy felvétel (nem módosítható) olyan üzemmódban, amelyben nem választható meg a felvételek száma.

\*6 Beállítása U. AF rögzítés vagy # mód esetén.

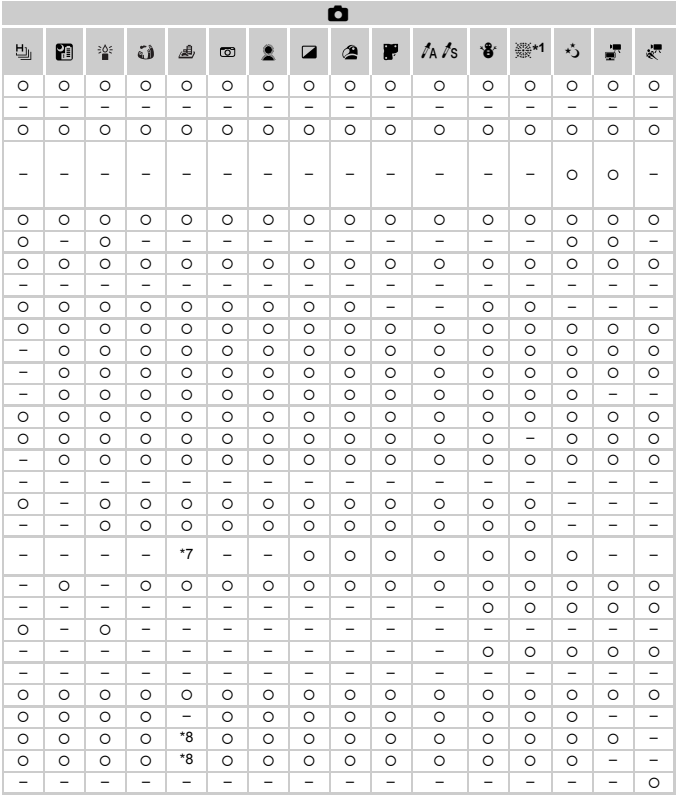

\*7 Csak a 4-3 és a 16-9 beállítás választható. C Elérhető vagy automatikusan beállítva. – Nem érhető el.<br>\*8 Automatikusan beállítva, együtt módosul a képméretaránnyal (89. oldal).

# 4 **Felvétel menü**

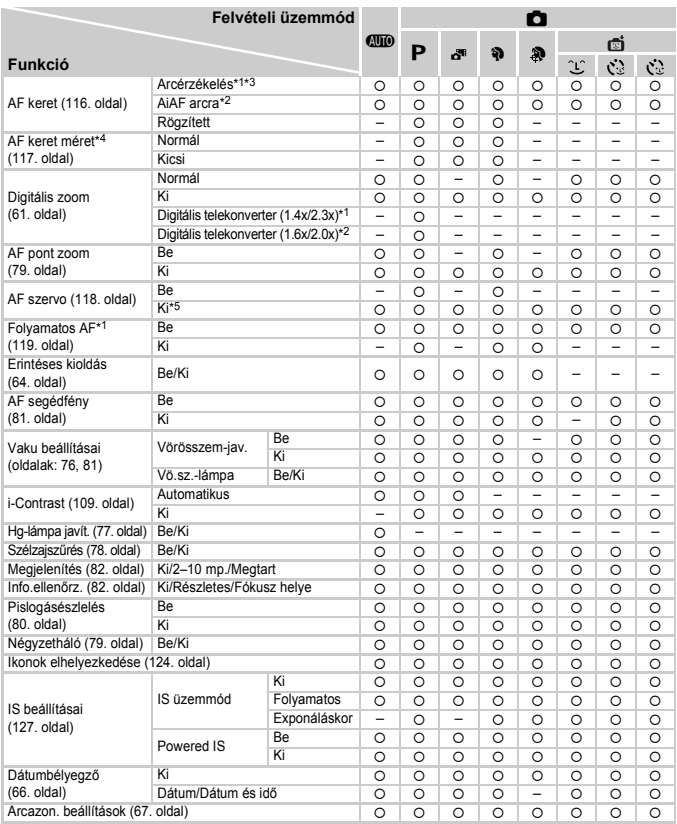

\*1 Csak *KUS 510 HS* **Jesetén \*2 Csak KUS 240 HS** Jesetén

\*3 Ha a fényképezőgép nem észlel arcot, a művelet a felvételi üzemmódtól függően változik.

\*4 Akkor használható, ha az AF keret beállítása [Rögzített]. \*5 [Be] értékű, ha a téma mozgása észlelhető CID módban.

\*6 Csak felvételkészítéshez érhető el. A témakijelölés nem áll rendelkezésre.

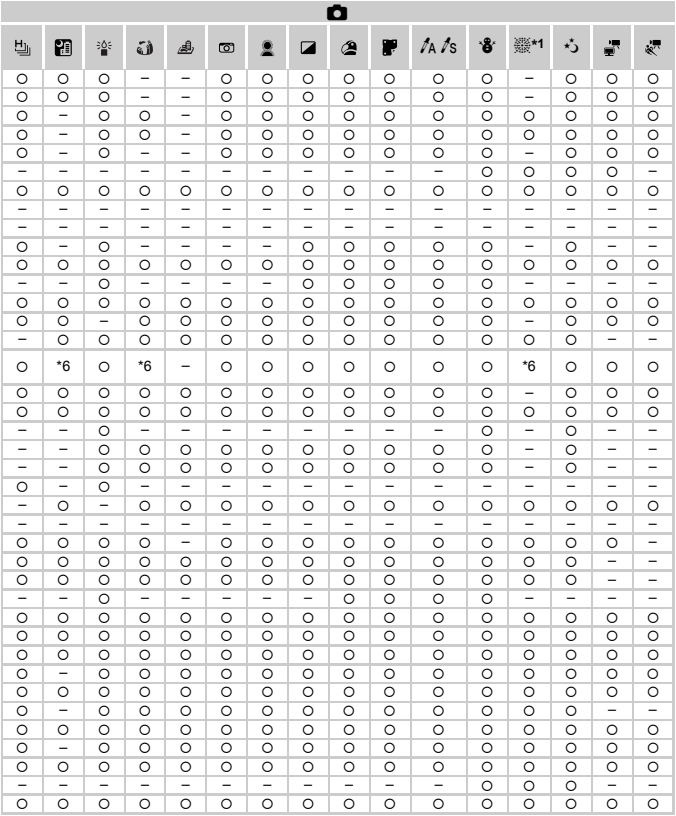

{ Elérhető vagy automatikusan beállítva. – Nem érhető el.

<span id="page-212-0"></span>- Az [Arcazonosítás] [\(67. oldal\)](#page-66-0) segítségével történő felvételkészítéskor a nevek nem jelennek meg , és módban, de a fényképezőgép rögzíti azokat az állóképeken.

- A beállítás elérhető, de az [Arcazonosítás] ([67. oldal\)](#page-66-0) segítségével történő felvételkészítéskor a nevek nem jelennek meg és módban, és a fényképezőgép a videókon sem rögzíti azokat.

# 3 **Beállít menü**

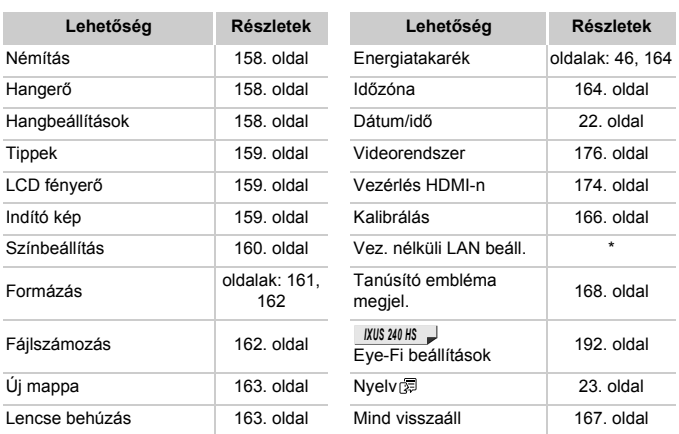

\* Lásd: "Vezeték nélküli LAN használati útmutató" a DIGITAL CAMERA Manuals Disk CD-ROM-on.

# 1 **Lejátszás menü**

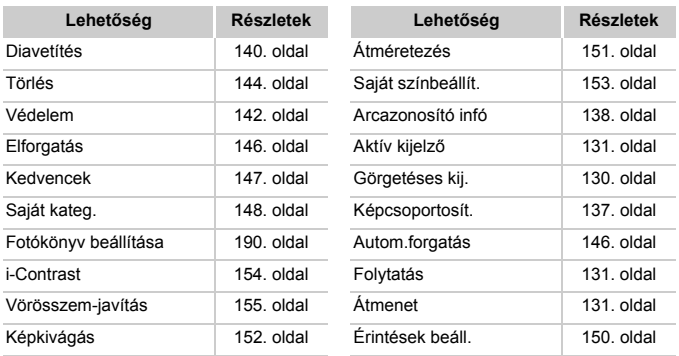

# 2 **Nyomtatás menü**

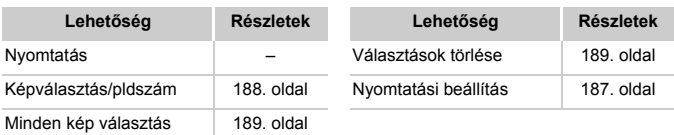

# <span id="page-214-0"></span>**Lejátszás üzemmód FUNC. menü**

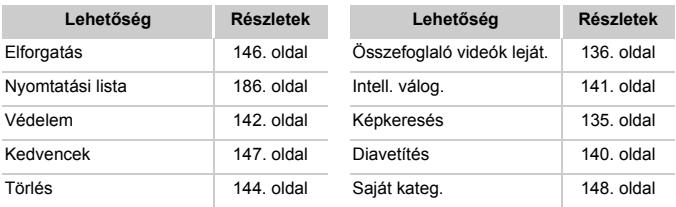

# **Tárgymutató**

#### **A**

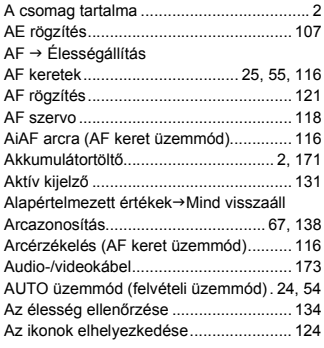

## **C**

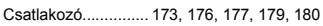

#### **D**

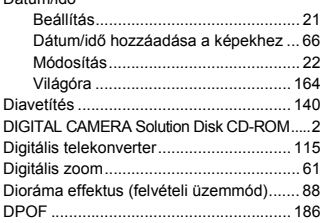

## **E**

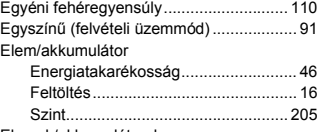

Elemek/akkumulátorok

 $\rightarrow$  Dátum/idő (dátum/idő [akkumulátor\)](#page-21-1)

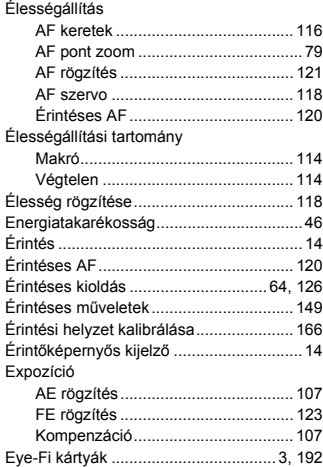

#### **F**

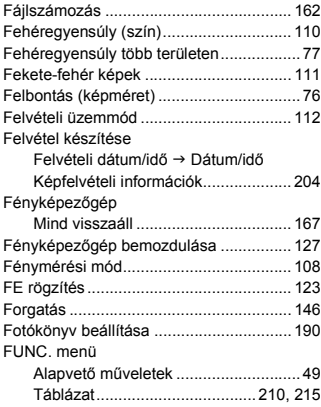

Dátum/idő
#### **Tárgymutató**

## **G**

[Gyors sorozat \(felvételi üzemmód\)..........100](#page-99-0)

## **H**

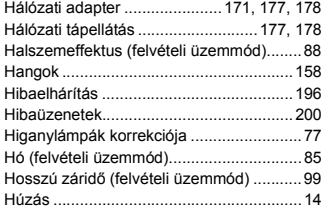

#### **I**

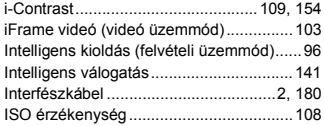

#### **J**

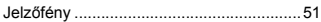

## **K**

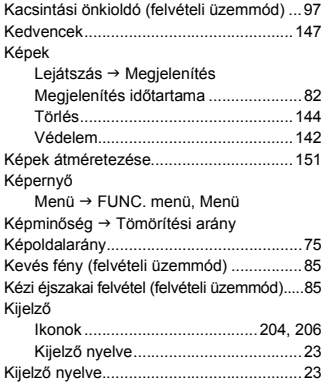

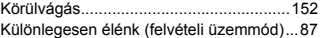

#### **L**

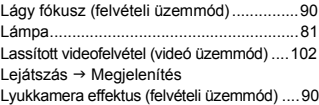

### **M**

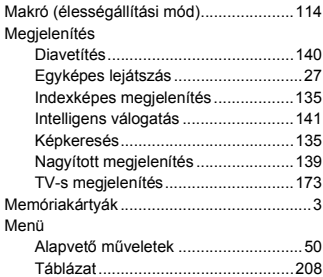

#### *IXUS 510 HS*

[microSD/microSDHC/microSDXC](#page-2-0)   $memóriakártyák  $\rightarrow$  Memóriakártyák$  $memóriakártyák  $\rightarrow$  Memóriakártyák$ 

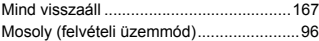

#### **N**

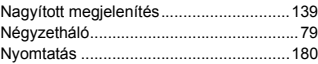

#### **O**

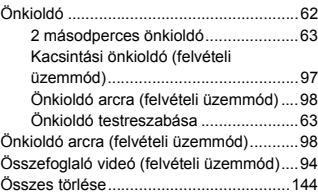

#### **Tárgymutató**

#### **P**

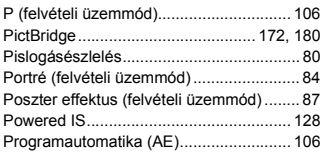

#### **S**

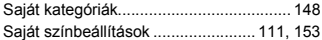

# *IXUS 240 HS* [SD/SDHC/SDXC memóriakártyák](#page-2-0)

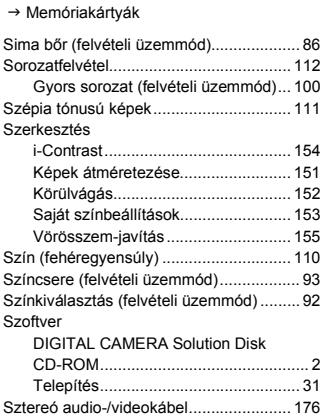

### **T**

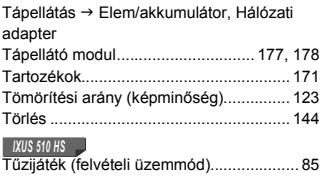

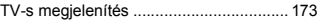

## **U**

Utazás a fényképező[géppel............ 164,](#page-163-0) [170](#page-169-0)

#### **V**

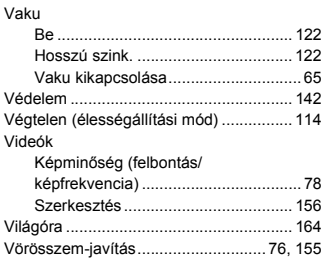

## **Z**

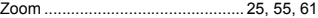

#### **ÓVINTÉZKEDÉSEK**

ROBBANÁSVESZÉLY LÉPHET FEL, HA NEM MEGFELELŐ TÍPUSÚ AKKUMULÁTORT HASZNÁL. A HASZNÁLT AKKUMULÁTOROKAT A HELYI ELŐÍRÁSOKNAK MEGFELELŐEN DOBJA KI.

## **Védjegyekkel kapcsolatos információk**

- **•** A microSDXC embléma az SD-3C, LLC védjegye.
- **•** Az SDXC embléma az SD-3C, LLC védjegye.
- **•** Ez az eszköz felhasználja a Microsofttól licencelt exFAT technológiát.
- **•** A HDMI, a HDMI embléma és a High-Definition Multimedia Interface a HDMI Licensing LLC védjegye vagy bejegyzett védjegye.
- **•** Az iFrame embléma és az iFrame jel az Apple Inc. védjegye.

## **Az MPEG-4 licencről**

This product is licensed under AT&T patents for the MPEG-4 standard and may be used for encoding MPEG-4 compliant video and/or decoding MPEG-4 compliant video that was encoded only (1) for a personal and non-commercial purpose or (2) by a video provider licensed under the AT&T patents to provide MPEG-4 compliant video.

No license is granted or implied for any other use for MPEG-4 standard.

\* A közlemény angol nyelvű változata a mérvadó.

## **A felelősség kizárása**

- Az útmutató bármely részének reprodukálása, közlése, visszakereső rendszeren történő tárolása a Canon engedélye nélkül tilos.
- A Canon fenntartja magának a jogot, hogy az útmutató tartalmát bármikor, előzetes figyelmeztetés nélkül megváltoztassa.
- Az útmutatóban lévő ábrák és képernyőfotók kissé eltérhetnek a fényképezőgépen valóban megjelenőktől.
- A fentiek figyelembe vétele mellett mindazonáltal a Canon nem vállal felelősséget a termékek nem megfelelő használatából adódó károkért.